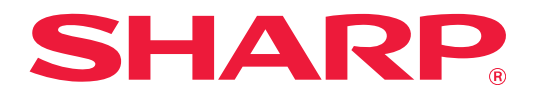

# **Feilsøking**

Klikk på ikonet for funksjonen du ønsker å vite mer om.

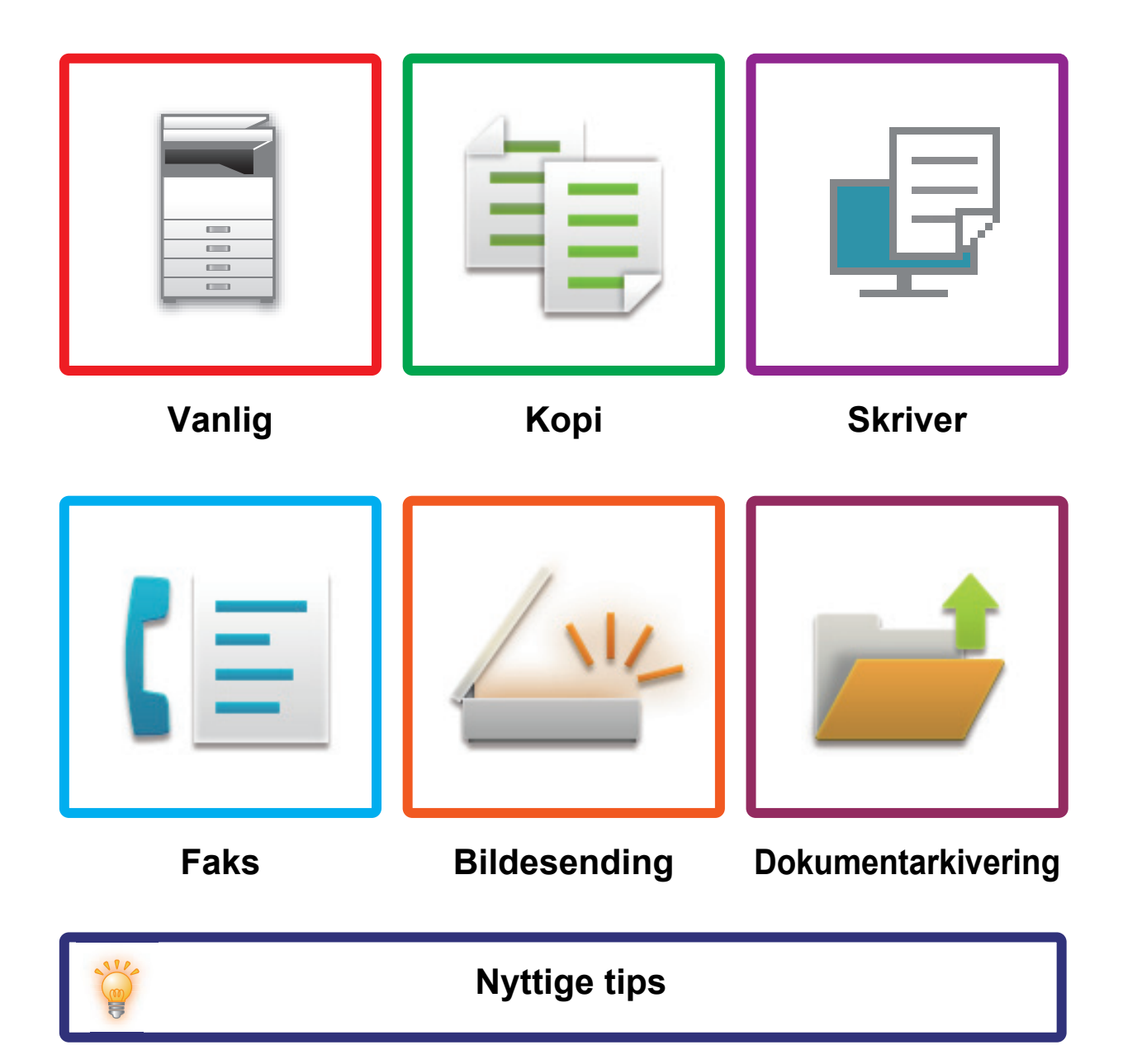

## **Innledning**

## <span id="page-1-0"></span>**OM DENNE VEILEDNINGEN**

Denne håndboken inneholder informasjon om hvordan du bruker maskinen og hva du skal gjøre når det oppstår et problem.

Sjekk i veiledningen før du ringer kundeservice dersom det oppstår et problem.

#### **Vær oppmerksom på følgende**

- Denne veiledningen forutsetter at personen som installerer og bruker dette produktet har relevant kunnskap om datamaskiner og nettlesere.
- Hvis du trenger informasjon om operativsystemet eller nettleseren, henvises du til brukerhåndboken for operativsystemet eller den elektroniske hjelpefunksjonen.
- I skjermbildene og forklaringene av prosedyrer i denne håndboken forutsetter vi at du bruker Windows® 10. Skjermbildene kan variere avhengig av operativsystem- eller programversjon.
- Når "xx-xxxx" vises i denne brukerhåndboken, skal det erstattes med navnet på din modell.
- Det er lagt mye omhu ned i utarbeidelsen av denne håndboken. Hvis du har kommentarer eller spørsmål om håndboken, er du velkommen til å kontakte forhandleren eller den nærmeste godkjente servicerepresentanten.
- Dette produktet har gjennomgått strenge prosedyrer for kvalitetskontroll og inspeksjon. Hvis det mot formodning skulle oppstå feil eller problemer, kan du kontakte forhandleren eller den nærmeste godkjente servicerepresentanten.
- Bortsett fra i omstendigheter som er dekket av lov, er ikke SHARP ansvarlig for svikt som oppstår under bruk av produktet eller dets tilleggsfunksjoner, svikt som skyldes feil betjening av produktet og dets tilleggsfunksjoner, eller andre typer feil, inkludert enhver skade som oppstår på grunn av vanlig slitasje på produktet.

#### **Advarsel**

- Reproduksjon, tilpasning eller oversettelse av innholdet i håndboken uten forutgående skriftlig tillatelse er forbudt, med unntak av det som er tillatt i henhold til lover om opphavsrett.
- Informasjonen i denne håndboken kan endres uten videre varsel.

#### **Illustrasjoner samt betjeningspanelet og berøringspanelet som vises i denne håndboken**

De ytre utstyrsenhetene er som regel tilleggsutstyr, men enkelte modeller inkluderer imidlertid ytre utstyrsenheter som standard utstyr.

Forklaringene i denne håndboken forutsetter at en 500 arks papirmatingsskuff og et skap / 2x500 arks papirskuff er installert på BP-30C25.

For noen funksjoner og prosedyrer forutsetter forklaringene at også andre innretninger enn de ovennevnte er installert.

Skjermbildene, meldingene og tastenavnene som vises i håndboken, kan være ulike dem som vises på den faktiske maskinen. Dette skyldes produktforbedringer og modifikasjoner.

## **INNHOLD**

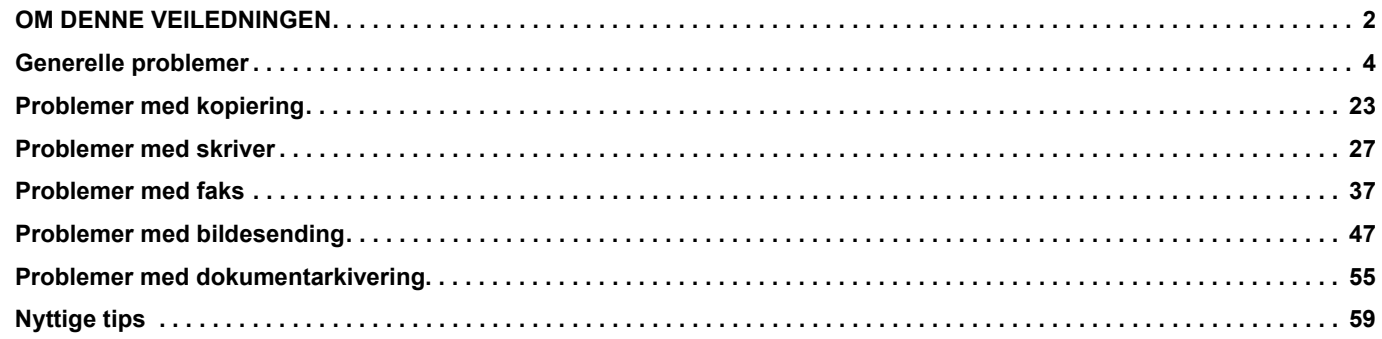

### **Hvis problemet vedvarer etter at du fulgte instruksjonene i denne veiledningen ...**

Hvis du ikke kan løse et problem med løsningene i denne håndboken, trykk på [STRØM]-knappen og sett hovedstrømbryteren til posisjonen " (')". Vent i minst ti sekunder og sett deretter hovedbryteren til posisjonen " | ". Når fargen på hovedstrømindikatoren endres til grønn, trykker du på [STRØM]-knappen.

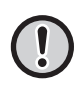

Når bakgrunnsfargen på jobbstatusskjermen øverst til høyre på berøringspanelet ikke er grå, må du ikke slå av hovedstrømbryteren eller trekke ut støpselet. Dette kan ødelegge den lokale stasjonen eller føre til at data som blir lagret eller mottatt, går tapt.

## <span id="page-3-1"></span><span id="page-3-0"></span>**Generelle problemer**

### **Vær oppmerksom på følgende**

<span id="page-3-2"></span>For en sjekkliste over generelle problemer, se"[Sjekkliste \(side 8\)](#page-7-0)".

### **Strøm og koblingsplasseringer**

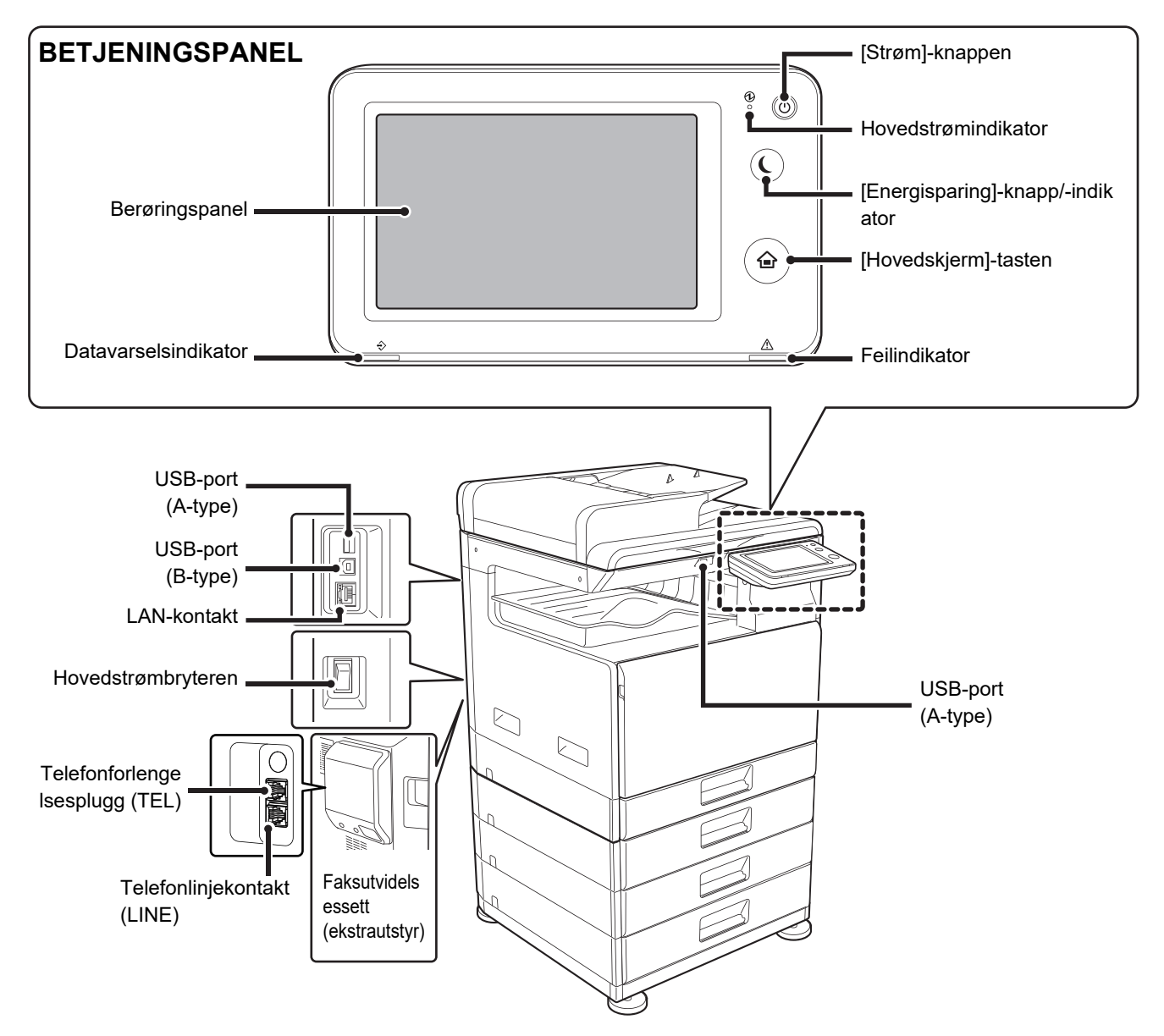

### <span id="page-4-0"></span>**Plassere originalen**

#### **Ligger originalen på riktig sted?**

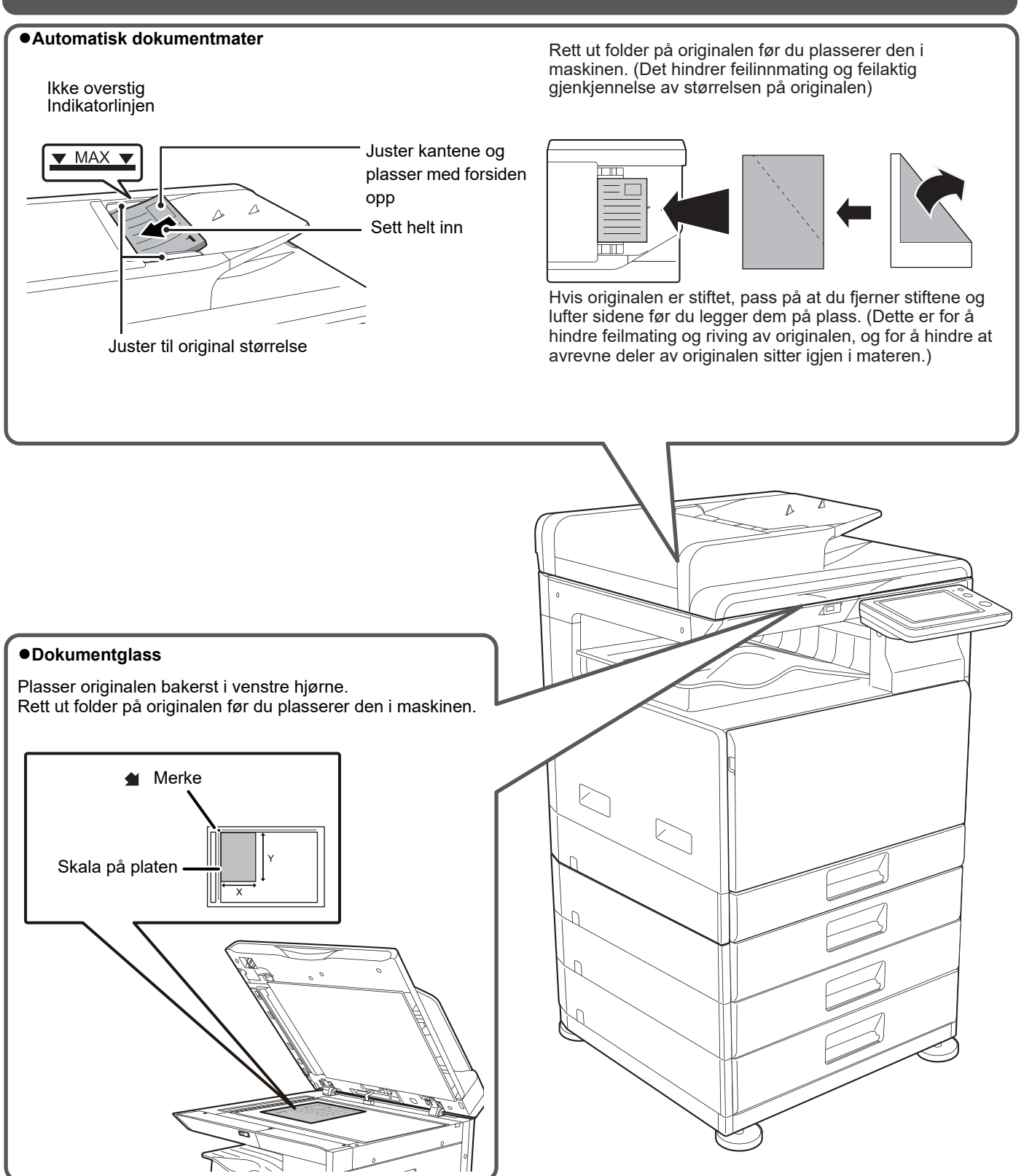

### **Fylle på papir**

畐

#### **Har papirene blitt lagt inn riktig?**

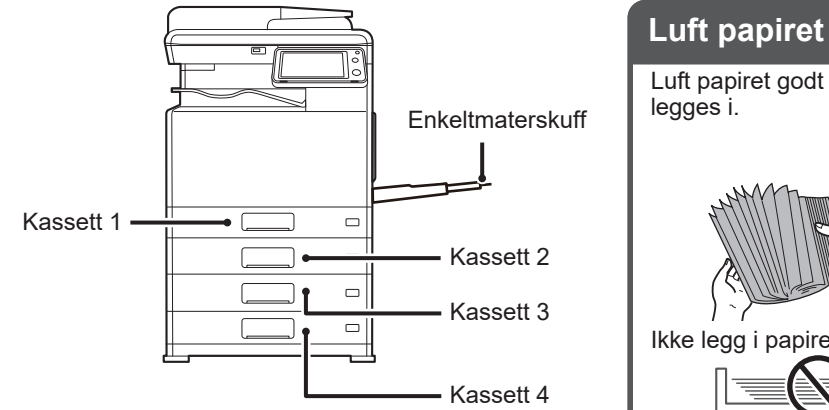

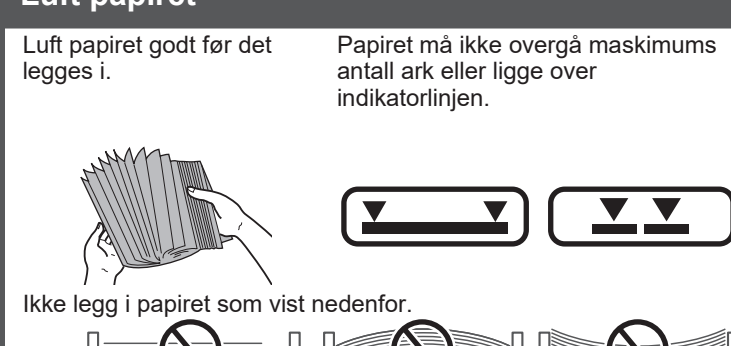

**Kassett 1**

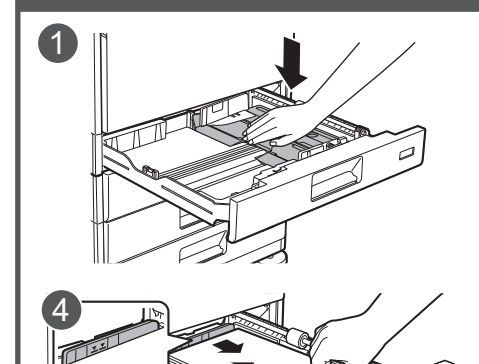

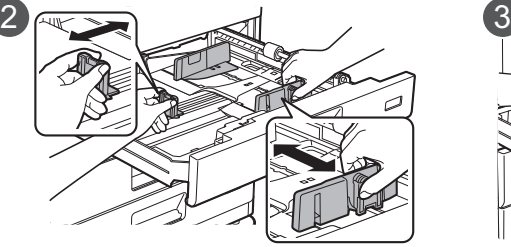

Etter ilegging av papiret må skinnene justeres til bredden på papiret, slik at det ikke er noe mellomrom mellom papiret og skinne A og B.

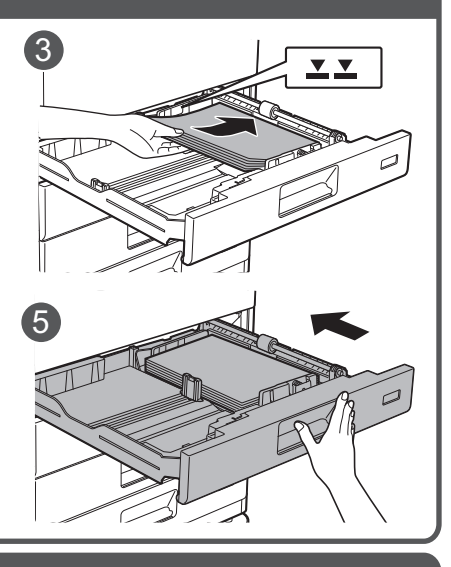

**Skuff 2–4**

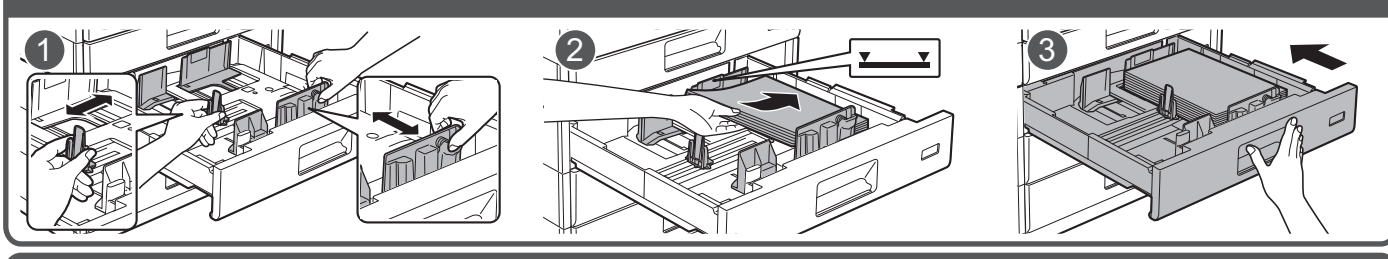

#### **Enkeltmaterskuff**

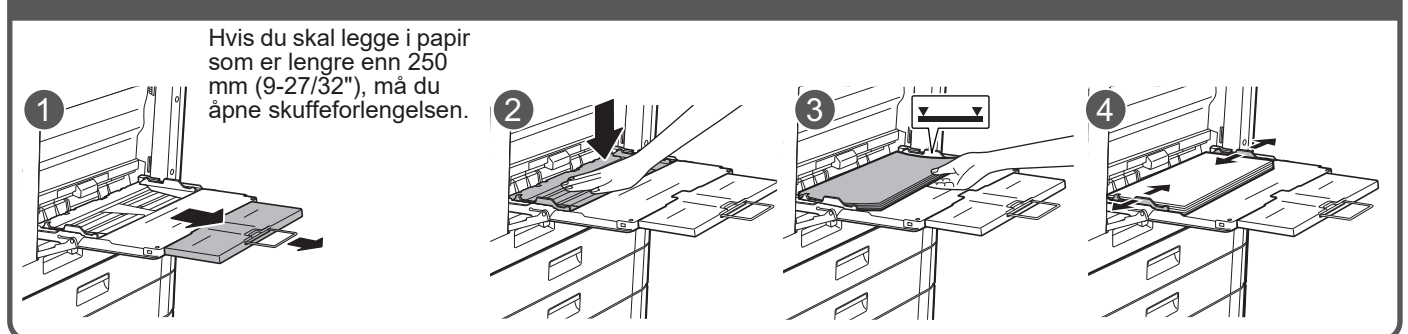

### **Vedlikehold**

畐

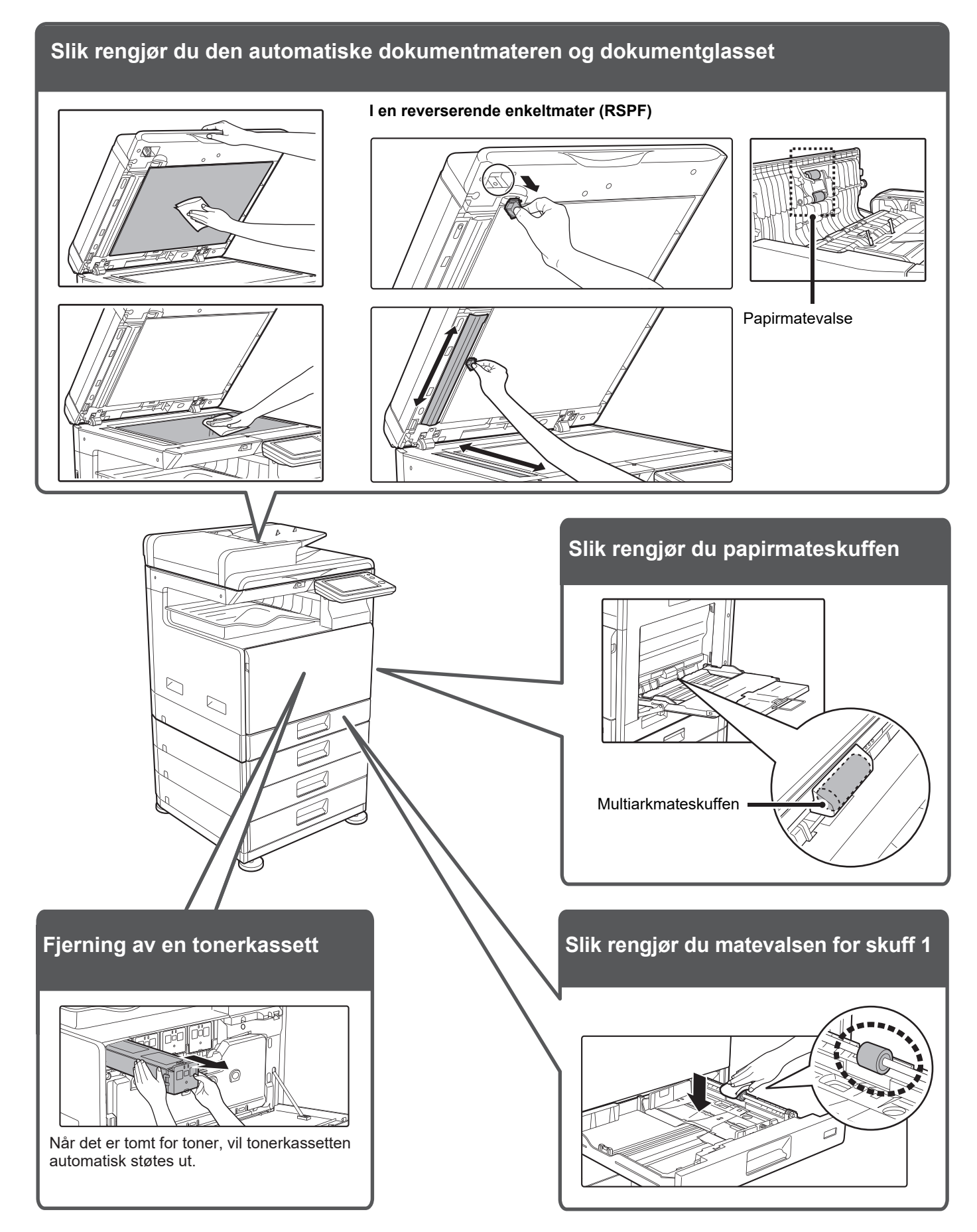

## <span id="page-7-0"></span>**Sjekkliste**

E

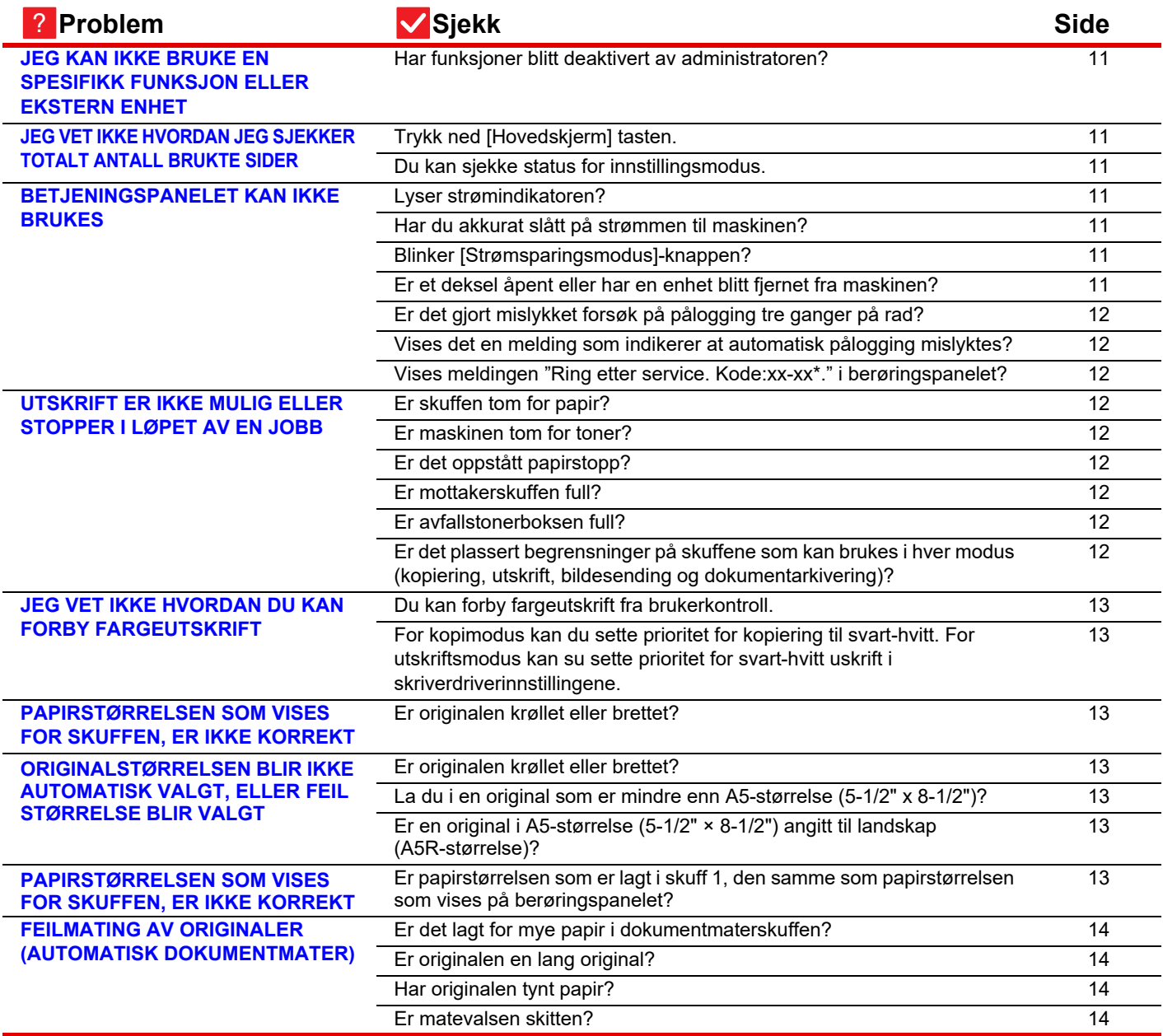

E

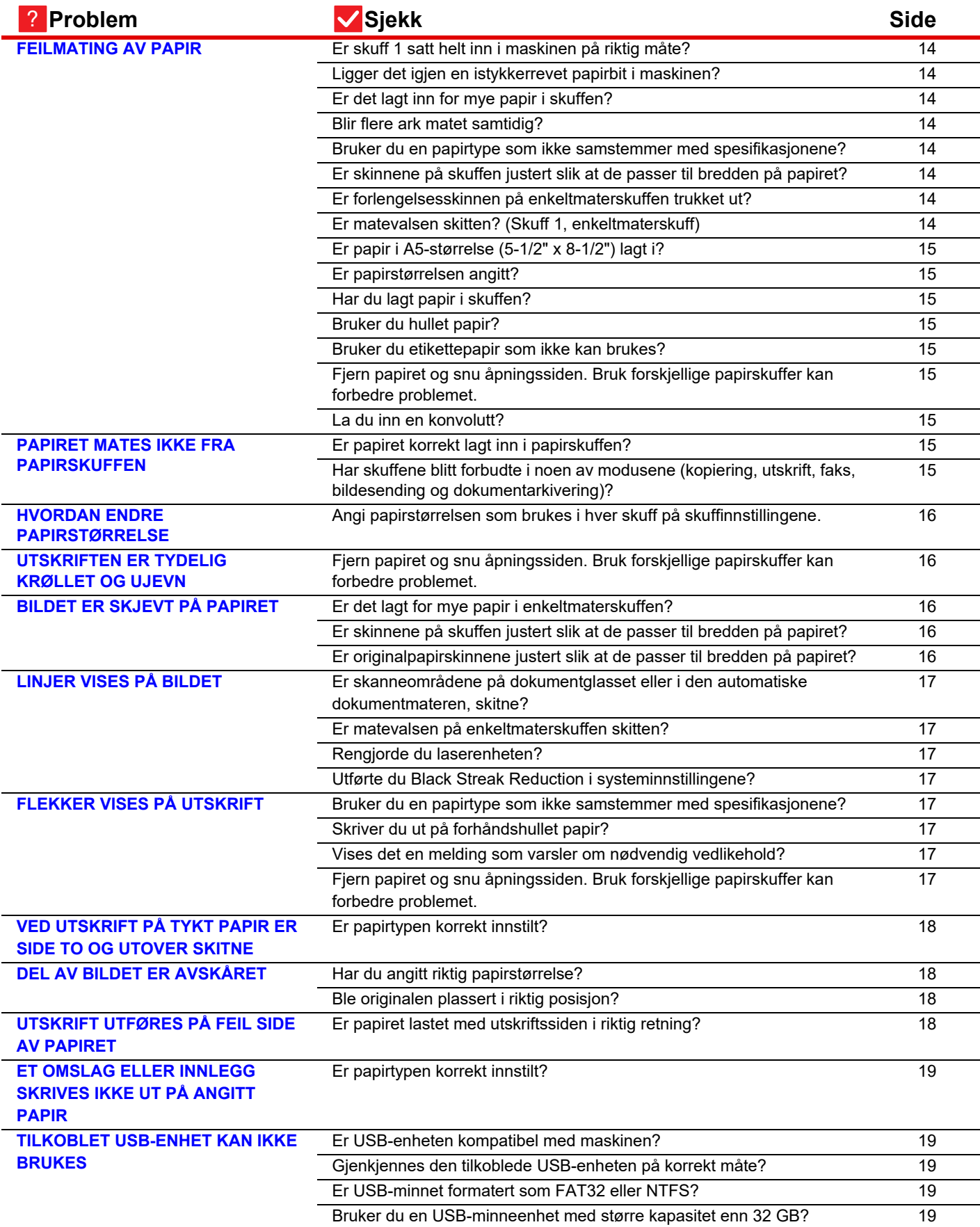

E

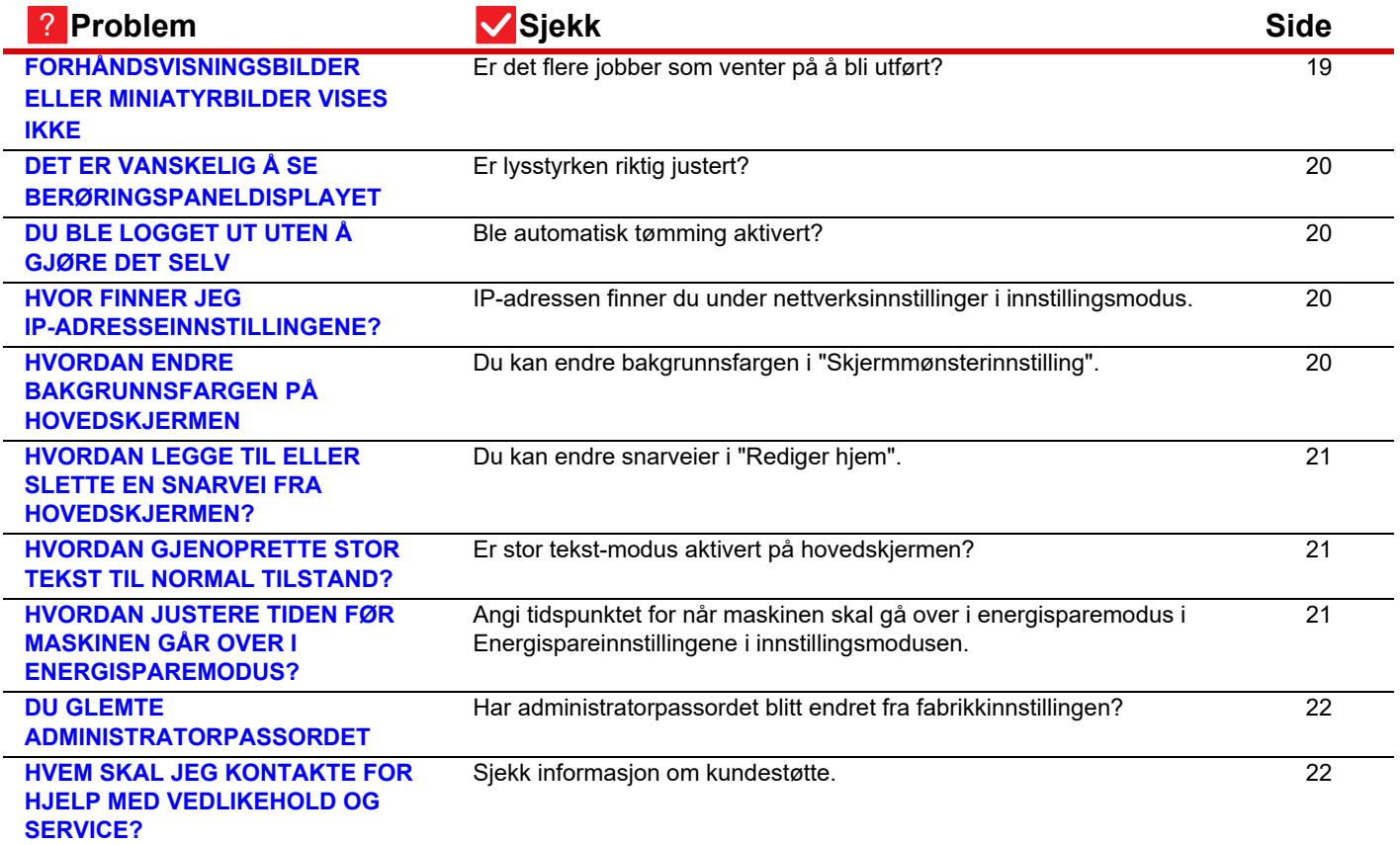

#### <span id="page-10-0"></span>**JEG KAN IKKE BRUKE EN SPESIFIKK FUNKSJON ELLER EKSTERN ENHET** ?

!

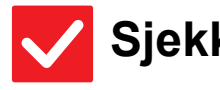

圛

### **Sjekk Løsning**

<span id="page-10-1"></span>**Har funksjoner blitt deaktivert av administratoren?**

■ Kontroller dette med administratoren din. Enkelte funksjoner kan ha blitt deaktivert i systeminnstillingene. Når brukerautentisering er aktivert, kan det være at funksjonene du kan bruke og sideantallet er begrenset i brukerinnstillingene dine.

#### <span id="page-10-2"></span>**JEG VET IKKE HVORDAN JEG SJEKKER TOTALT ANTALL BRUKTE SIDER** ?

<span id="page-10-3"></span>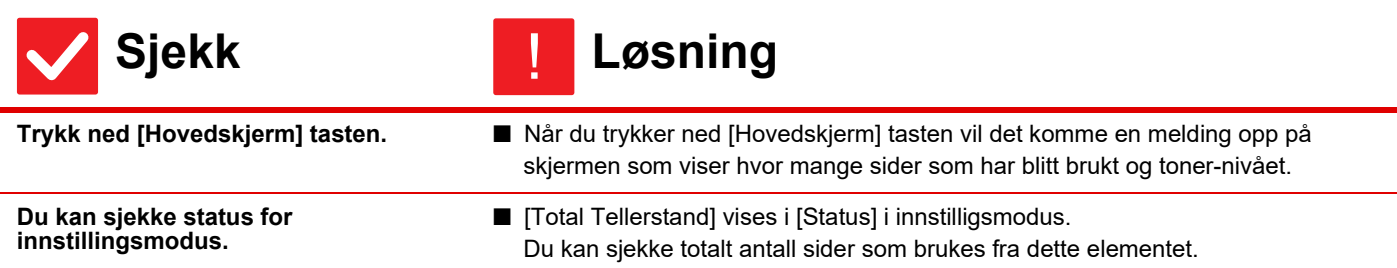

#### <span id="page-10-5"></span><span id="page-10-4"></span>**BETJENINGSPANELET KAN IKKE BRUKES** ?

<span id="page-10-9"></span><span id="page-10-8"></span><span id="page-10-7"></span><span id="page-10-6"></span>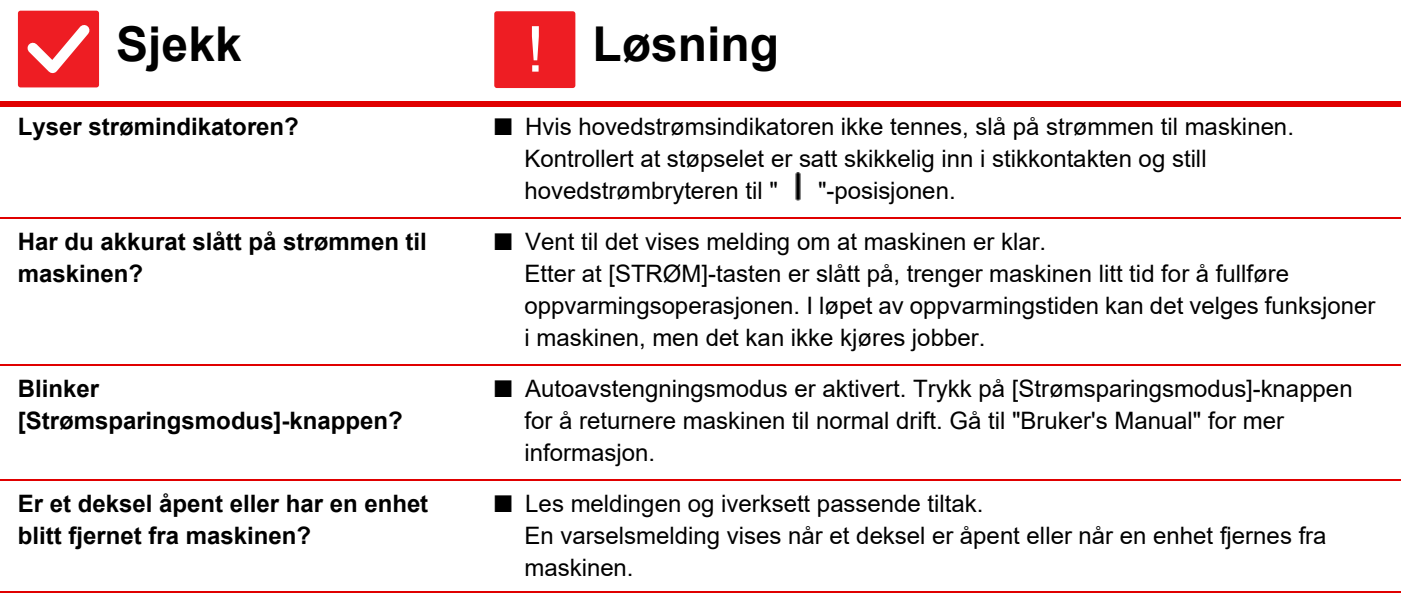

 $\begin{array}{c} \hline \hline \hline \hline \end{array}$ 

<span id="page-11-1"></span><span id="page-11-0"></span>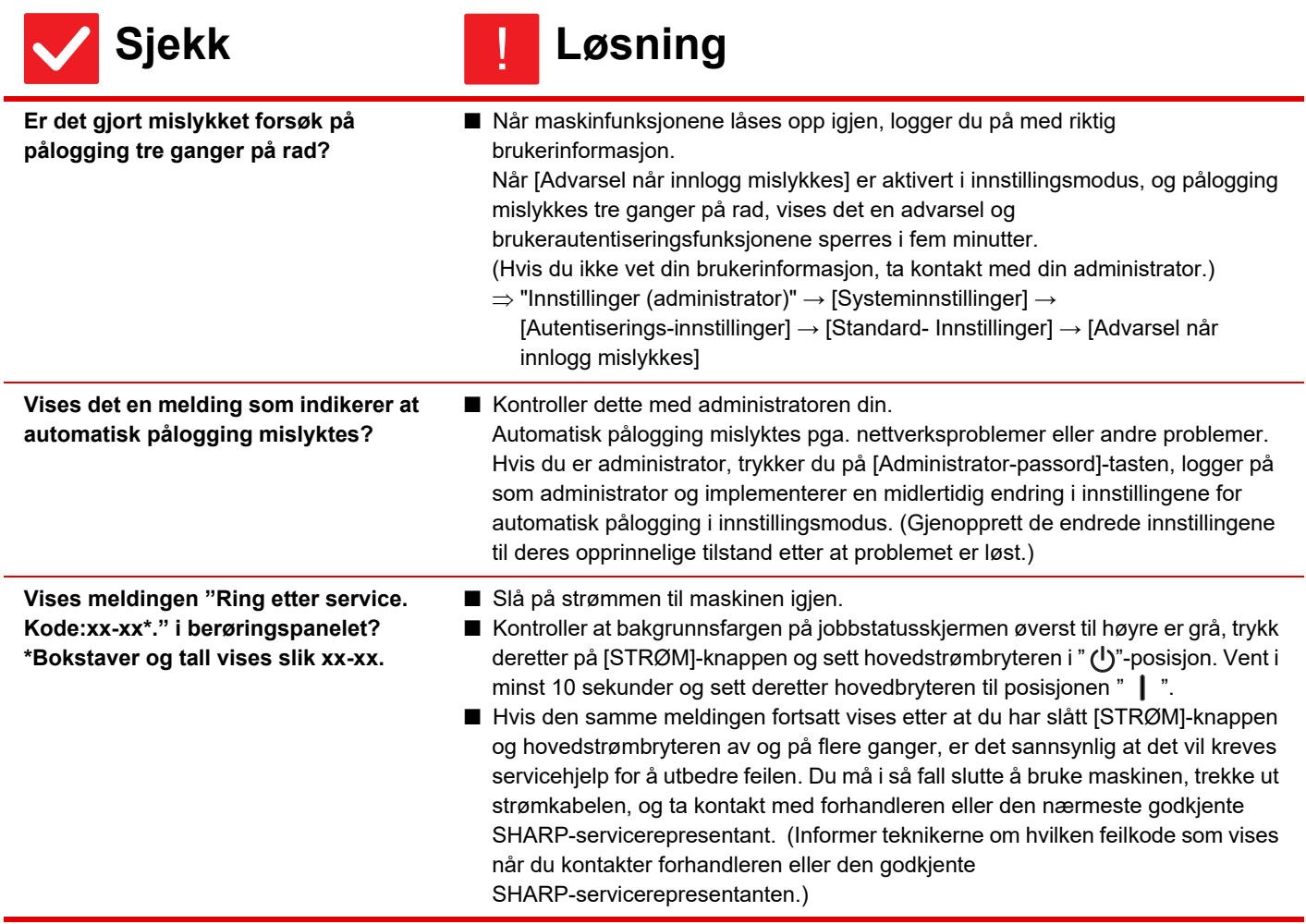

#### <span id="page-11-3"></span><span id="page-11-2"></span>**UTSKRIFT ER IKKE MULIG ELLER STOPPER I LØPET AV EN JOBB** ?

<span id="page-11-9"></span><span id="page-11-8"></span><span id="page-11-7"></span><span id="page-11-6"></span><span id="page-11-5"></span><span id="page-11-4"></span>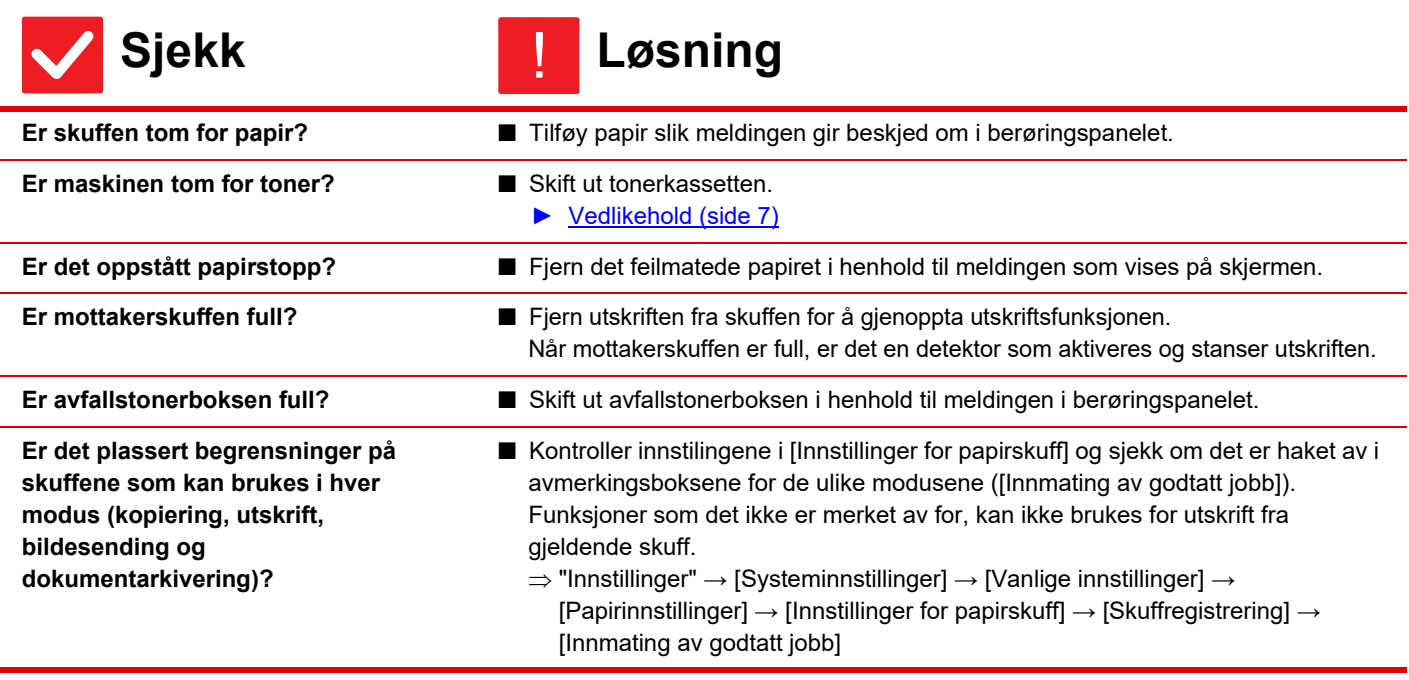

圛

#### <span id="page-12-0"></span>**JEG VET IKKE HVORDAN DU KAN FORBY FARGEUTSKRIFT** ?

<span id="page-12-2"></span><span id="page-12-1"></span>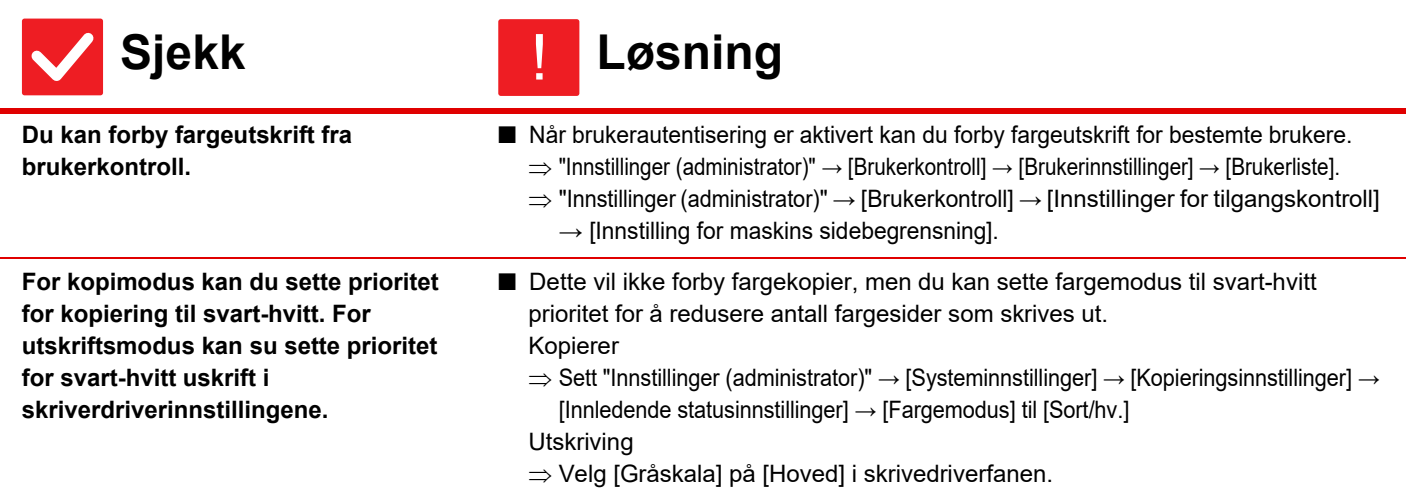

#### **ORIGINALSTØRRELSEN BLIR IKKE AUTOMATISK VALGT, ELLER FEIL STØRRELSE BLIR VALGT** ?

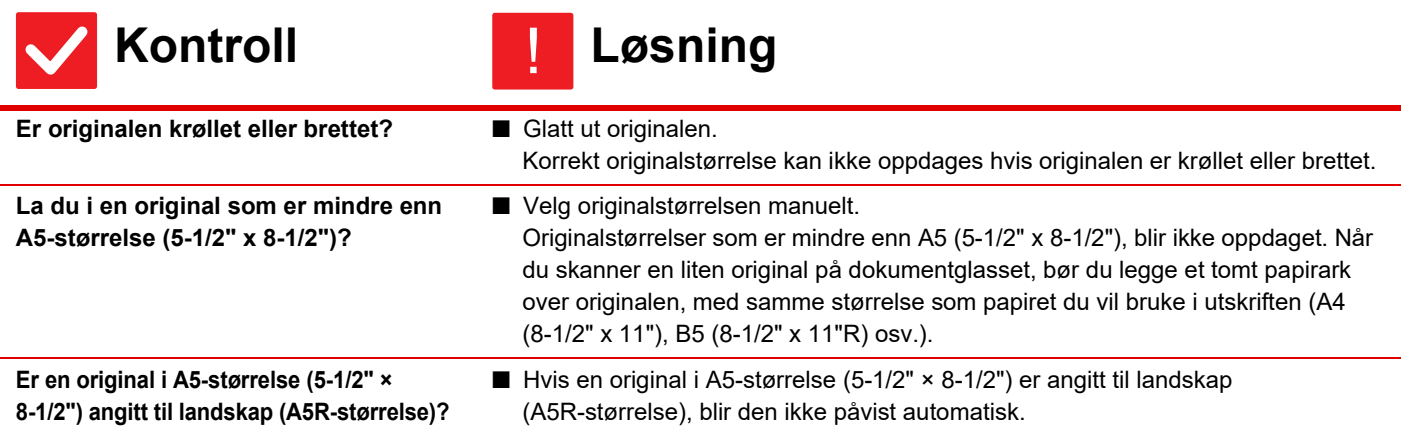

#### <span id="page-12-3"></span>**PAPIRSTØRRELSEN SOM VISES FOR SKUFFEN, ER IKKE KORREKT** ?

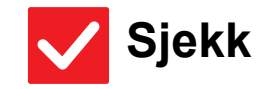

### **Sjekk Løsning**

!

**Er papirstørrelsen som er lagt i skuff 1, den samme som papirstørrelsen som vises på berøringspanelet?**

■ Angi "Skuffinnstillinger" på hovedskjermen, og endre til papirstørrelsen som er angitt via papirstørrelsesinnstillingen for skuff 1.

 $\bar{\Xi}$ 

#### <span id="page-13-0"></span>**FEILMATING AV ORIGINALER (AUTOMATISK DOKUMENTMATER)** ?

<span id="page-13-2"></span><span id="page-13-1"></span>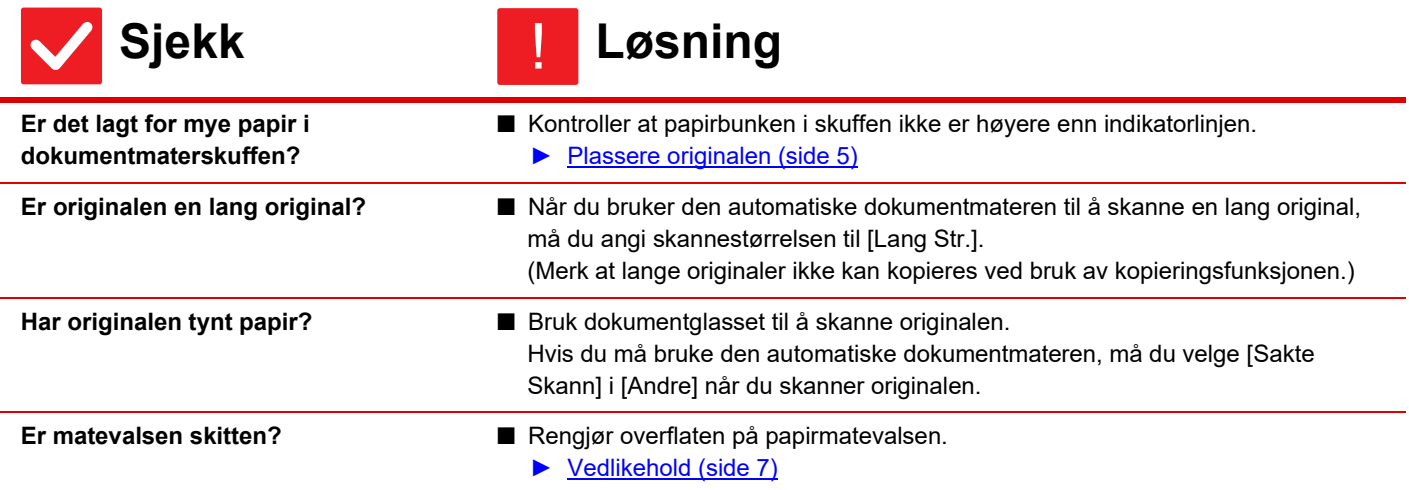

#### <span id="page-13-6"></span><span id="page-13-4"></span><span id="page-13-3"></span>**FEILMATING AV PAPIR** ?

<span id="page-13-12"></span><span id="page-13-11"></span><span id="page-13-10"></span><span id="page-13-9"></span><span id="page-13-8"></span><span id="page-13-7"></span><span id="page-13-5"></span>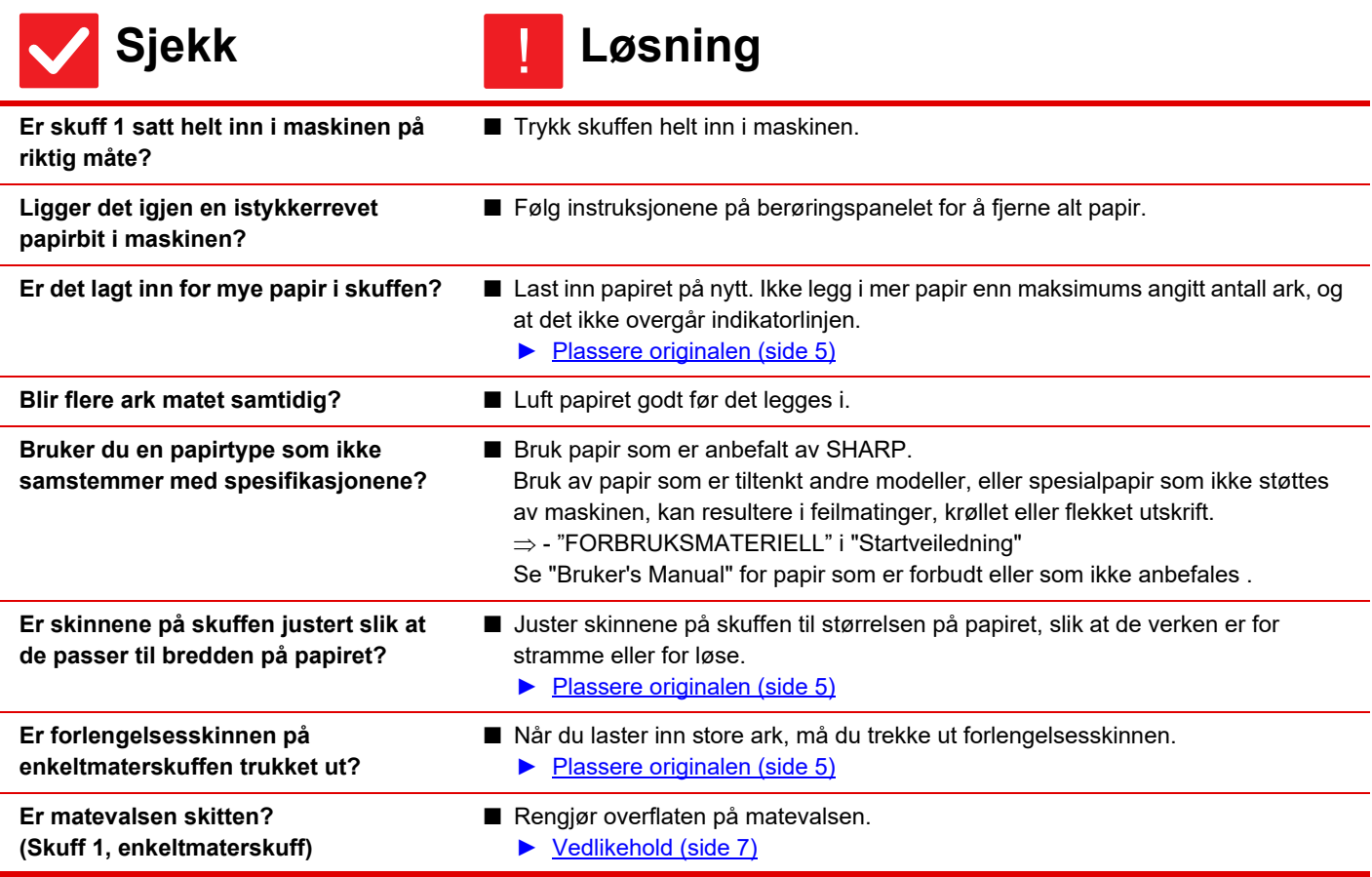

 $\overline{\mathbf{H}}$ 

<span id="page-14-3"></span><span id="page-14-2"></span><span id="page-14-1"></span>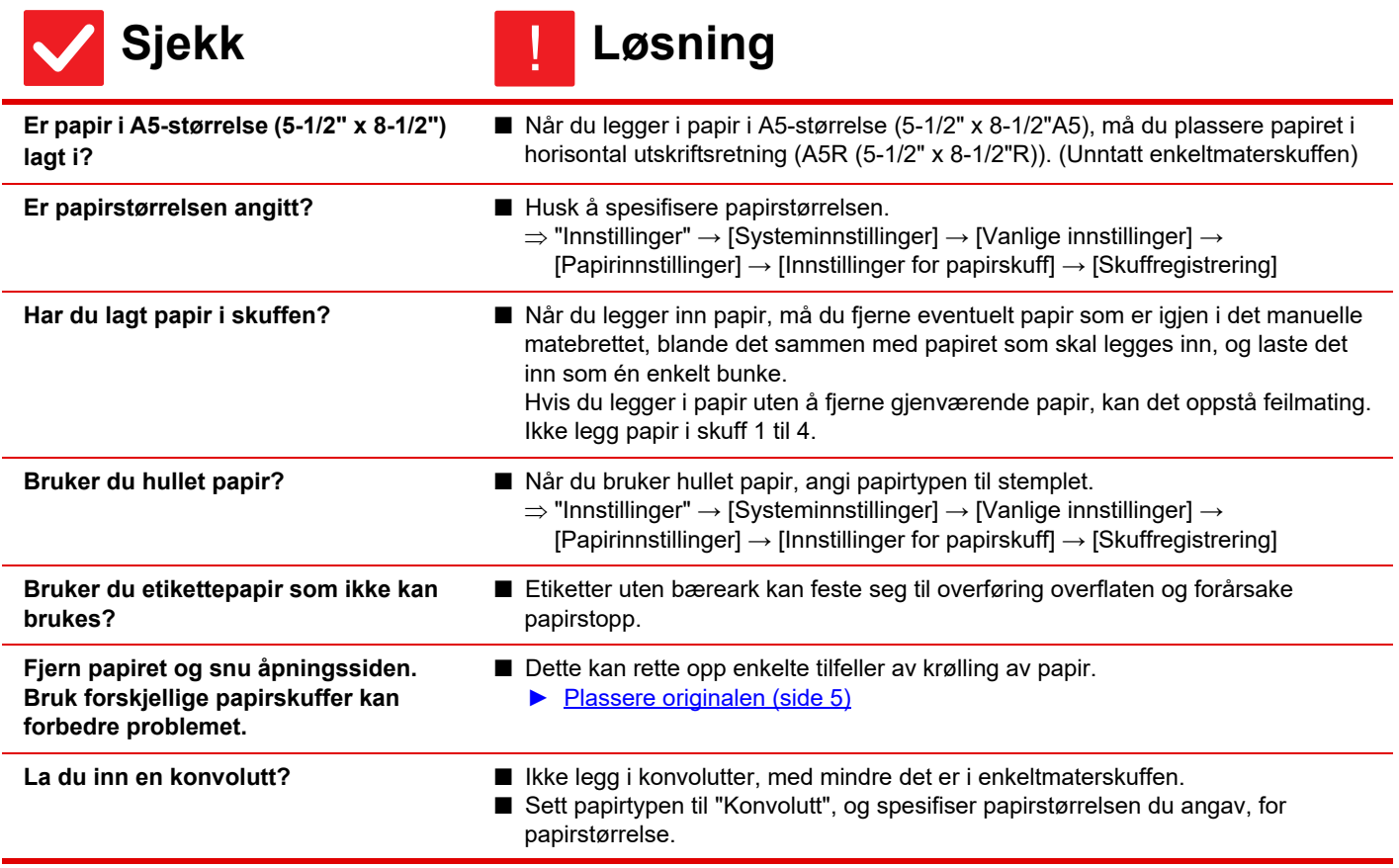

#### <span id="page-14-8"></span><span id="page-14-5"></span><span id="page-14-4"></span><span id="page-14-0"></span>**PAPIRET MATES IKKE FRA PAPIRSKUFFEN** ?

<span id="page-14-7"></span><span id="page-14-6"></span>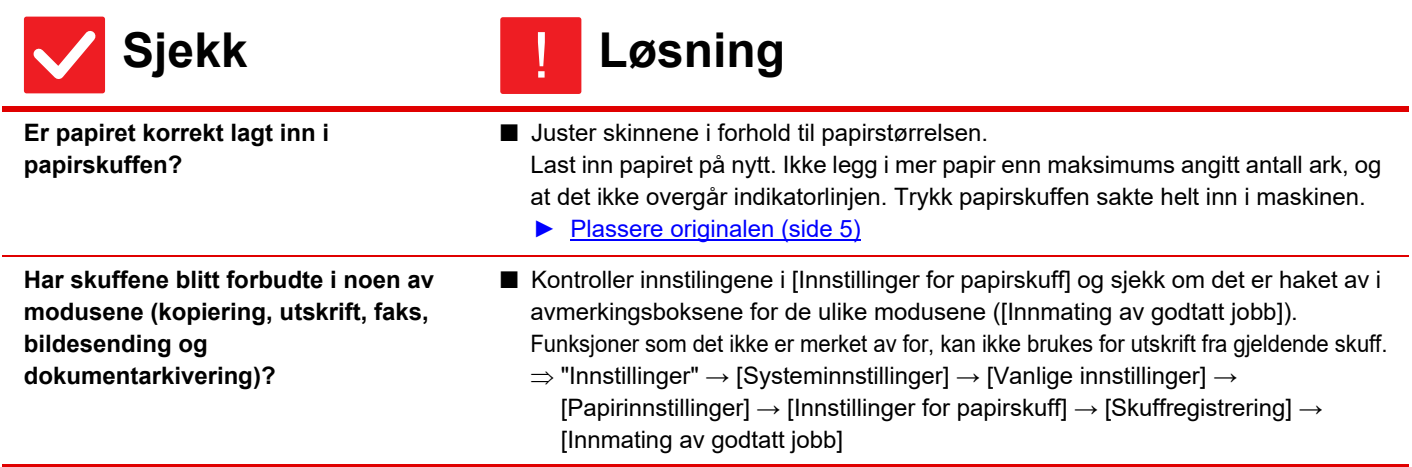

#### <span id="page-15-0"></span>**HVORDAN ENDRE PAPIRSTØRRELSE** ?

!

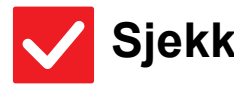

圛

<span id="page-15-1"></span>**Angi papirstørrelsen som brukes i hver skuff på skuffinnstillingene.**

**Sjekk Løsning**

■ Du finner"Skuffe- innstillinger"-tasten på hovedskjermen. Trykk på tasten for å vise skjermen for skuffevalg. Trykk på skuffen hvor du vil endre papirstørrelsen og velg papirtype, deretter trykker du på [Størrelse]-fanen Velg papirstørrelse og trykk [OK]-tasten. Hvis du har lagt en spesiell størrelsen på papiret i enkeltmateren, trykker du på [Dir. Innskrift]-tasten etter å ha trykket på [Størrelse]-fanen, legg så i papirene manuelt og trykk [OK]-tasten.

#### <span id="page-15-2"></span>**UTSKRIFTEN ER TYDELIG KRØLLET OG UJEVN** ?

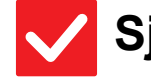

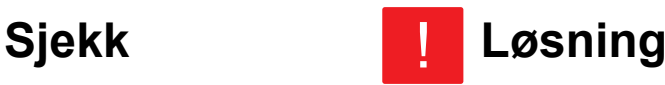

<span id="page-15-3"></span>**Fjern papiret og snu åpningssiden. Bruk forskjellige papirskuffer kan forbedre problemet.**

- Dette kan rette opp enkelte tilfeller av krølling av papir.
	- ► [Plassere originalen \(side 5\)](#page-4-0)

#### <span id="page-15-4"></span>**BILDET ER SKJEVT PÅ PAPIRET** ?

!

<span id="page-15-7"></span><span id="page-15-6"></span><span id="page-15-5"></span>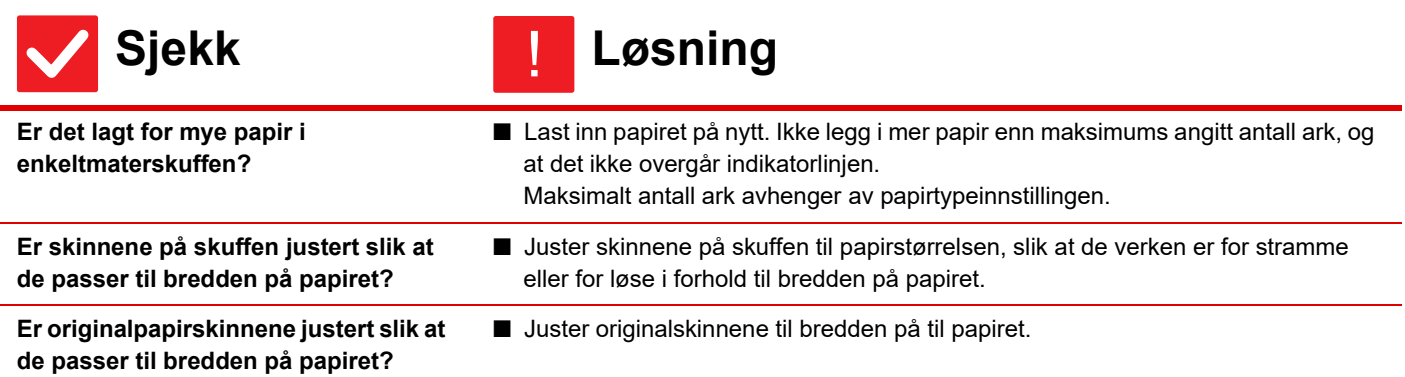

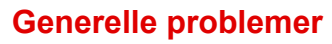

#### <span id="page-16-1"></span>**LINJER VISES PÅ BILDET** ?

<span id="page-16-3"></span><span id="page-16-2"></span>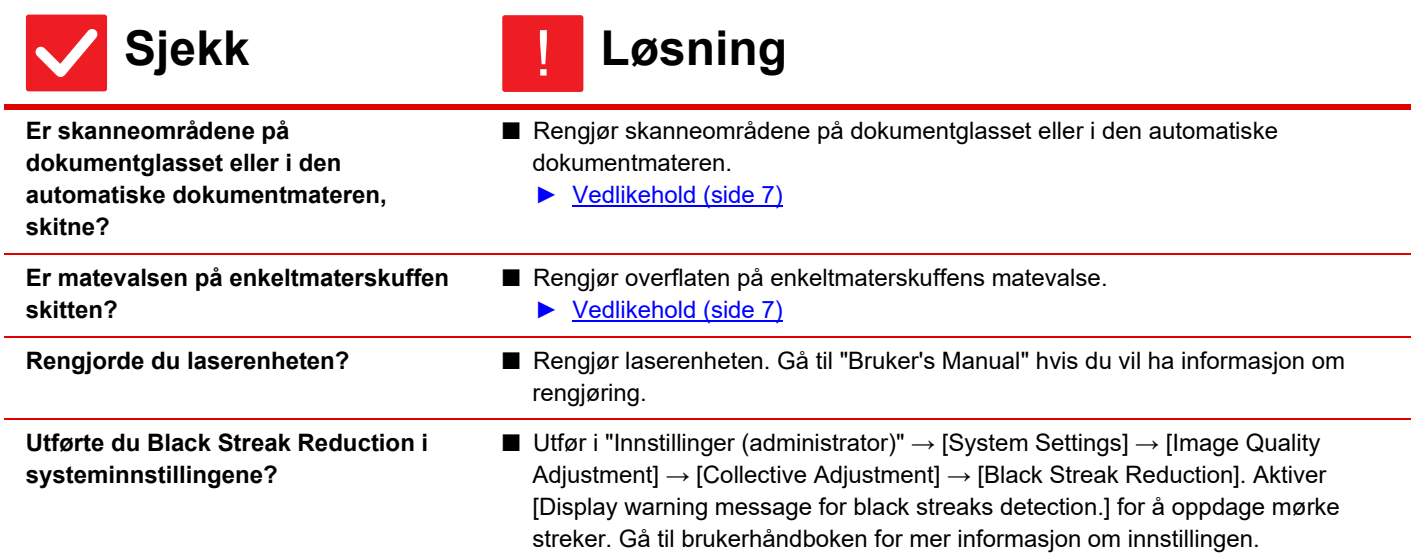

#### <span id="page-16-5"></span><span id="page-16-4"></span><span id="page-16-0"></span>**FLEKKER VISES PÅ UTSKRIFT** ?

<span id="page-16-9"></span><span id="page-16-8"></span><span id="page-16-7"></span><span id="page-16-6"></span>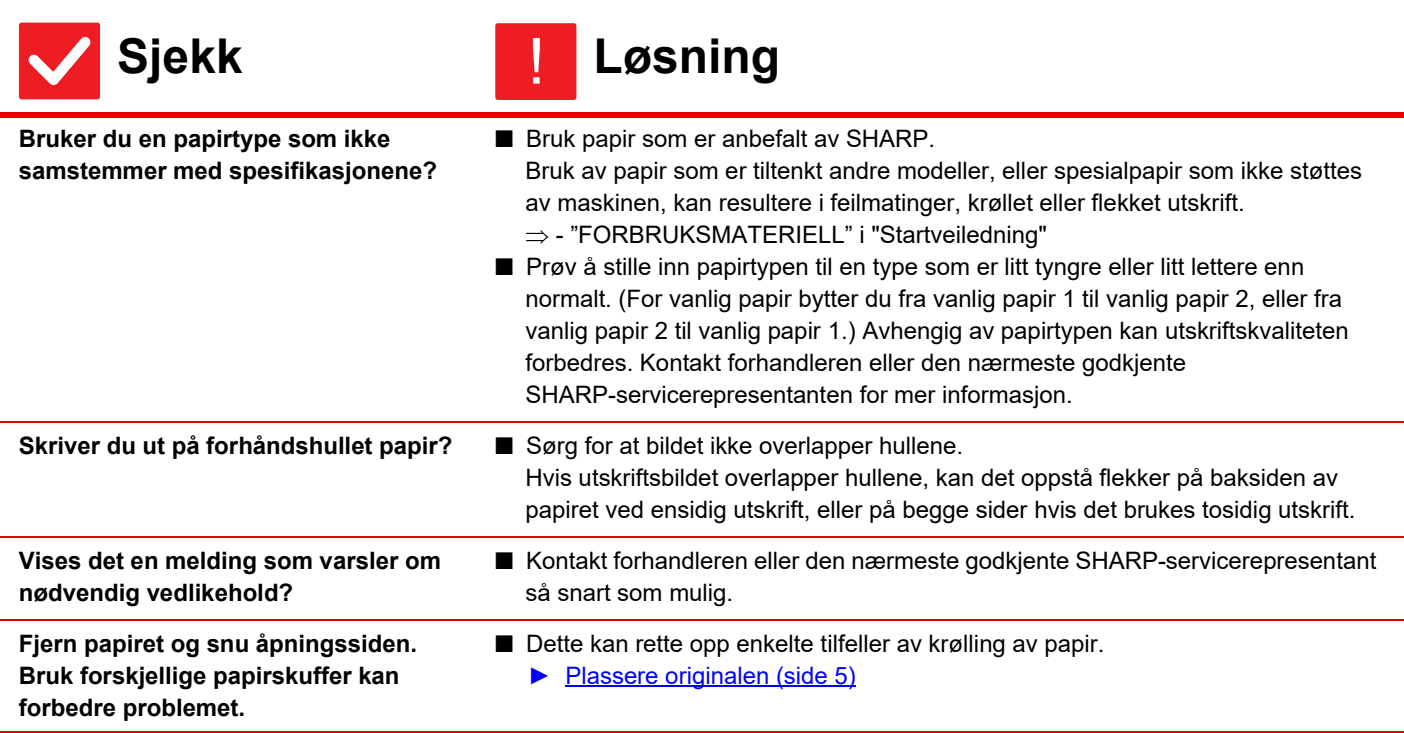

#### <span id="page-17-0"></span>**VED UTSKRIFT PÅ TYKT PAPIR ER SIDE TO OG UTOVER SKITNE** ?

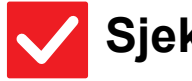

圉

**Sjekk Løsning**

- <span id="page-17-1"></span>**Er papirtypen korrekt innstilt?** ■ Angi riktig papirtype i skuffinnstillingene. Vær spesielt nøye med det følgende: • Når du bruker tungt papir må du endre papirtype til Tungt i skuffinnstillingene. (Bildet kan forsvinne hvis du gnir på det.)
	- Det brukes en annen papirtype enn tykt papir, men tykt papir er valgt i skuffinnstillingene. (Dette kan forårsake krøllet papir og papirstopp.)
	- $\Rightarrow$  "Innstillinger"  $\rightarrow$  [Systeminnstillinger]  $\rightarrow$  [Vanlige innstillinger]  $\rightarrow$ [Papirinnstillinger] → [Innstillinger for papirskuff] → [Skuffregistrering]

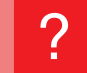

### <span id="page-17-2"></span>**DEL AV BILDET ER AVSKÅRET**

!

<span id="page-17-3"></span>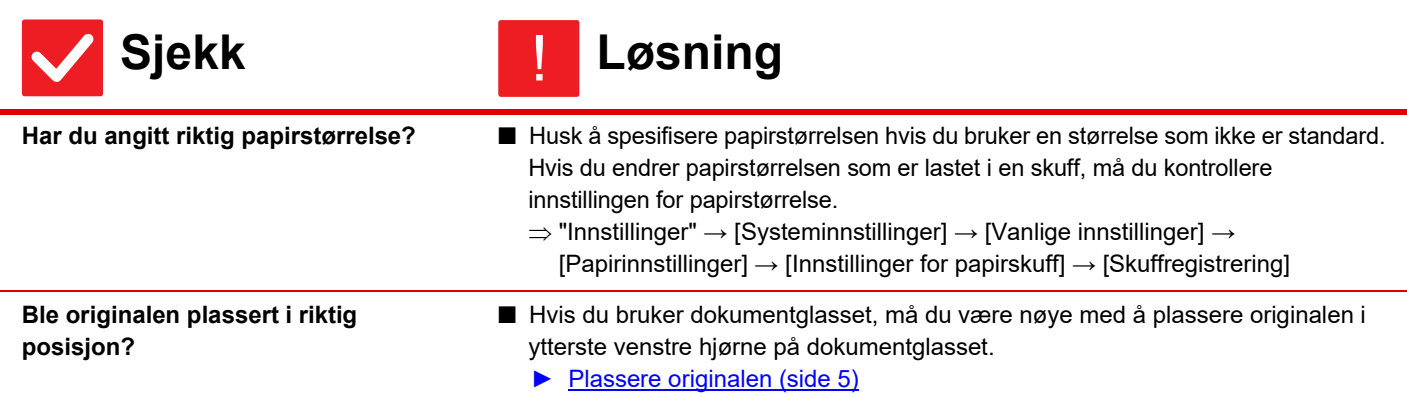

#### <span id="page-17-5"></span><span id="page-17-4"></span>**UTSKRIFT UTFØRES PÅ FEIL SIDE AV PAPIRET** ?

<span id="page-17-6"></span>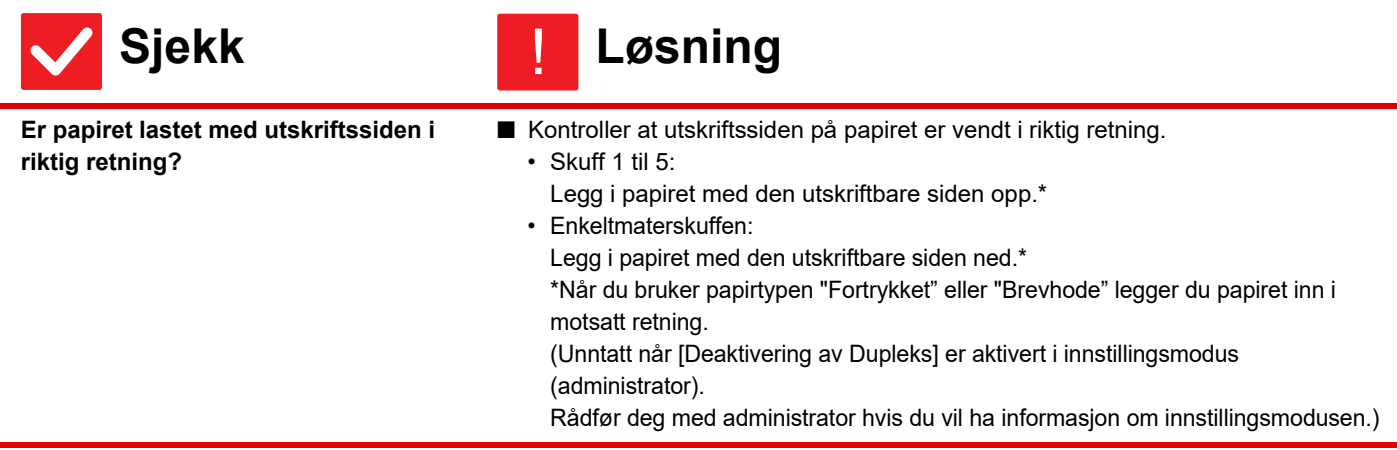

#### <span id="page-18-0"></span>**ET OMSLAG ELLER INNLEGG SKRIVES IKKE UT PÅ ANGITT PAPIR** ?

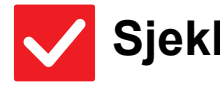

圛

### **Sjekk Løsning**

!

<span id="page-18-1"></span>**Er papirtypen korrekt innstilt?** ■ Angi riktig papirtype for skuffen som inneholder papiret som er valgt for omslaget eller innlegget.

> Hvis papirtypen som er angitt for omslaget eller innlegget, ikke er lik papirtypen som er angitt for skuffen, blir papiret matet fra en annen skuff.

 $\Rightarrow$  "Innstillinger" $\rightarrow$  [Systeminnstillinger]  $\rightarrow$  [Vanlige innstillinger]  $\rightarrow$ 

[Papirinnstillinger] → [Innstillinger for papirskuff] → [Skuffregistrering]

#### <span id="page-18-2"></span>**TILKOBLET USB-ENHET KAN IKKE BRUKES** ?

<span id="page-18-4"></span><span id="page-18-3"></span>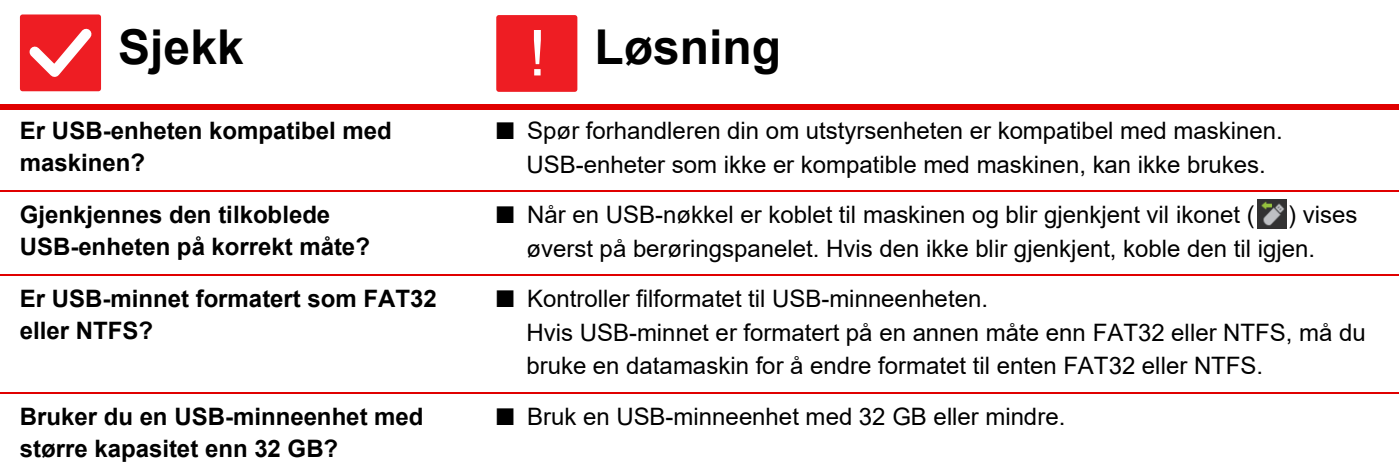

<span id="page-18-6"></span><span id="page-18-5"></span>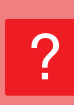

# **MINIATYRBILDER VISES IKKE**

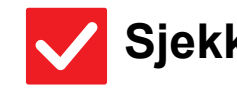

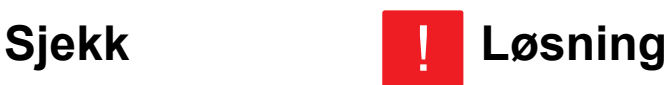

<span id="page-18-7"></span>**FORHÅNDSVISNINGSBILDER ELLER** 

<span id="page-18-8"></span>**Er det flere jobber som venter på å bli utført?**

■ Vent til flere av jobbene har blitt utført.

#### <span id="page-19-0"></span>**DET ER VANSKELIG Å SE BERØRINGSPANELDISPLAYET** ?

!

!

!

!

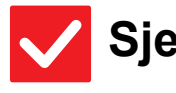

**Sjekk Løsning**

#### <span id="page-19-1"></span>**Er lysstyrken riktig justert?** ■ Trykk på [Lysstyrke- justering]-tasten ( **is )** på hovedskjermen for å justere lysstyrken.

#### <span id="page-19-2"></span>**DU BLE LOGGET UT UTEN Å GJØRE DET SELV** ?

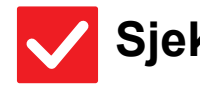

**Sjekk Løsning**

<span id="page-19-3"></span>**Ble automatisk tømming aktivert?** 

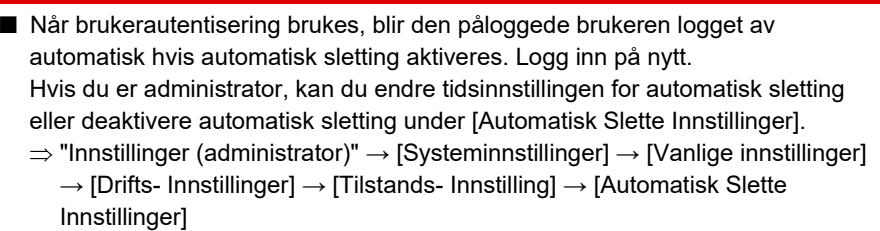

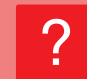

### <span id="page-19-4"></span>**HVOR FINNER JEG IP-ADRESSEINNSTILLINGENE?**

**Sjekk Løsning**

<span id="page-19-5"></span>**IP-adressen finner du under nettverksinnstillinger i innstillingsmodus.**

- For å angi en fast IP-adresse, spør nettverksadministratoren om hvilken IP-adresse som er tilordnet maskinen og annen informasjon som er nødvendig for nettverksinnstillingene.
	- $\Rightarrow$  "Innstillinger (administrator)"  $\rightarrow$  [Systeminnstillinger]  $\rightarrow$  [Nettverks $inns$ tillinger]  $\rightarrow$  [Grensesnittinnstillinger]

#### <span id="page-19-6"></span>**HVORDAN ENDRE BAKGRUNNSFARGEN PÅ HOVEDSKJERMEN** ?

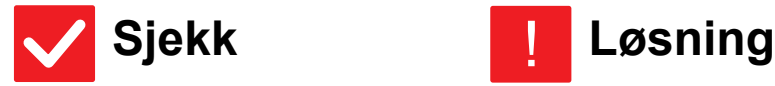

<span id="page-19-7"></span>**Du kan endre bakgrunnsfargen i "Skjermmønsterinnstilling".**

■ Åpne handlingspanelet fra hovedskjermen og trykk [Skjermmønsterinnstilling]. Skriv inn administratorpassordet og velg ønskede fargemønstre fra en til fem. Du finner mer informasjon i Bruker's Manual (betjening av berøringspanelet).

#### <span id="page-20-0"></span>**HVORDAN LEGGE TIL ELLER SLETTE EN SNARVEI FRA HOVEDSKJERMEN?** ?

!

!

!

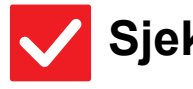

### **Sjekk Løsning**

<span id="page-20-1"></span>**Du kan endre snarveier i "Rediger hjem".**

■ Åpne handlingspanelet fra hovedskjermen og trykk [Rediger hjem]. Skriv inn administratorpassordet og velg hvor du ønsker å plassere snarveien, eller trykk på en snarvei for å slette den. Du finner mer informasjon i Bruker's Manual (betjening av berøringspanelet).

# ?

### <span id="page-20-2"></span>**HVORDAN GJENOPRETTE STOR TEKST TIL NORMAL TILSTAND?**

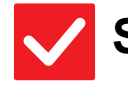

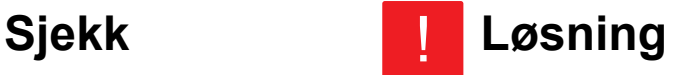

<span id="page-20-3"></span>**Er stor tekst-modus aktivert på hovedskjermen?**

■ Hvis stor tekst-modusiknet er  $\mathbb{R}^*$ , så er stor tekst-modus aktivert. Trykk på stor tekst-modusikonet <sup>47</sup> og deaktiver stor tekst-modus.

#### <span id="page-20-4"></span>**HVORDAN JUSTERE TIDEN FØR MASKINEN GÅR OVER I ENERGISPAREMODUS?** ?

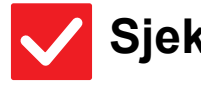

<span id="page-20-5"></span>**Angi tidspunktet for når maskinen skal gå over i energisparemodus i Energispareinnstillingene i innstillingsmodusen.**

- **Sjekk Løsning**
	- Angi tidspunktet for når maskinen skal gå over i energisparemodus i Energispareinnstillingene i innstillingsmodusen. Angi tiden før maskinen skal gå inn i hvilestilling.  $\Rightarrow$  "Innstillinger (administrator)"  $\rightarrow$  [Systeminnstillinger]  $\rightarrow$  [Energisparing]
		- $\rightarrow$  [Økoinnstilling]  $\rightarrow$  [Innstilling For Hvilestilling]
		- Angi tiden før maskinen skal gå i autoavstengningsmodus.
		- $\Rightarrow$  "Innstillinger (administrator)"  $\rightarrow$  [Systeminnstillinger]  $\rightarrow$  [Energisparing]  $\rightarrow$  [Økoinnstilling]  $\rightarrow$  [Automatisk strøm avstengning]  $\rightarrow$  [Tidsinnstilling For Autoavstengning]

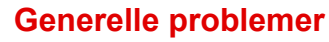

#### <span id="page-21-0"></span>**DU GLEMTE ADMINISTRATORPASSORDET** ?

!

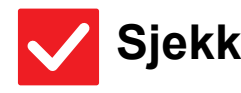

볼

**Sjekk Løsning**

<span id="page-21-1"></span>**Har administratorpassordet blitt endret fra fabrikkinnstillingen?**

■ Kontakt forhandleren eller den nærmeste godkjente SHARP-servicerepresentant. Hvis du vil ha informasjon om det fabrikkinnstilte administratorpassordet, kan du se "TIL MASKINENS ADMINISTRATOR" i "Startveiledning". Hvis du endrer passordet, må du sørge for å lære deg det nye passordet utenat og ta forholdsregler i tilfelle du skulle glemme det.

#### <span id="page-21-2"></span>**HVEM SKAL JEG KONTAKTE FOR HJELP MED VEDLIKEHOLD OG SERVICE?** ?

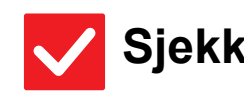

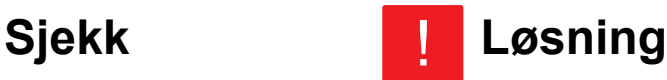

<span id="page-21-3"></span>

**Sjekk informasjon om kundestøtte.** ■ Kontakt forhandleren eller den nærmeste godkjente SHARP-servicerepresentant.

<span id="page-22-3"></span><span id="page-22-0"></span>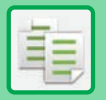

## **Sjekkliste**

Har funksjoner blitt deaktivert av administratoren?

Enkelte funksjoner kan ha blitt deaktivert i systeminnstillingene. Når brukerautentisering er aktivert, kan det være at funksjonene du kan bruke og sideantallet er begrenset i brukerinnstillingene dine. Kontroller dette med administratoren din.

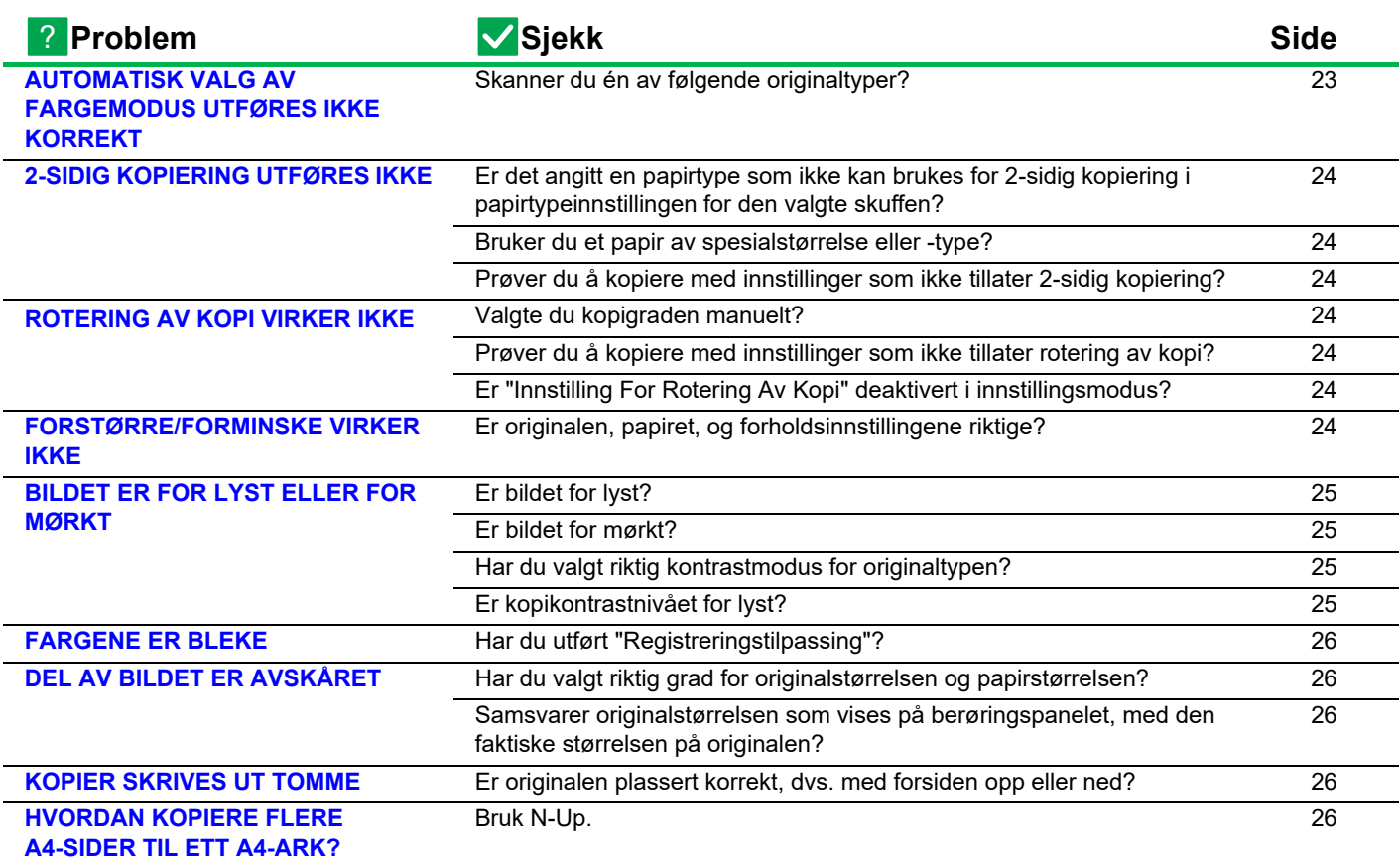

#### <span id="page-22-1"></span>**AUTOMATISK VALG AV FARGEMODUS UTFØRES IKKE KORREKT** ?

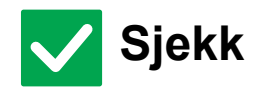

#### <span id="page-22-2"></span>**Skanner du én av følgende originaltyper?**

#### **Når Svart-hvitt ikke er valgt:**

• Er det farger eller fargefelter på papiret?

#### **Når Farge ikke er valgt:**

- Er fargen på originalen veldig lys?
- Er fargen på originalen veldig mørk, nesten sort?
- Er kun en svært liten del av originalen i farge?

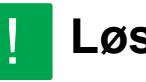

### **Sjekk Løsning**

■ Når fargemodusen er satt til "Auto", leser maskinen av om originalen er i svart-hvitt eller farge når du trykker på [Farge Start]-tasten. Når det brukes en original av en type som vist til venstre, kan det imidlertid hende at automatisk avlesning ikke gir ønsket resultat.

Hvis dette skjer må du spesifisere fargemodus manuelt.

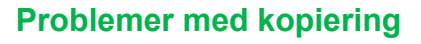

ŧ

#### <span id="page-23-0"></span>**2-SIDIG KOPIERING UTFØRES IKKE** ?

<span id="page-23-1"></span>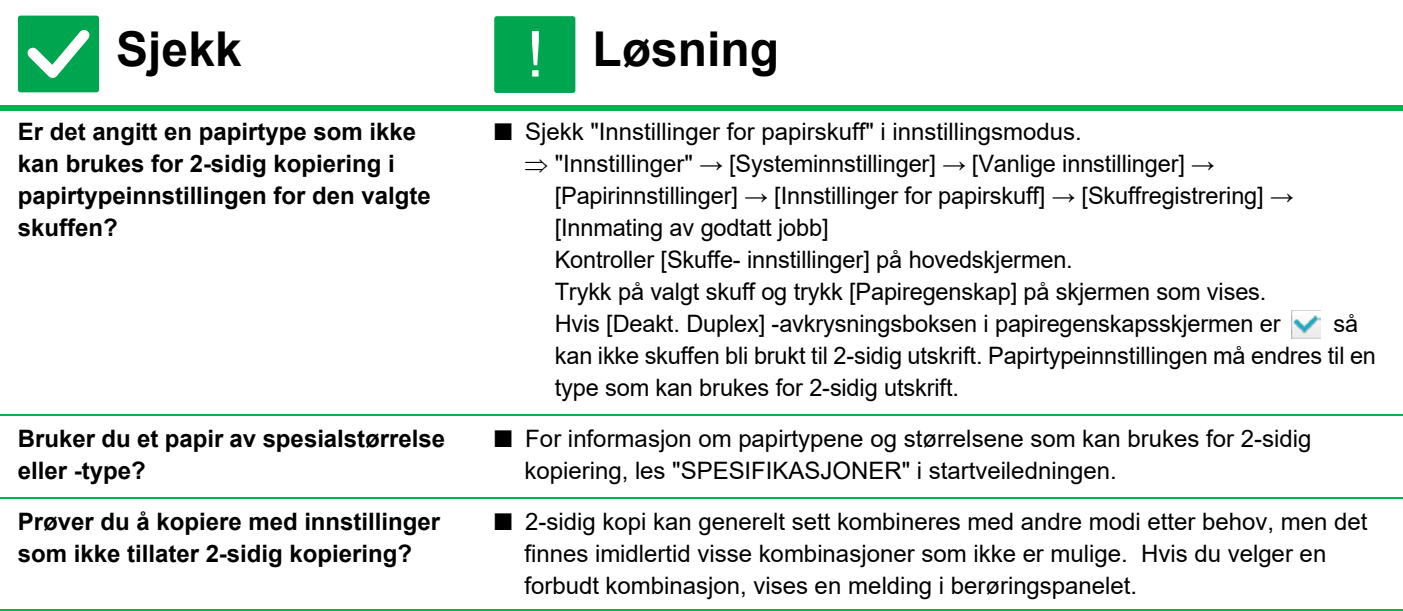

#### <span id="page-23-3"></span><span id="page-23-2"></span>**ROTERING AV KOPI VIRKER IKKE** ?

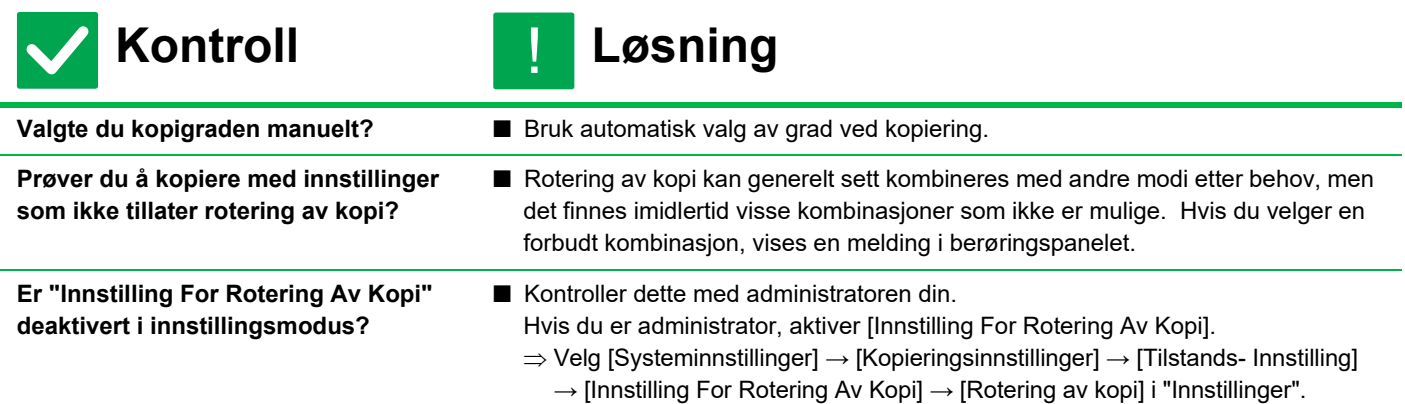

#### <span id="page-23-4"></span>**FORSTØRRE/FORMINSKE VIRKER IKKE** ?

!

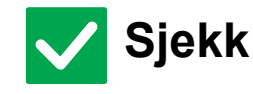

**Sjekk Løsning**

<span id="page-23-5"></span>**Er originalen, papiret, og forholdsinnstillingene riktige?** ■ Kontroller at originalens størrelse som vises på skjermen er korrekt. Kontroller deretter at riktig papier er valgt. Trykk på [Grad]-tasten, og trykk deretter på [Auto Bilde]-tasten. Det egnete forholdet mellom originalen og papiret vil vises.

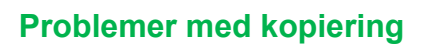

車

#### <span id="page-24-0"></span>**BILDET ER FOR LYST ELLER FOR MØRKT** ?

<span id="page-24-4"></span><span id="page-24-3"></span><span id="page-24-2"></span><span id="page-24-1"></span>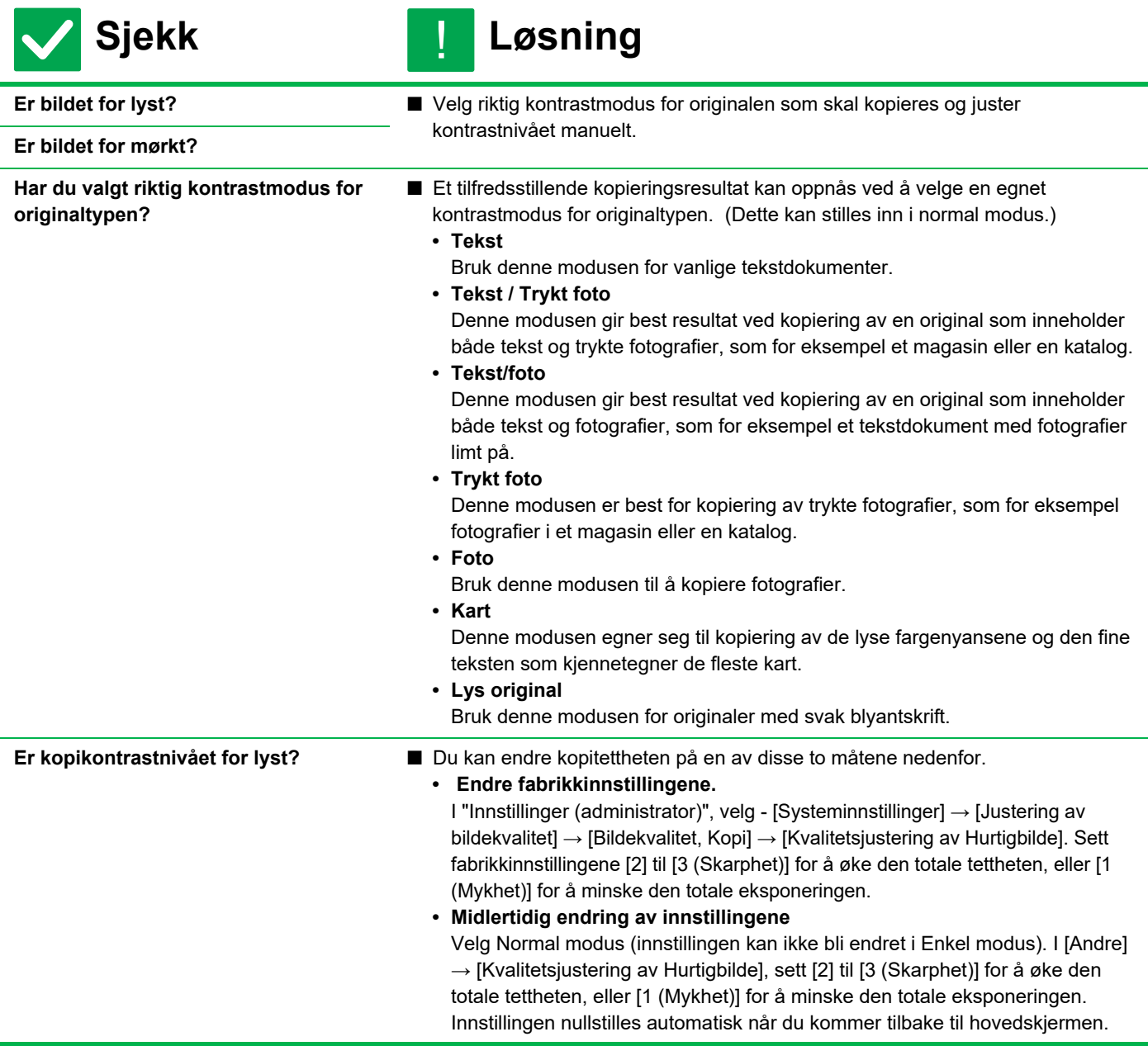

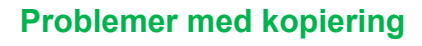

#### <span id="page-25-1"></span>**FARGENE ER BLEKE** ?

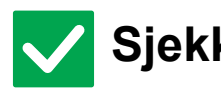

<span id="page-25-2"></span>**Har du utført "Registreringstilpassing"?**

#### **Sjekk Løsning** !

■ Be administratoren om å utføre "Registreringstilpassing".

- $\Rightarrow$  "Innstillinger (administrator)"  $\rightarrow$  [Systeminnstillinger]  $\rightarrow$  [Justering av bildekvalitet]  $\rightarrow$  [Kollektiv justering]  $\rightarrow$  [Registreringstilpassing]. Hvis fargetonene ikke stemmer, må du utføre [Automatisk fargekalibrering (for kopi)] etter fullført registreringstilpassing. (Hvis fargene fortsatt er dårlige etter kalibrering, kan resultatet forbedres ved å gjenta kalibreringen.)
- $\Rightarrow$  "Innstillinger (administrator)"  $\rightarrow$  [Systeminnstillinger]  $\rightarrow$  [Justering av bildekvalitet] → [Vanlige funksjoner] → [Automatisk fargekalibrering (for kopi)]

#### <span id="page-25-3"></span>**DEL AV BILDET ER AVSKÅRET** ?

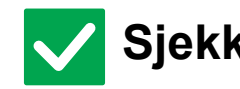

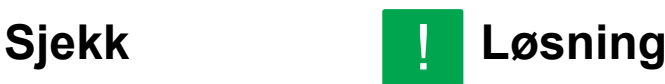

■ Velg passende gradinnstilling.

<span id="page-25-4"></span>**Har du valgt riktig grad for originalstørrelsen og papirstørrelsen?**

<span id="page-25-0"></span>**Samsvarer originalstørrelsen som vises på berøringspanelet, med den faktiske størrelsen på originalen?**

■ Kontroller om størrelsen på originalen du har plassert, samsvarer med papirstørrelsesinnstillingen. Hvis ikke, angir du korrekt originalstørrelse.

#### <span id="page-25-5"></span>**KOPIER SKRIVES UT TOMME** ?

!

!

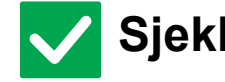

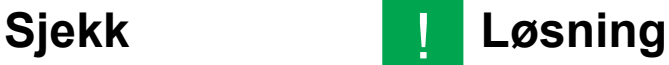

<span id="page-25-6"></span>**Er originalen plassert korrekt, dvs. med forsiden opp eller ned?**

■ Når du bruker dokumentglasset, må originalen være plassert med forsiden ned. Når du bruker den automatiske dokumentmateren, må originalen være plassert med forsiden opp.

#### <span id="page-25-7"></span>**HVORDAN KOPIERE FLERE A4-SIDER TIL ETT A4-ARK?** ?

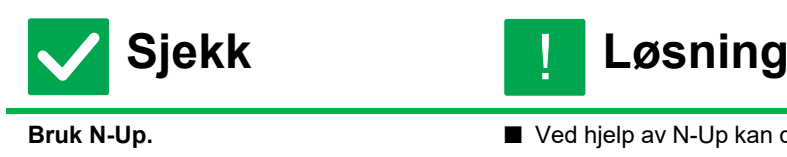

<span id="page-25-8"></span>**Bruk N-Up.** ■ Ved hjelp av N-Up kan du forminske og kopiere opp til åtte A4-sider til ett A4-ark. Trykk på [N-opp]-tasten. I normal modus kan du også legge til rammer på N-Up-kopiene.

### <span id="page-26-1"></span><span id="page-26-0"></span>**Sjekkliste**

Har funksjoner blitt deaktivert av administratoren?

Enkelte funksjoner kan ha blitt deaktivert i systeminnstillingene. Når brukerautentisering er aktivert, kan det være at funksjonene du kan bruke og sideantallet er begrenset i brukerinnstillingene dine. Kontroller dette med administratoren din.

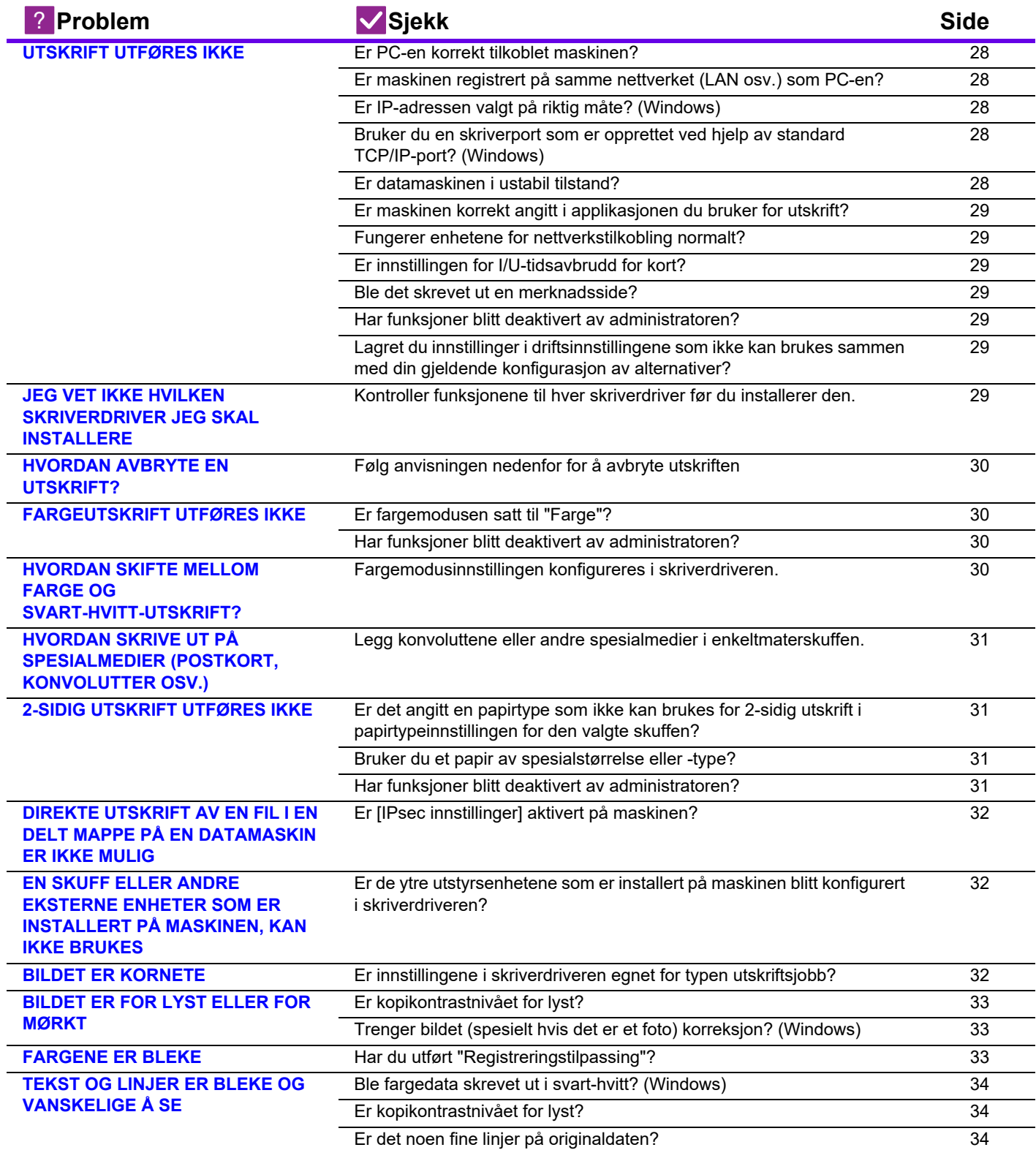

 $\overline{\mathbf{F}}$ 

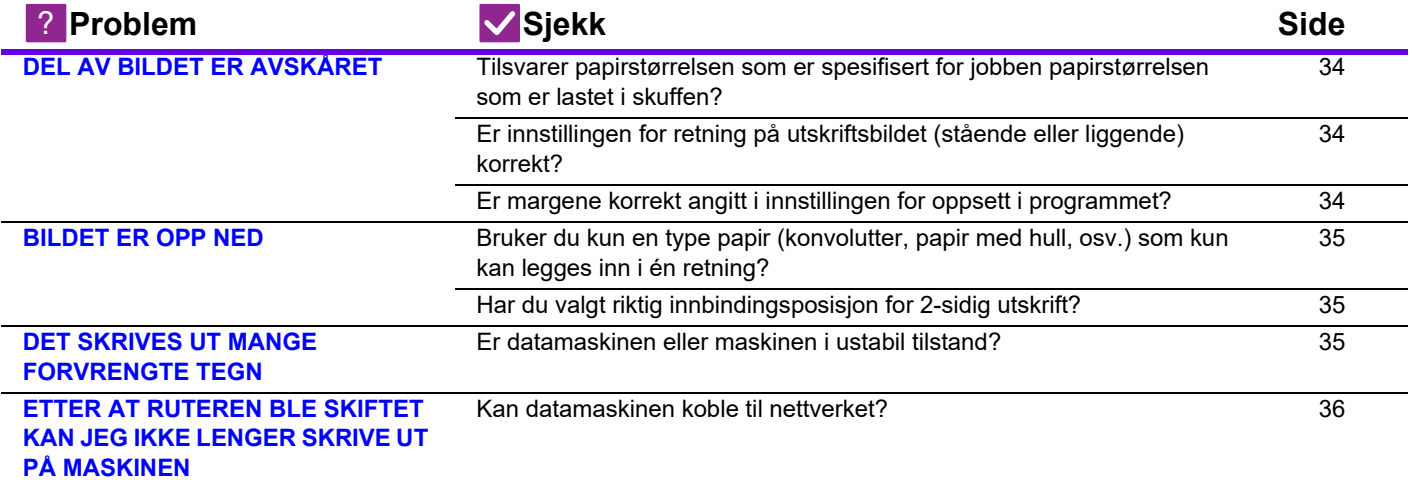

#### <span id="page-27-0"></span>**UTSKRIFT UTFØRES IKKE** ?

<span id="page-27-7"></span><span id="page-27-6"></span><span id="page-27-5"></span><span id="page-27-4"></span><span id="page-27-3"></span><span id="page-27-2"></span><span id="page-27-1"></span>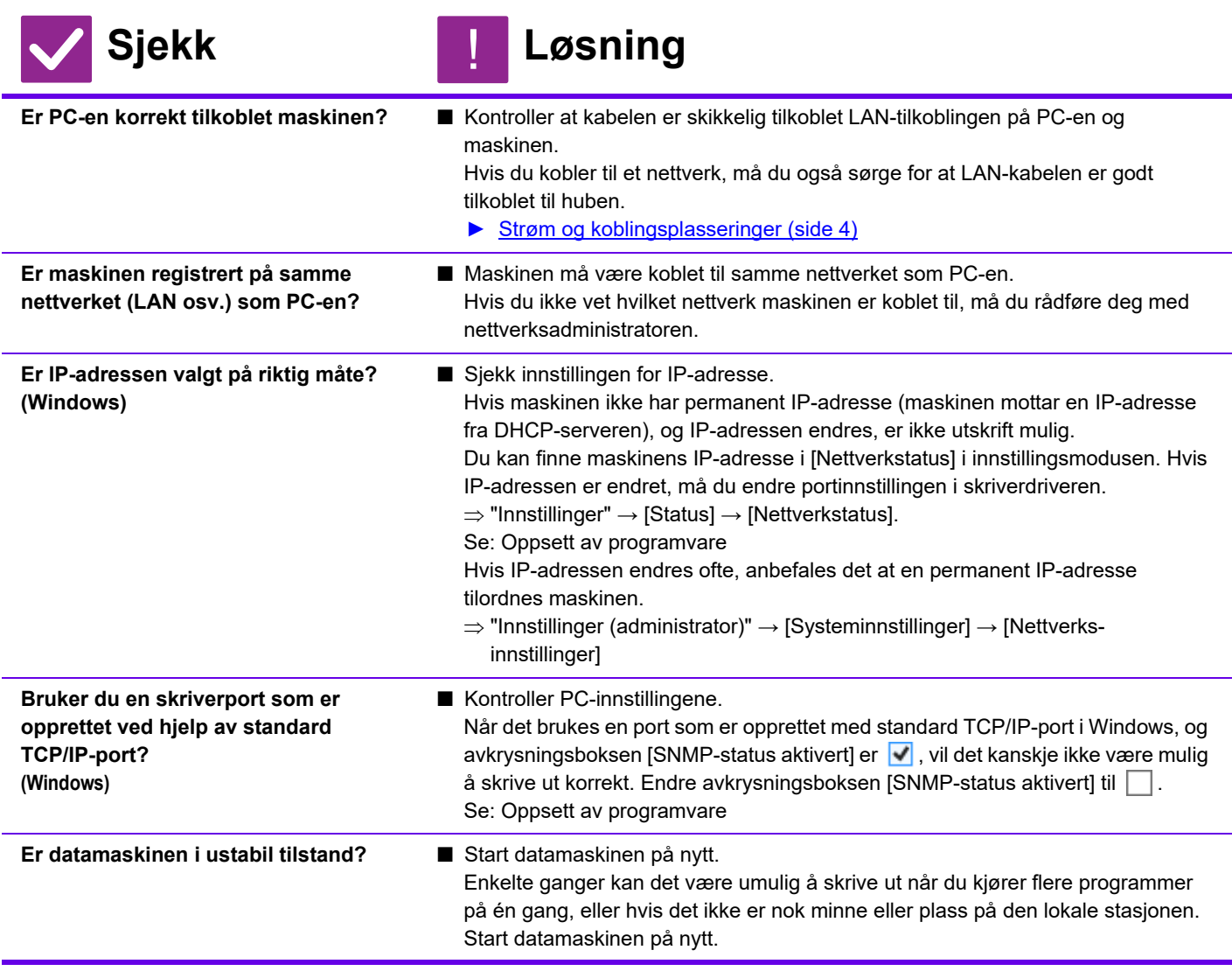

<span id="page-28-3"></span><span id="page-28-2"></span><span id="page-28-1"></span><span id="page-28-0"></span>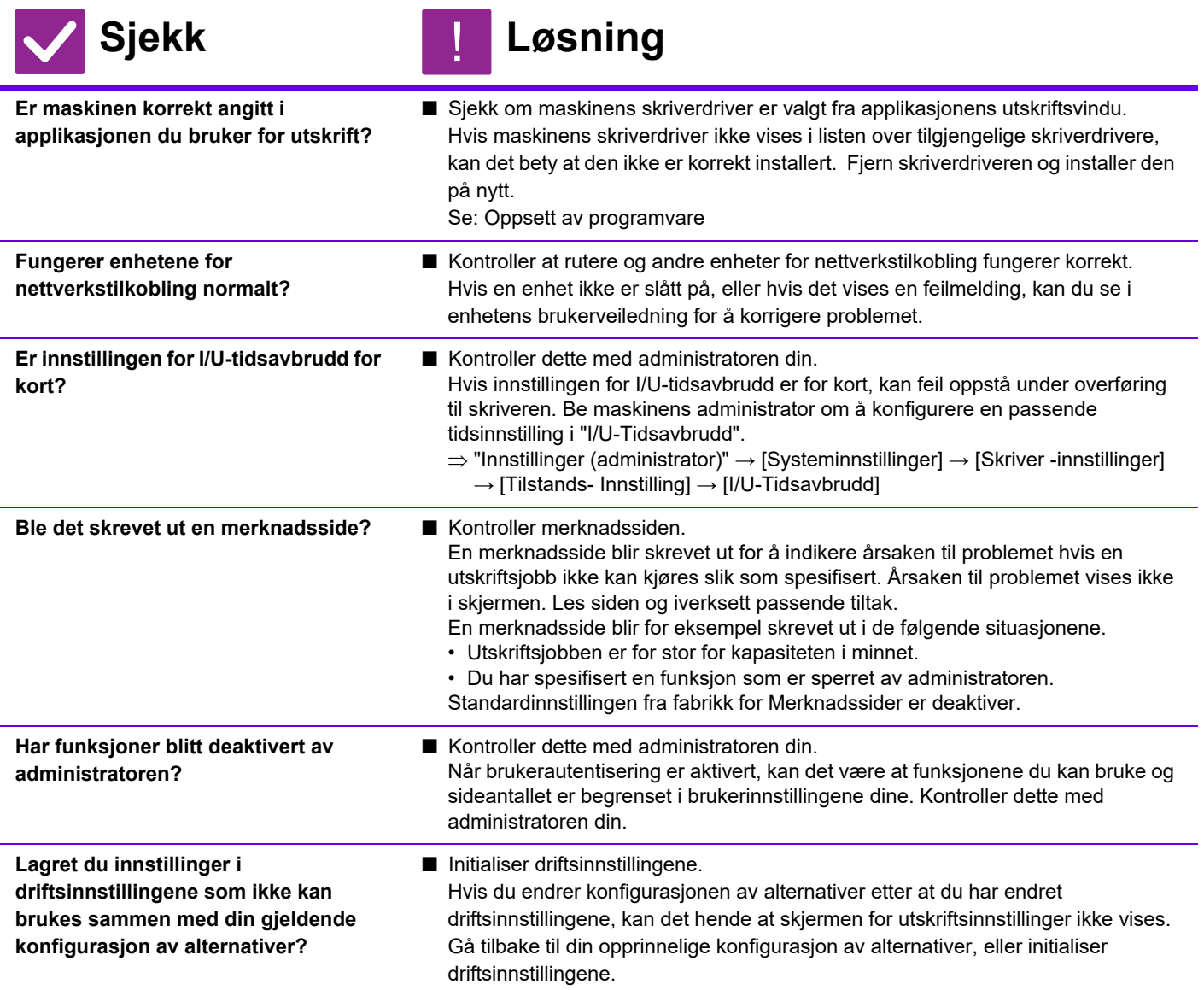

#### <span id="page-28-7"></span><span id="page-28-5"></span><span id="page-28-4"></span>**JEG VET IKKE HVILKEN SKRIVERDRIVER JEG SKAL INSTALLERE** ?

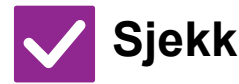

**Sjekk Løsning** !

<span id="page-28-6"></span>**Kontroller funksjonene til hver skriverdriver før du installerer den.** ■ Hver skriverdriver har spesifikke funksjoner. Installer og bruk skriverdriveren som passer dine behov. • PCL6-skriverdriver Maskinen støtter Hewlett-Packards PCL6-skriverkontrollspråk. Skriver ut raskt og passer bra for regelmessige utskriftsjobber. • PS-skriverdriver PS-skriverdriveren støtter sidebeskrivelsesspråket PostScript 3, som er utviklet av Adobe Systems Incorporated. Ypperlig gjengivelse av bilder som inkluderer detaljert grafikk. • PPD-driver PPD-driveren gjør at maskinen kan bruke Windows' standard PS-skriverdriver.

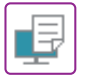

#### <span id="page-29-0"></span>**HVORDAN AVBRYTE EN UTSKRIFT?** ?

!

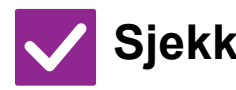

### **Sjekk Løsning**

<span id="page-29-1"></span>**Følg anvisningen nedenfor for å avbryte utskriften**

■ Hvis utskriftsdata ikke er i kø på maskinen, se i manualen for operativsystemet eller applikasjonen. Hvis utskriftsdata er i kø på maskinen, trykk på [Jobb Status] -tasten, [Spool] -tasten, eller [Jobbkø] -tasten, og velg hvilke utskriftsjobber du ønsker å slette fra listen. Åpne handlingspanelet og trykk på [Stopp/slett]. En bekreftelsesmelding for avbryting vil vises. Trykk på [Avbryt]-tasten.

#### <span id="page-29-2"></span>**FARGEUTSKRIFT UTFØRES IKKE** ?

<span id="page-29-3"></span>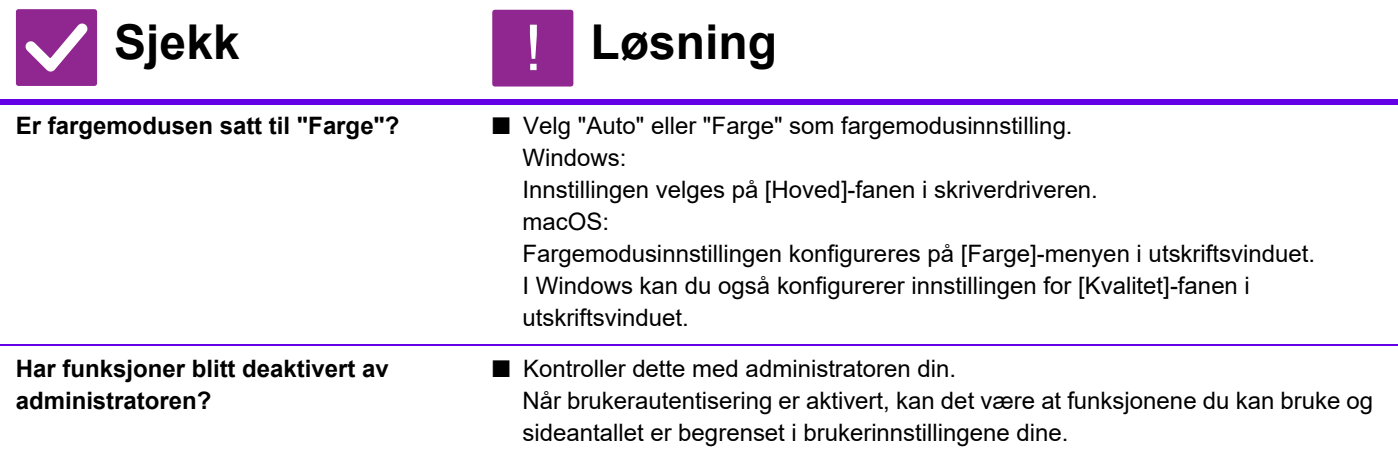

#### <span id="page-29-5"></span><span id="page-29-4"></span>**HVORDAN SKIFTE MELLOM FARGE OG SVART-HVITT-UTSKRIFT?** ?

!

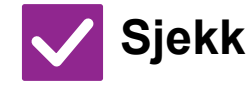

**Sjekk Løsning**

<span id="page-29-6"></span>**Fargemodusinnstillingen konfigureres i skriverdriveren.** ■ Innstillingen velges i [Hoved] -fanen i skriverdriveren. Velg [Farge] for farge. Velg "Gråskala" for svart-hvitt.

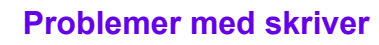

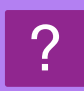

### <span id="page-30-0"></span>**HVORDAN SKRIVE UT PÅ SPESIALMEDIER (POSTKORT, KONVOLUTTER OSV.)**

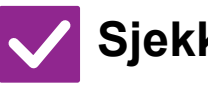

### **Sjekk Løsning**

<span id="page-30-1"></span>**Legg konvoluttene eller andre spesialmedier i enkeltmaterskuffen.** ■ Etter å ha lagt i media, angi papirstørrelsen og papir i [Skuffe- innstillinger] på hovedskjermen. Hvis du vil vite mer om metoden for angivelse av papir, samt papirtype og papirstørrelse, for eksempel konvolutter osv., kan du gå til Bruker's Manual. Når du har fullført innstillingene på maskinen, angir du riktig "Originalstørrelse" og "Papirstørrelse" på [Hoved]-fanen i skriverdriveren.

#### <span id="page-30-2"></span>**2-SIDIG UTSKRIFT UTFØRES IKKE** ?

!

<span id="page-30-5"></span><span id="page-30-4"></span><span id="page-30-3"></span>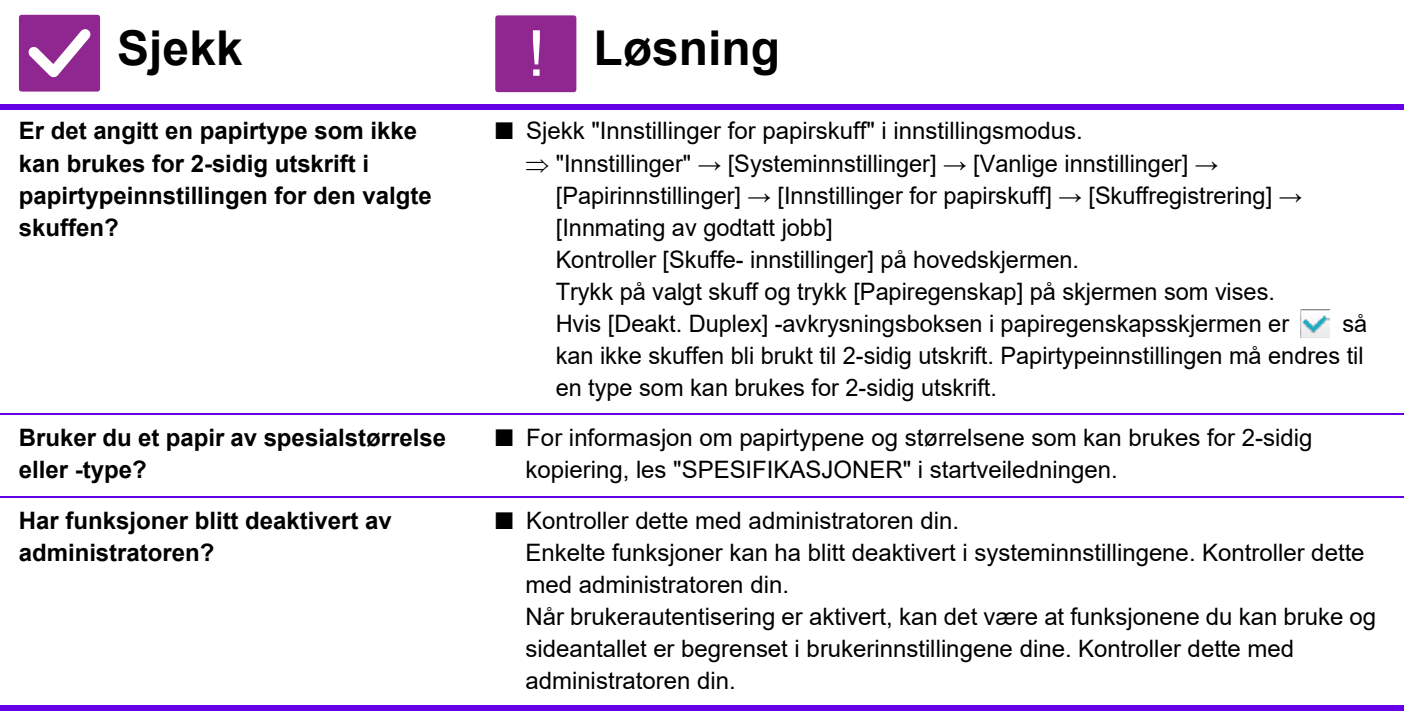

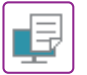

#### <span id="page-31-0"></span>**DIREKTE UTSKRIFT AV EN FIL I EN DELT MAPPE PÅ EN DATAMASKIN ER IKKE MULIG** ?

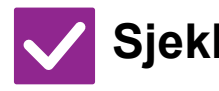

**Sjekk Løsning**

!<br>!

!

<span id="page-31-1"></span>**Er [IPsec innstillinger] aktivert på maskinen?**

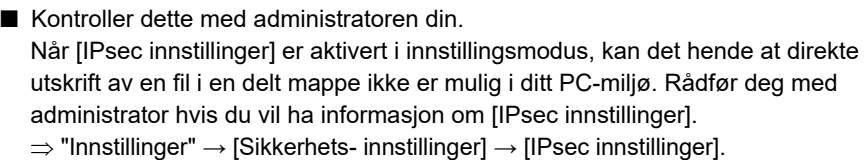

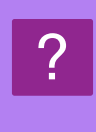

### <span id="page-31-2"></span>**EN SKUFF ELLER ANDRE EKSTERNE ENHETER SOM ER INSTALLERT PÅ MASKINEN, KAN IKKE BRUKES**

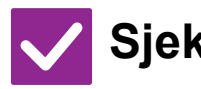

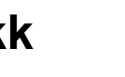

**Sjekk Løsning**

<span id="page-31-3"></span>**Er de ytre utstyrsenhetene som er installert på maskinen blitt konfigurert i skriverdriveren?**

■ Åpne dialogboksen for skriveregenskaper og klikk på [Automatisk konfigurasjon]-knappen i [Valg] -fanen. (Windows) Se oppsett av programvare hvis automatisk konfigurasjon ikke kan utføres.

#### <span id="page-31-4"></span>**BILDET ER KORNETE** ?

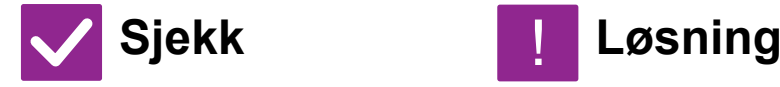

<span id="page-31-5"></span>**Er innstillingene i skriverdriveren egnet for typen utskriftsjobb?**

■ Kontroller innstillingene til skriverdriveren. Når du velger utskriftsinnstillinger, kan du velge utskriftsmodus fra [600dpi], [600ppt (Høykvalitet)]. Windows: Innstillingen for oppløsning velges på [Bildekvalitet]-fanen i vinduet for skriverdriveregenskaper. (I macOS 10.5 velger du oppløsningen i [Farge]-menyen i utskriftsvinduet.) !

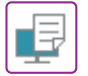

#### <span id="page-32-0"></span>**BILDET ER FOR LYST ELLER FOR MØRKT** ?

<span id="page-32-1"></span>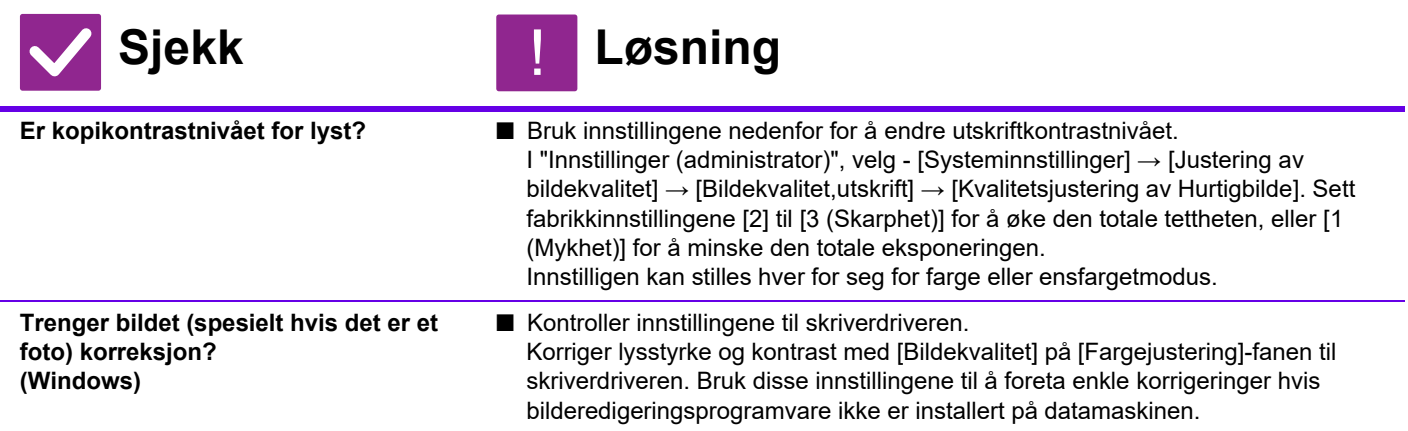

<span id="page-32-2"></span>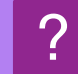

### <span id="page-32-3"></span>**FARGENE ER BLEKE**

!

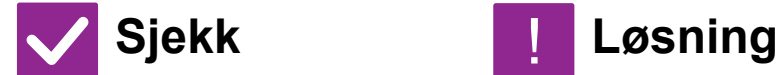

**Har du utført** 

<span id="page-32-4"></span>**"Registreringstilpassing"?**

- Be administratoren om å utføre "Registreringstilpassing".  $\Rightarrow$  "Innstillinger (administrator)"  $\rightarrow$  [Systeminnstillinger]  $\rightarrow$  [Justering av bildekvalitet]  $\rightarrow$  [Kollektiv justering]  $\rightarrow$  [Registreringstilpassing]. Hvis fargetonene ikke stemmer, må du utføre [Automatisk fargekalibrering (for utskrift)] etter fullført registreringstilpassing. (Hvis fargene fortsatt er dårlige etter kalibrering, kan resultatet forbedres ved å gjenta kalibreringen.)  $\Rightarrow$  "Innstillinger (administrator)"  $\rightarrow$  [Systeminnstillinger]  $\rightarrow$  [Justering av
	- bildekvalitet] → [Vanlige funksjoner] → [Automatisk fargekalibrering (for utskrift)]

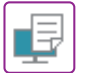

# ?

### <span id="page-33-0"></span>**TEKST OG LINJER ER BLEKE OG VANSKELIGE Å SE**

<span id="page-33-3"></span><span id="page-33-2"></span><span id="page-33-1"></span>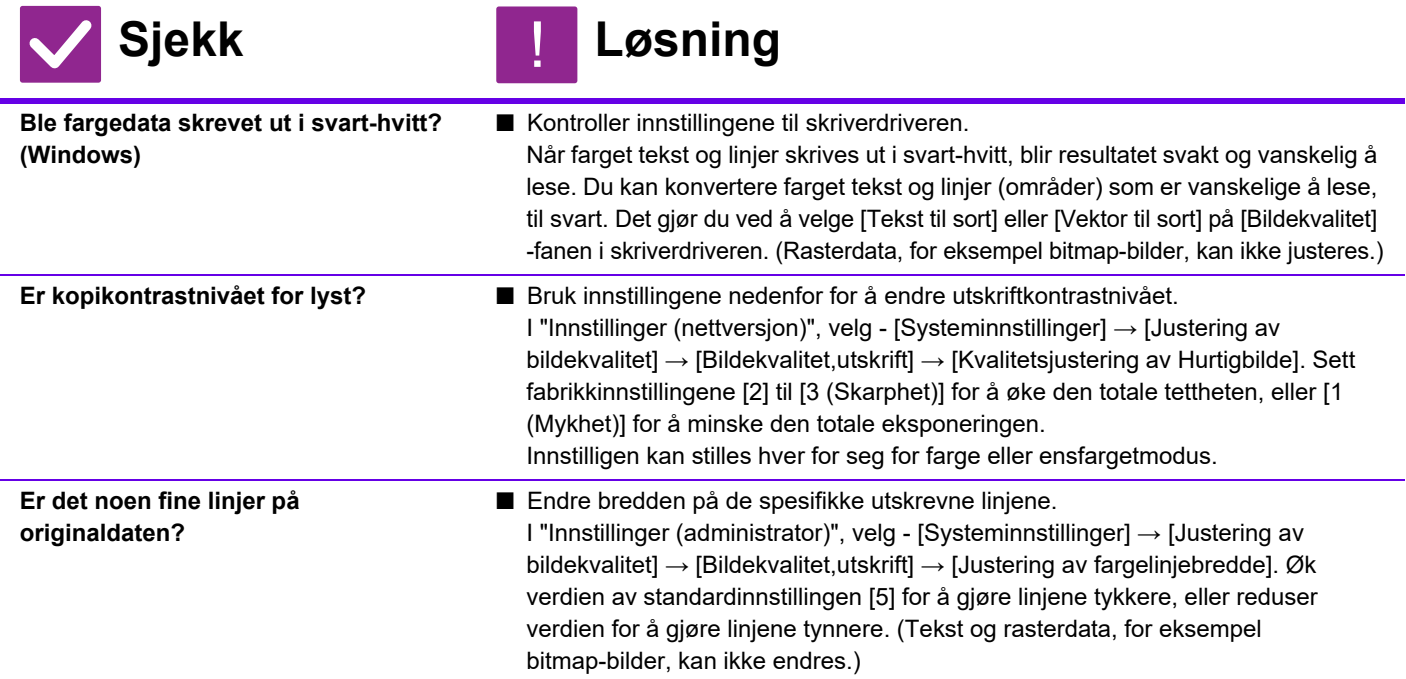

#### <span id="page-33-5"></span><span id="page-33-4"></span>**DEL AV BILDET ER AVSKÅRET** ?

<span id="page-33-8"></span><span id="page-33-7"></span><span id="page-33-6"></span>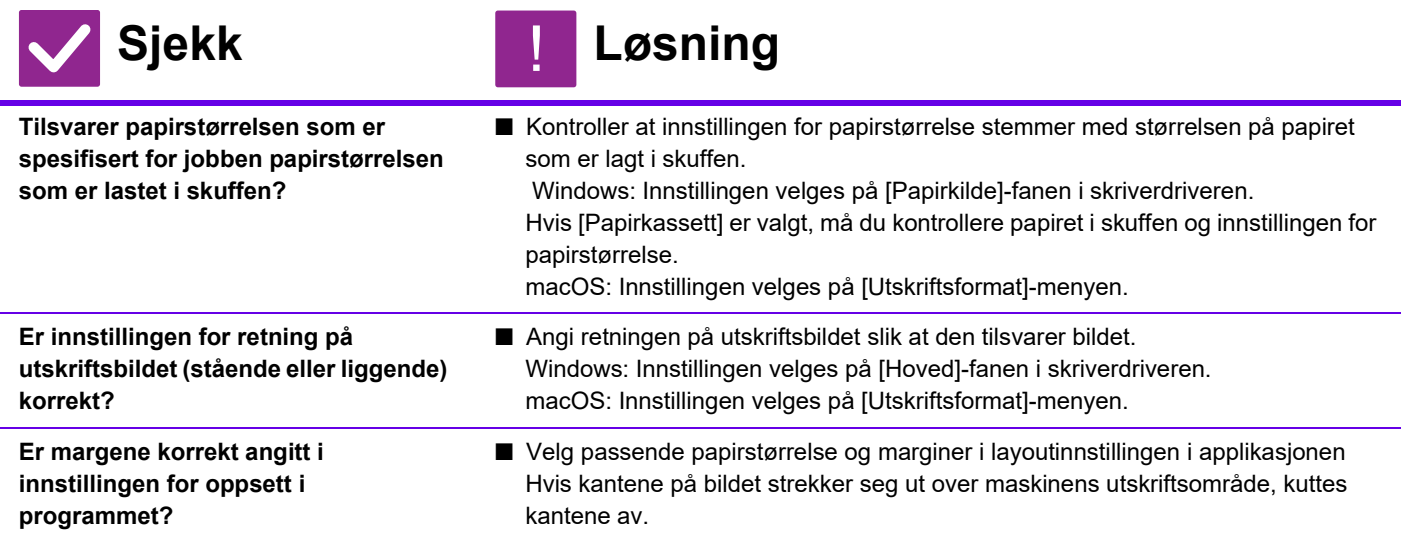

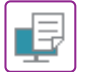

#### <span id="page-34-0"></span>**BILDET ER OPP NED** ?

<span id="page-34-1"></span>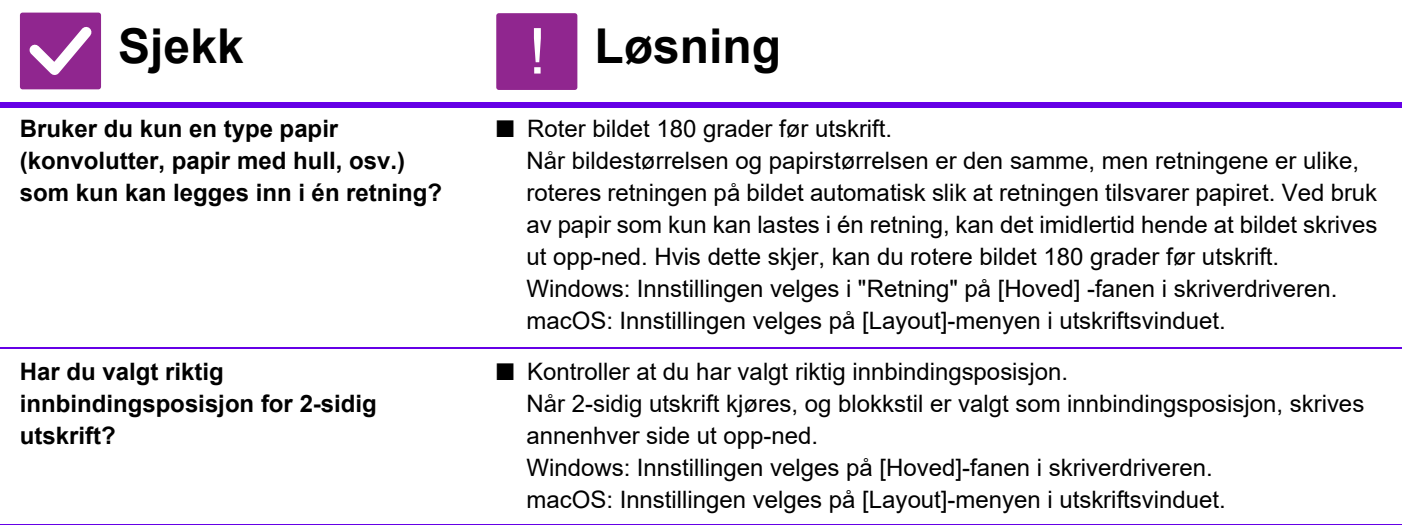

#### <span id="page-34-3"></span><span id="page-34-2"></span>**DET SKRIVES UT MANGE FORVRENGTE TEGN** ?

<span id="page-34-4"></span>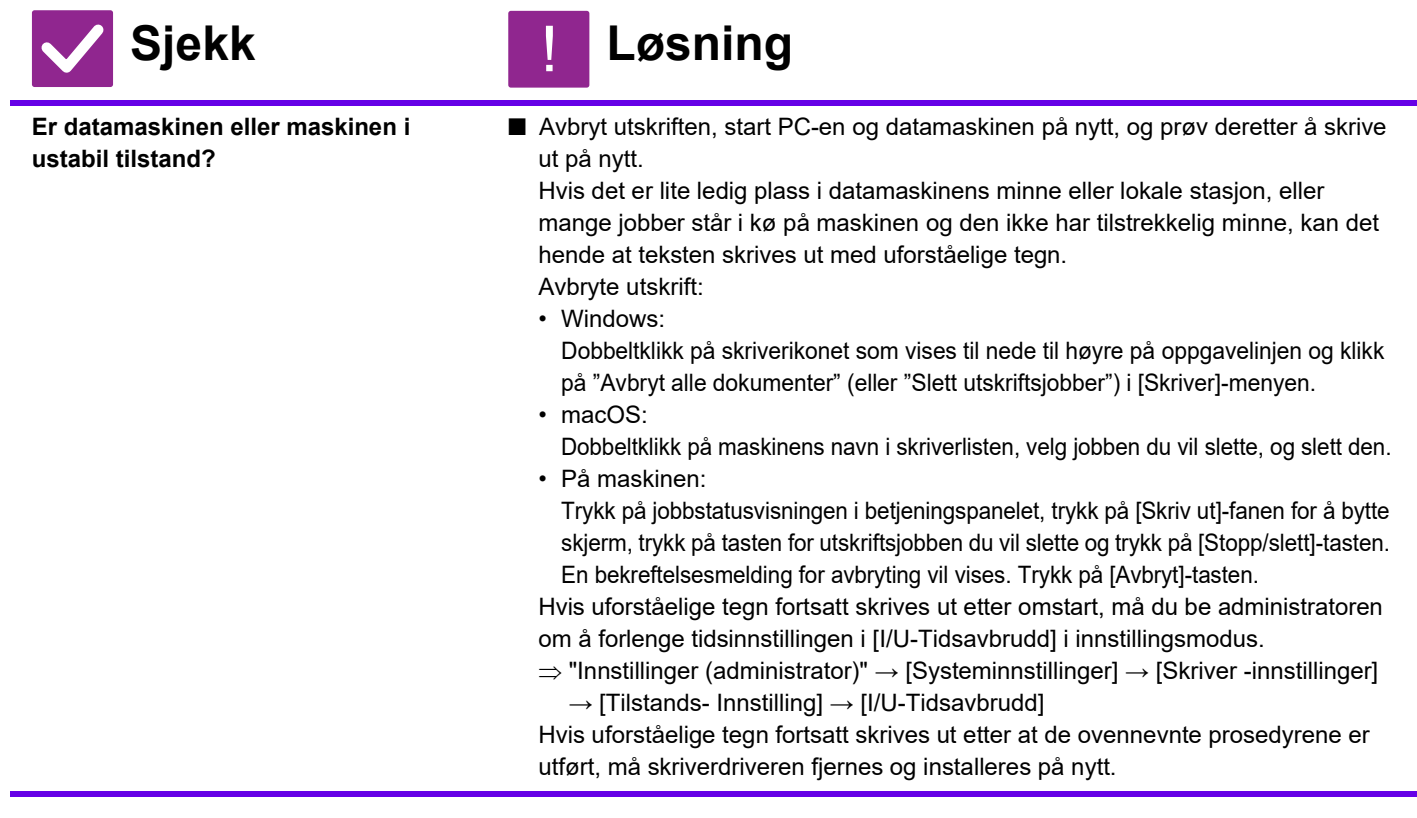

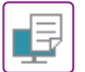

#### <span id="page-35-0"></span>**ETTER AT RUTEREN BLE SKIFTET KAN JEG IKKE LENGER SKRIVE UT PÅ MASKINEN** ?

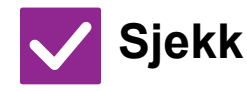

<span id="page-35-1"></span>**Kan datamaskinen koble til nettverket?**

### **Sjekk Løsning**

!

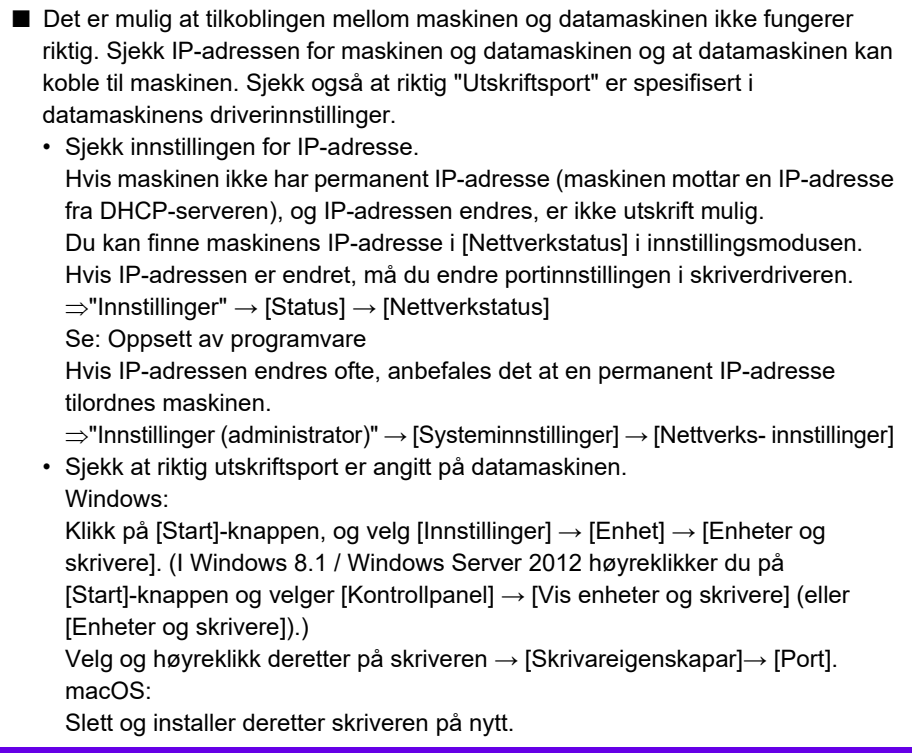

## <span id="page-36-1"></span><span id="page-36-0"></span>**Sjekkliste**

Har funksjoner blitt deaktivert av administratoren?

Enkelte funksjoner kan ha blitt deaktivert i systeminnstillingene. Når brukerautentisering er aktivert, kan det være at funksjonene du kan bruke og sideantallet er begrenset i brukerinnstillingene dine. Kontroller dette med administratoren din.

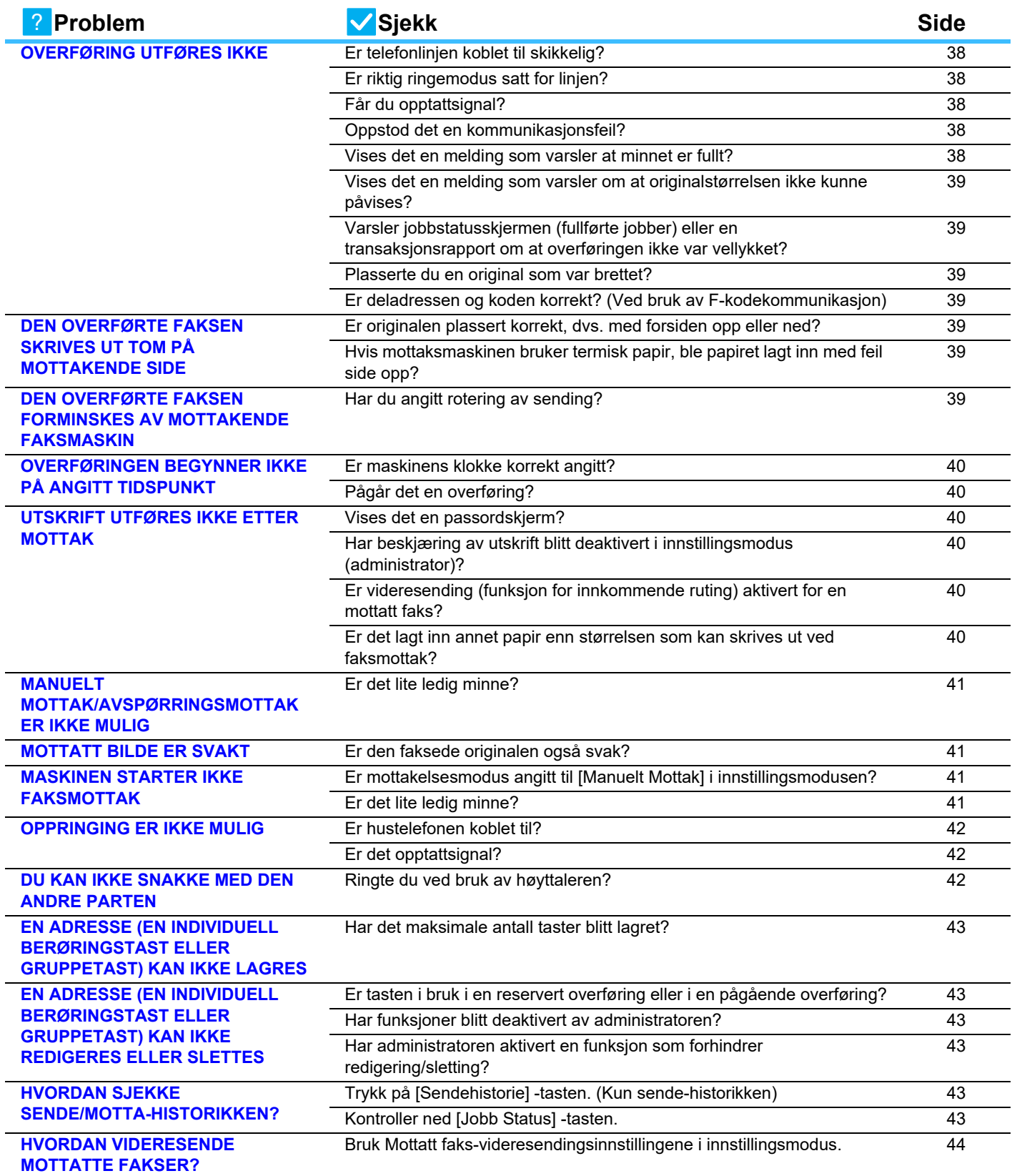

CE

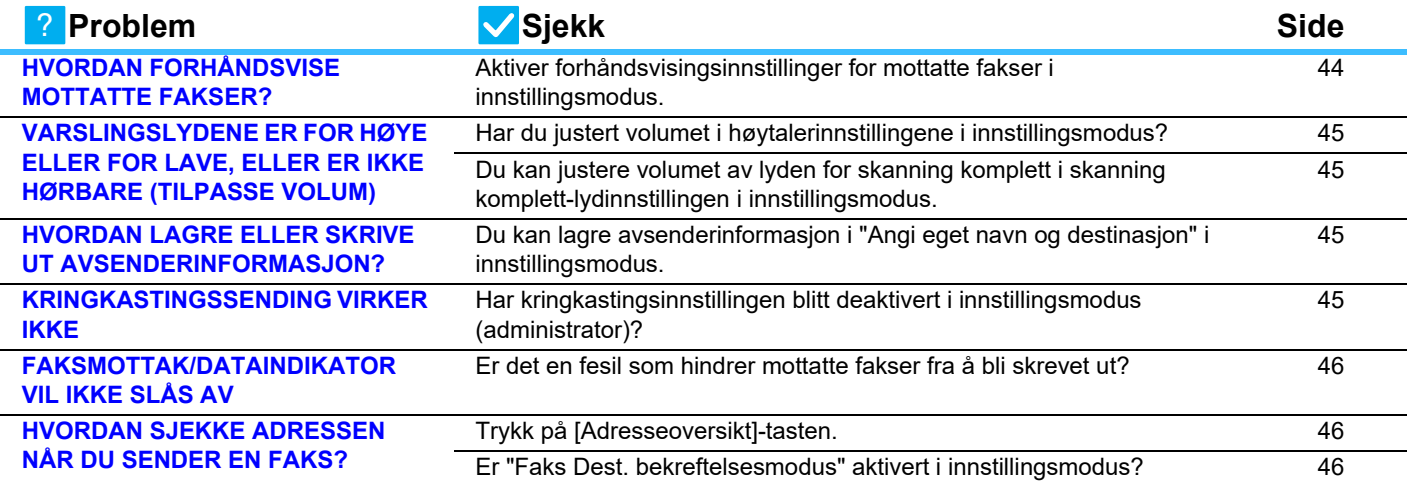

#### <span id="page-37-0"></span>**OVERFØRING UTFØRES IKKE** ?

<span id="page-37-5"></span><span id="page-37-4"></span><span id="page-37-3"></span><span id="page-37-2"></span><span id="page-37-1"></span>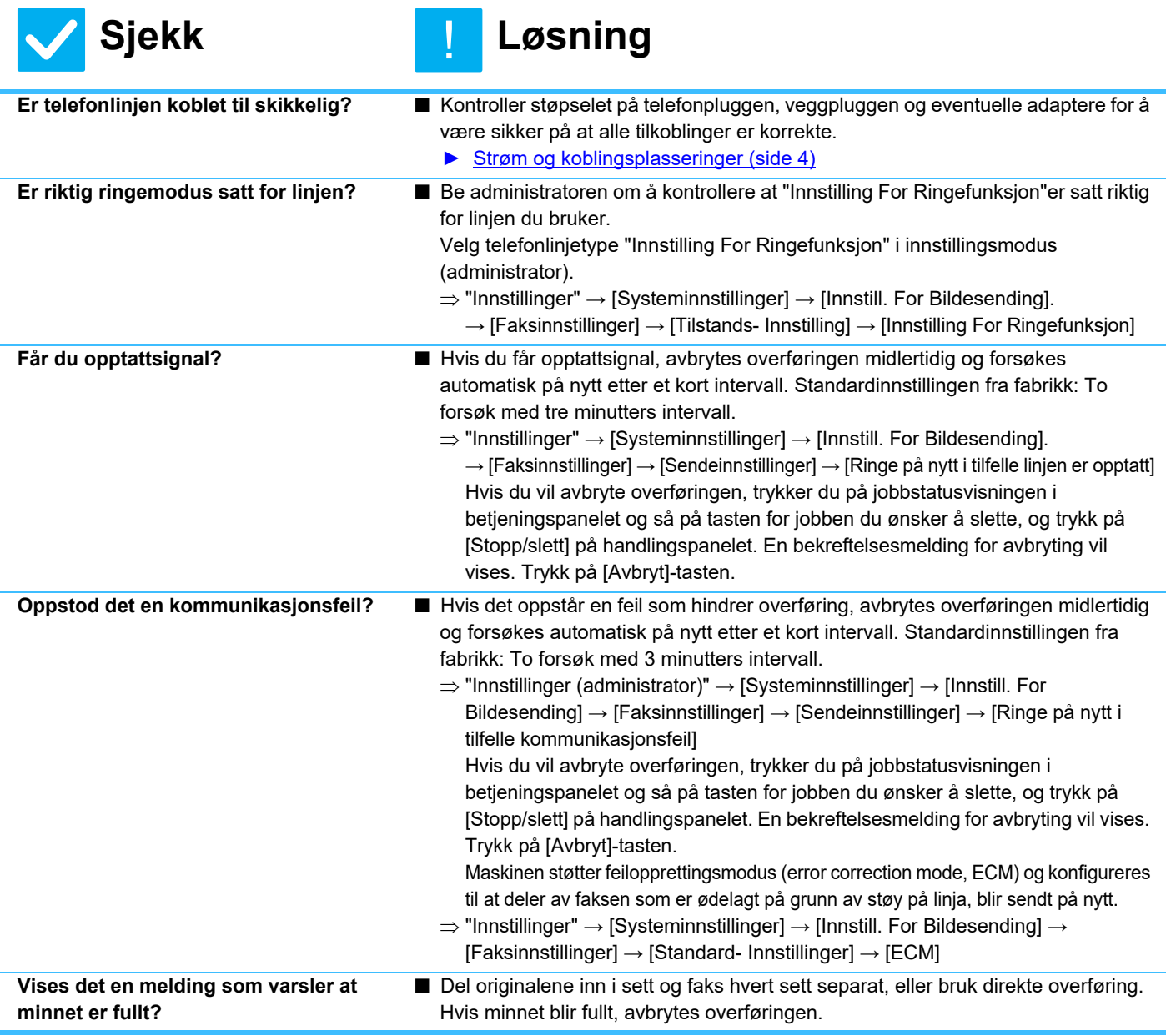

<span id="page-38-0"></span>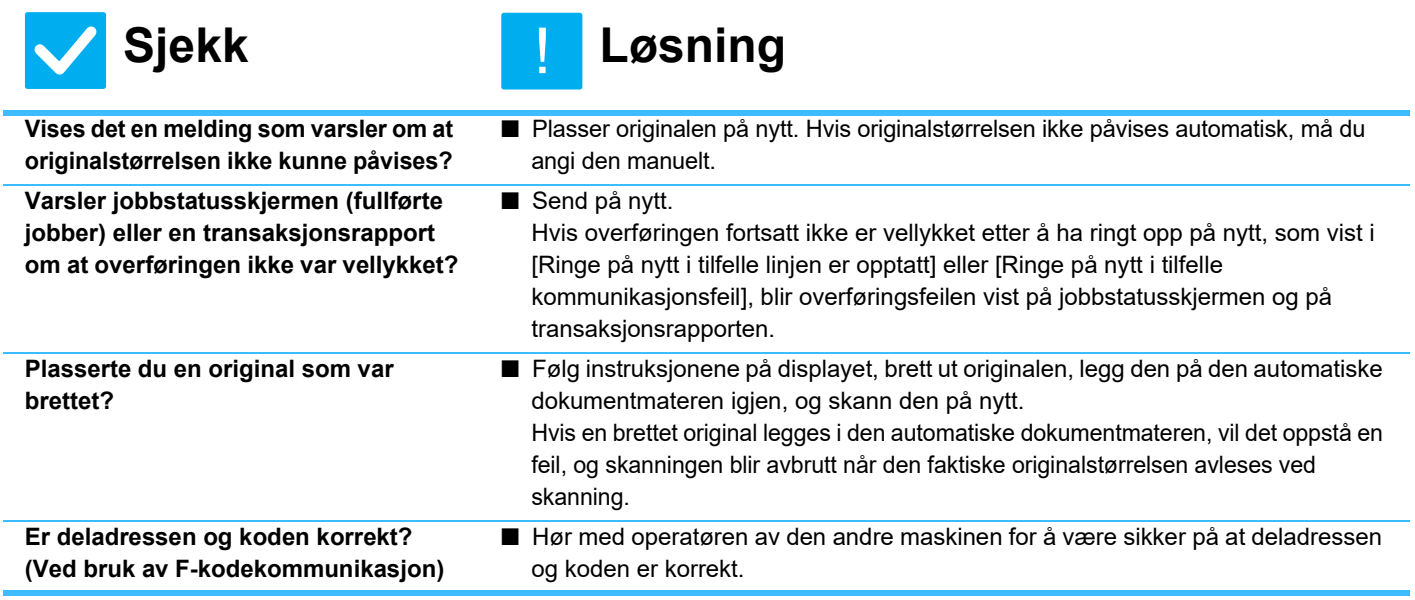

#### <span id="page-38-3"></span><span id="page-38-2"></span><span id="page-38-1"></span>**DEN OVERFØRTE FAKSEN SKRIVES UT TOM PÅ MOTTAKENDE SIDE** ?

<span id="page-38-4"></span>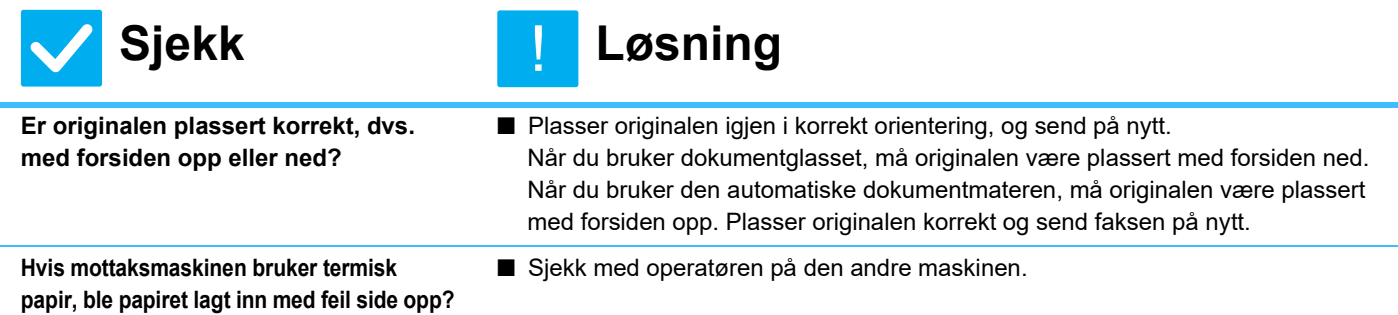

#### <span id="page-38-6"></span><span id="page-38-5"></span>**DEN OVERFØRTE FAKSEN FORMINSKES AV MOTTAKENDE FAKSMASKIN** ?

<span id="page-38-7"></span>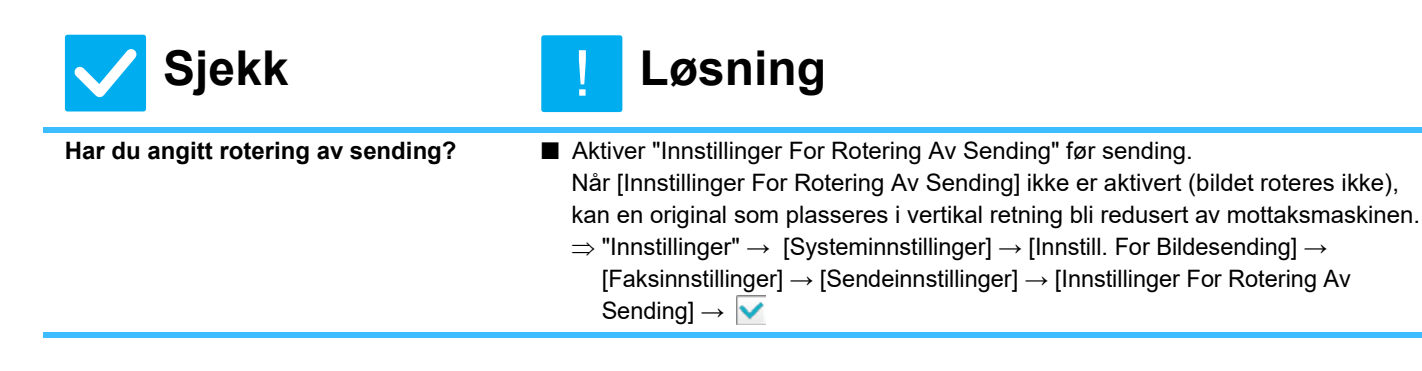

# ?

### <span id="page-39-0"></span>**OVERFØRINGEN BEGYNNER IKKE PÅ ANGITT TIDSPUNKT**

<span id="page-39-1"></span>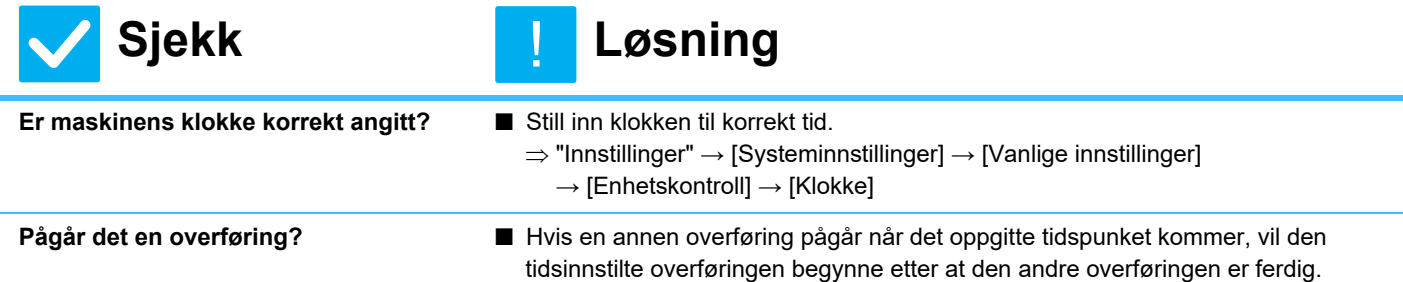

<span id="page-39-2"></span>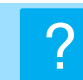

 $E_{\text{F}}$ 

### <span id="page-39-3"></span>**UTSKRIFT UTFØRES IKKE ETTER MOTTAK**

<span id="page-39-7"></span><span id="page-39-6"></span><span id="page-39-5"></span><span id="page-39-4"></span>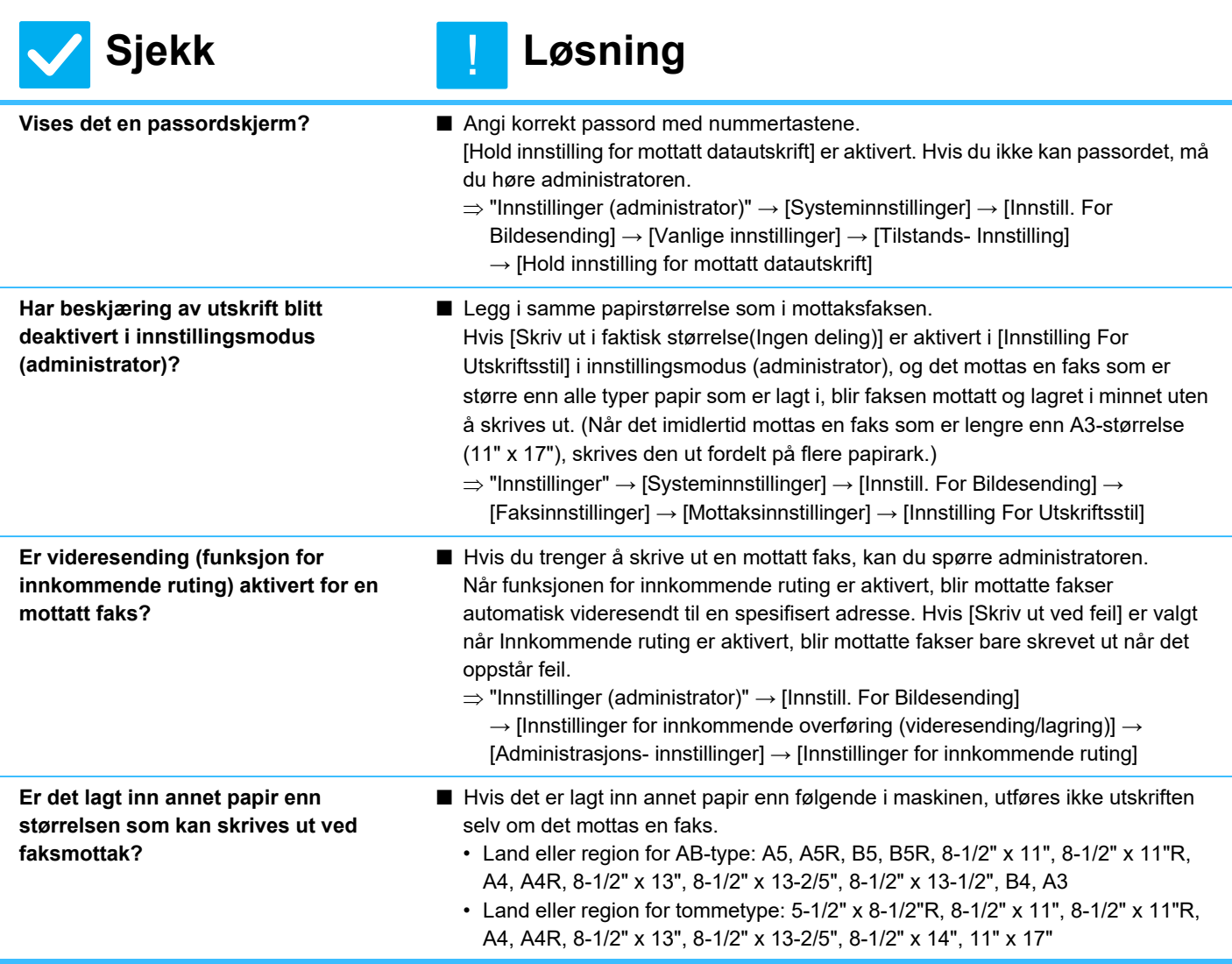

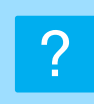

### <span id="page-40-0"></span>**MANUELT MOTTAK/AVSPØRRINGSMOTTAK ER IKKE MULIG**

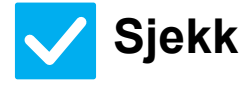

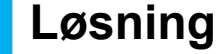

- <span id="page-40-1"></span>**Er det lite ledig minne?** ■ Hvis noen av følgende gjelder, skriv ut eller slett mottatte fakser for å øke tilgjengelig plass for faksmottak i minnet.
	- Minnet inneholder data som har blitt mottatt med innstillingen for bildekontroll av mottatt data aktivert.
	- Minnet inneholder data som har blitt mottatt med konfidensielt mottak, eller som er passordbeskyttet.
	- En faks er lagret i minneboksen.

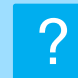

### <span id="page-40-2"></span>**MOTTATT BILDE ER SVAKT**

!

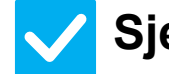

**Sjekk Løsning** !

<span id="page-40-3"></span>

**Er den faksede originalen også svak?** ■ Spør avsenderen om å sende faksen igjen og bruke en egnet (mørkere) kontrastinnstilling.

#### <span id="page-40-4"></span>**MASKINEN STARTER IKKE FAKSMOTTAK** ?

<span id="page-40-6"></span><span id="page-40-5"></span>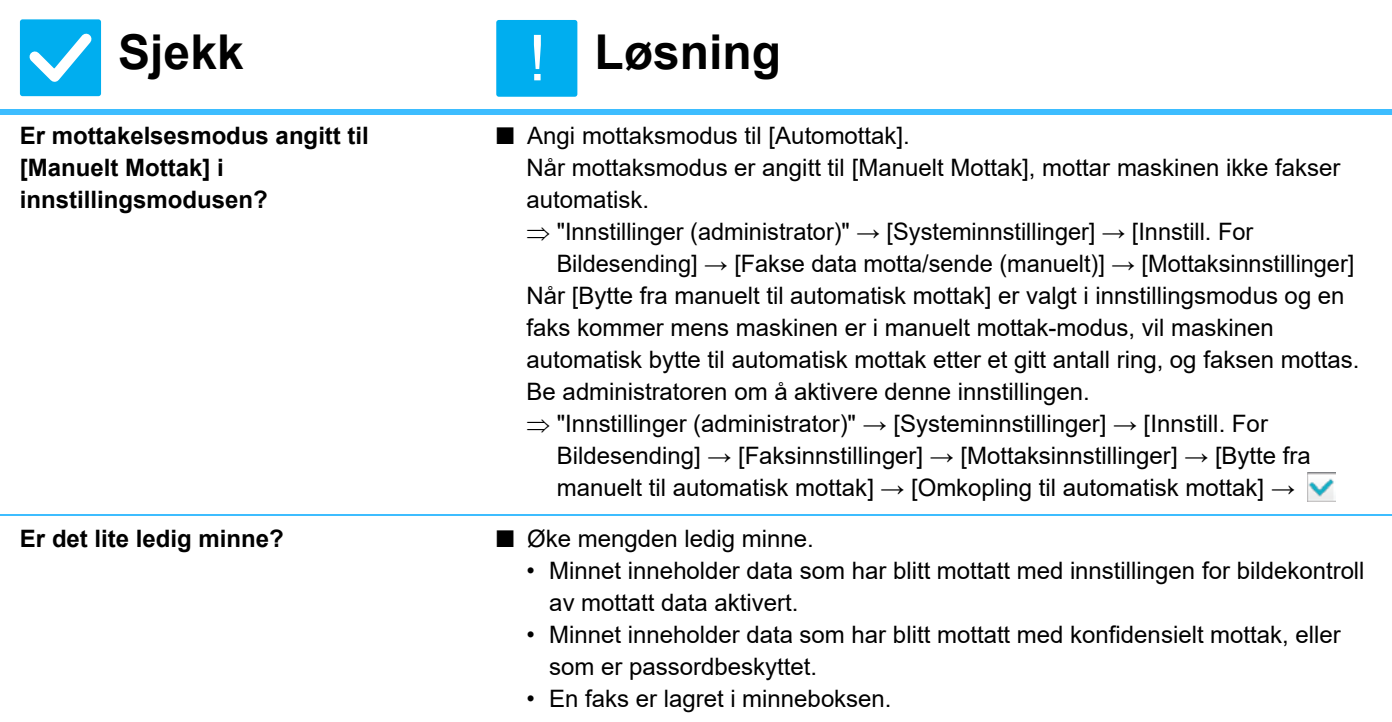

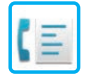

#### <span id="page-41-0"></span>**OPPRINGING ER IKKE MULIG** ?

<span id="page-41-1"></span>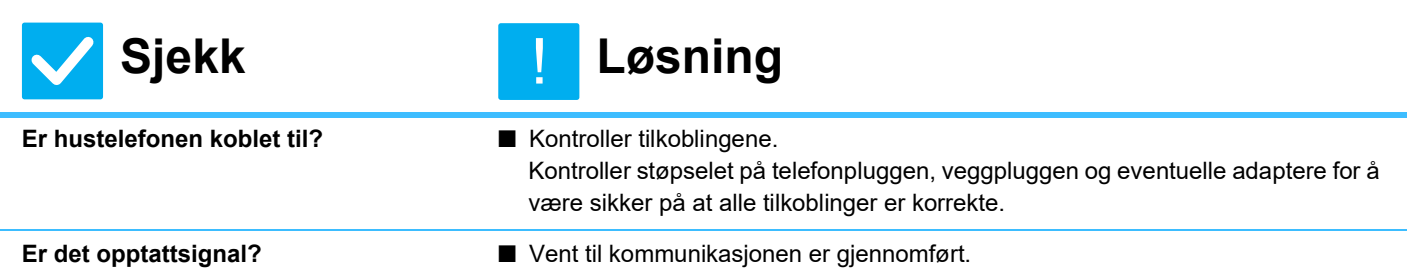

#### <span id="page-41-3"></span><span id="page-41-2"></span>**DU KAN IKKE SNAKKE MED DEN ANDRE PARTEN** ?

<span id="page-41-4"></span>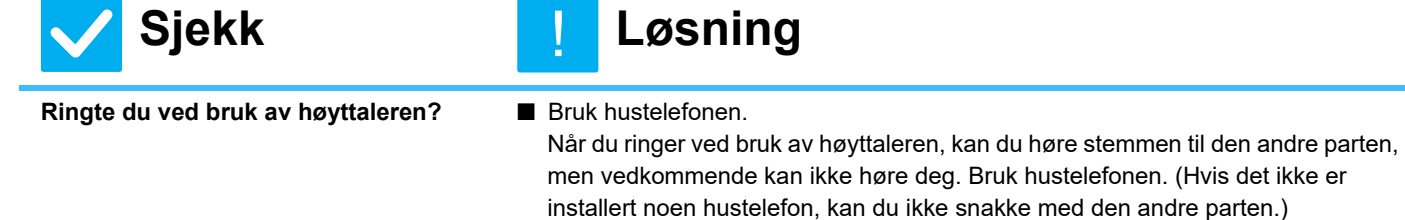

### <span id="page-42-0"></span>**EN ADRESSE (EN INDIVIDUELL BERØRINGSTAST ELLER GRUPPETAST) KAN IKKE LAGRES**  $\boldsymbol{\mathcal{P}}$

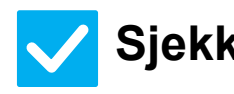

KΞ

**Sjekk Løsning**

!<br>!

<span id="page-42-1"></span>**Har det maksimale antall taster blitt lagret?**

■ Juster antall lagrede taster. Slett addresser (individuell berøringstaster og gruppetaster) som ikke er i bruk.

# ?

### <span id="page-42-2"></span>**EN ADRESSE (EN INDIVIDUELL BERØRINGSTAST ELLER GRUPPETAST) KAN IKKE REDIGERES ELLER SLETTES**

<span id="page-42-4"></span><span id="page-42-3"></span>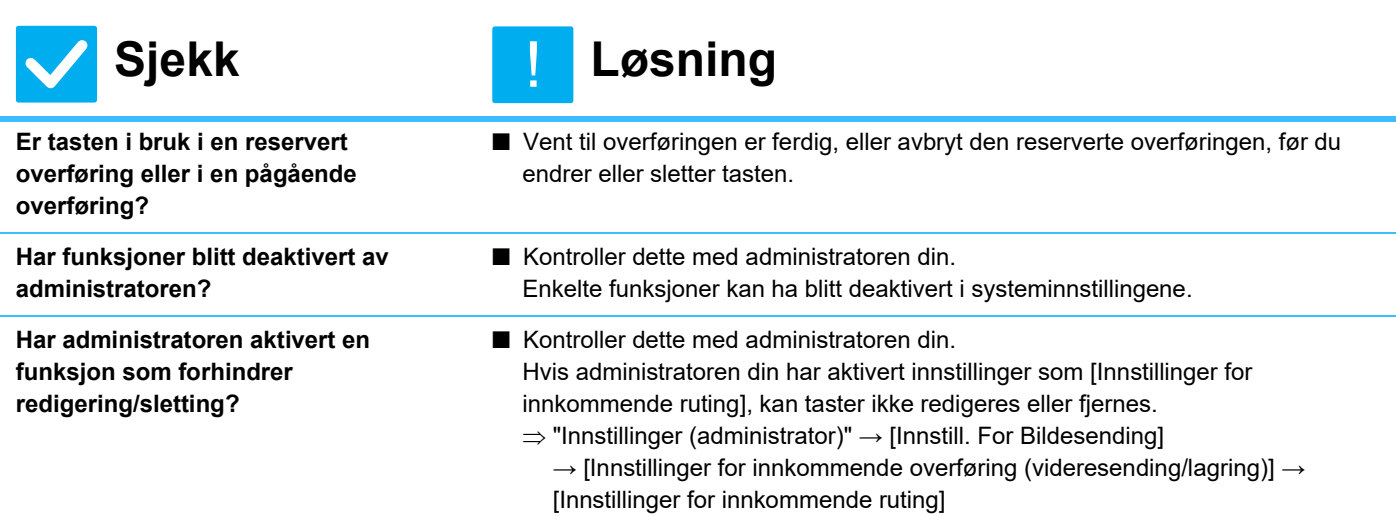

<span id="page-42-5"></span>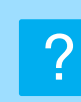

### <span id="page-42-6"></span>**HVORDAN SJEKKE SENDE/MOTTA-HISTORIKKEN?**

<span id="page-42-8"></span><span id="page-42-7"></span>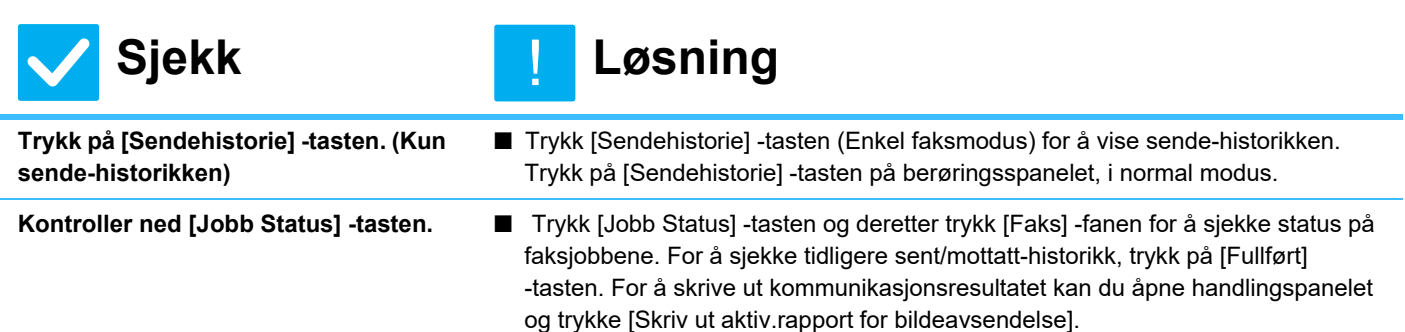

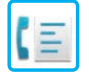

#### <span id="page-43-0"></span>**HVORDAN VIDERESENDE MOTTATTE FAKSER?** ?

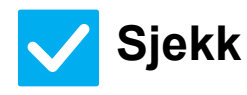

### **Sjekk Løsning**

!<br>!

<span id="page-43-1"></span>**Bruk Mottatt faks-videresendingsinnstillingene i innstillingsmodus.**

■ Du kan videresende mottatte fakser til en forhåndsbestemt destinasjon, Aktiver [Innstillinger for innkommende ruting] i "Innstillinger (administrator)" - [Systeminnstillinger] → [Innstill. For Bildesending]

 $\rightarrow$  [Innstillinger for innkommende overføring (videresending/lagring)]  $\rightarrow$ [Administrasjons- innstillinger].

Trykk på [Legg til] for å lagre videresendingsdestinasjon og videresendingsvilkår. Når innstilligene er lagret, vil mottatte fakser bli videresendt utifra disse vilkårene.

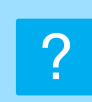

### <span id="page-43-2"></span>**HVORDAN FORHÅNDSVISE MOTTATTE FAKSER?**

<span id="page-43-3"></span>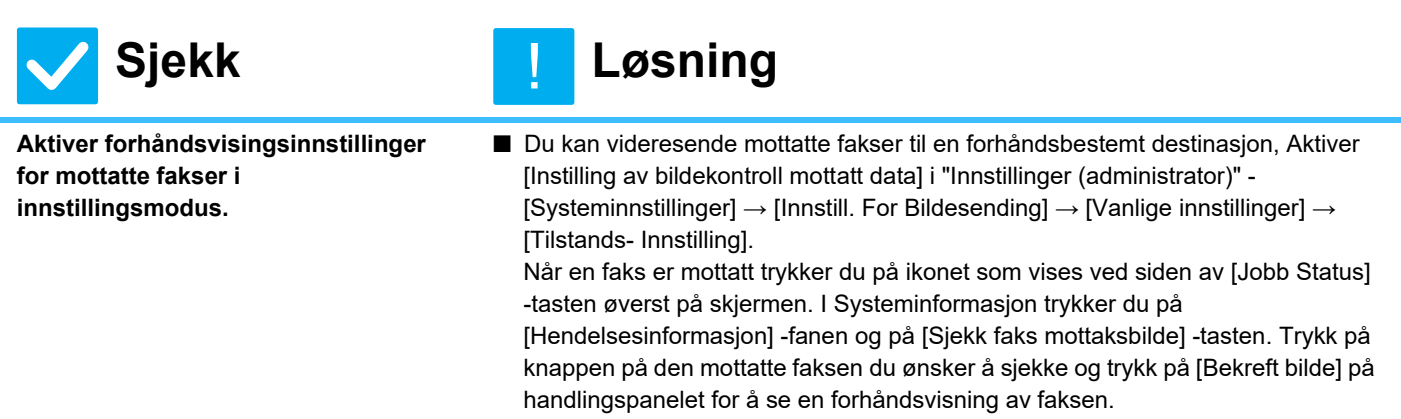

### <span id="page-44-0"></span>**VARSLINGSLYDENE ER FOR HØYE ELLER FOR LAVE, ELLER ER IKKE HØRBARE (TILPASSE VOLUM)** ?

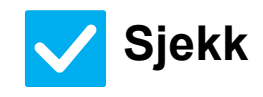

<span id="page-44-1"></span>**Har du just høytalerinn innstillings** 

### **Sjekk Løsning**

!<br>!

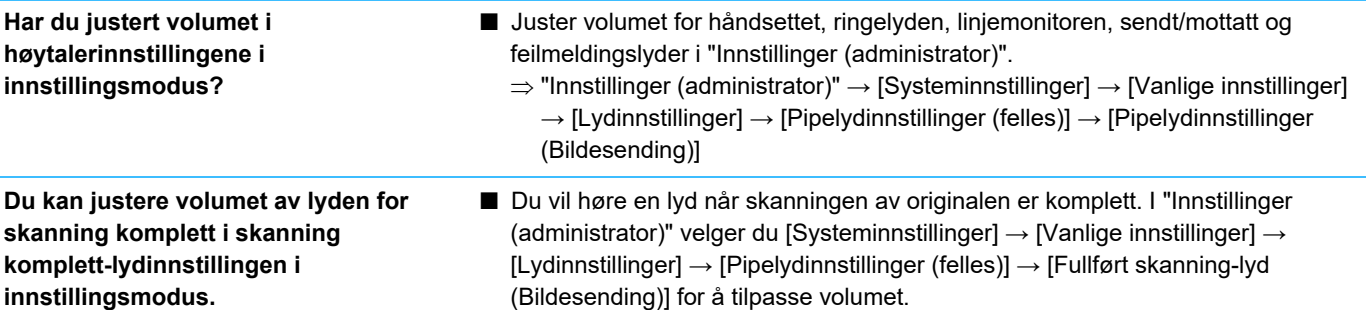

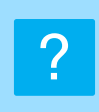

<span id="page-44-2"></span>skanning **k** 

### <span id="page-44-3"></span>**HVORDAN LAGRE ELLER SKRIVE UT AVSENDERINFORMASJON?**

!<br>!

!<br>!

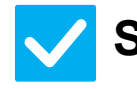

### **Sjekk Løsning**

<span id="page-44-4"></span>**Du kan lagre avsenderinformasjon i "Angi eget navn og destinasjon" i innstillingsmodus.**

■ For å lagre avsenderinformasjon må du velge "Innstillinger (administrator)" - [Systeminnstillinger] → [Innstill. For Bildesending] → [Vanlige innstillinger]  $\rightarrow$  [Angi eget navn og destinasjon]

#### <span id="page-44-5"></span>**KRINGKASTINGSSENDING VIRKER IKKE** ?

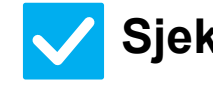

### **Sjekk Løsning**

<span id="page-44-6"></span>**Har kringkastingsinnstillingen blitt deaktivert i innstillingsmodus (administrator)?**

■ Kringkastingssending virker ikke i "Innstillinger (administrartor)" når -[Systeminnstillinger] → [Innstill. For Bildesending] → [Faksinnstillinger] → [Sendeinnstillinger] → [Deaktiver fakskring.] er daktivert.

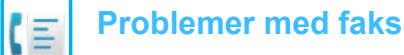

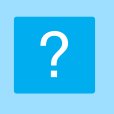

### <span id="page-45-0"></span>**FAKSMOTTAK/DATAINDIKATOR VIL IKKE SLÅS AV**

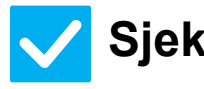

### **Sjekk Løsning**

<span id="page-45-1"></span>**Er det en fesil som hindrer mottatte fakser fra å bli skrevet ut?**

■ Faksmottaket/dataindikatoren blinker hvis en mottatt faks står i kø i datamaskinens minne uten å bli skrevet ut. Rett feilen som hindrer utskriften.

#### <span id="page-45-2"></span>**HVORDAN SJEKKE ADRESSEN NÅR DU SENDER EN FAKS?** ?

!

<span id="page-45-4"></span><span id="page-45-3"></span>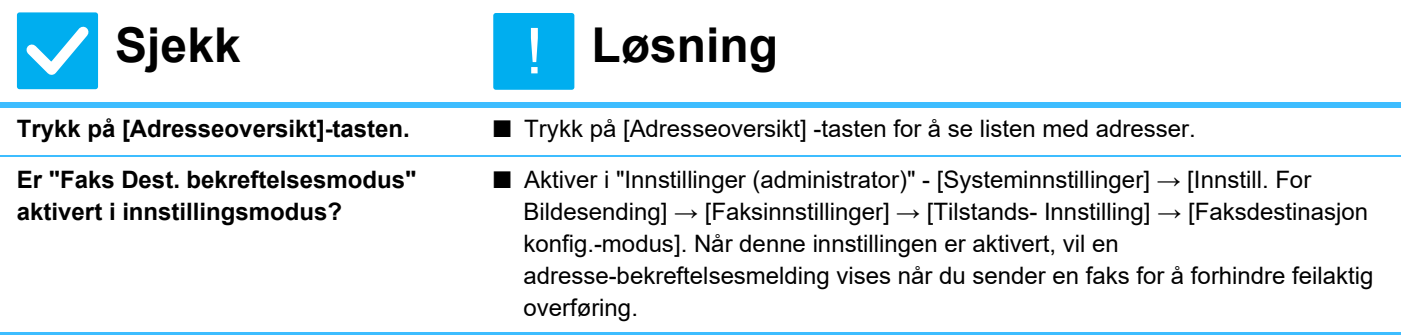

### <span id="page-46-1"></span><span id="page-46-0"></span>**Sjekkliste**

Har funksjoner blitt deaktivert av administratoren?

Enkelte funksjoner kan ha blitt deaktivert i systeminnstillingene. Når brukerautentisering er aktivert, kan det være at funksjonene du kan bruke og sideantallet er begrenset i brukerinnstillingene dine. Kontroller dette med administratoren din.

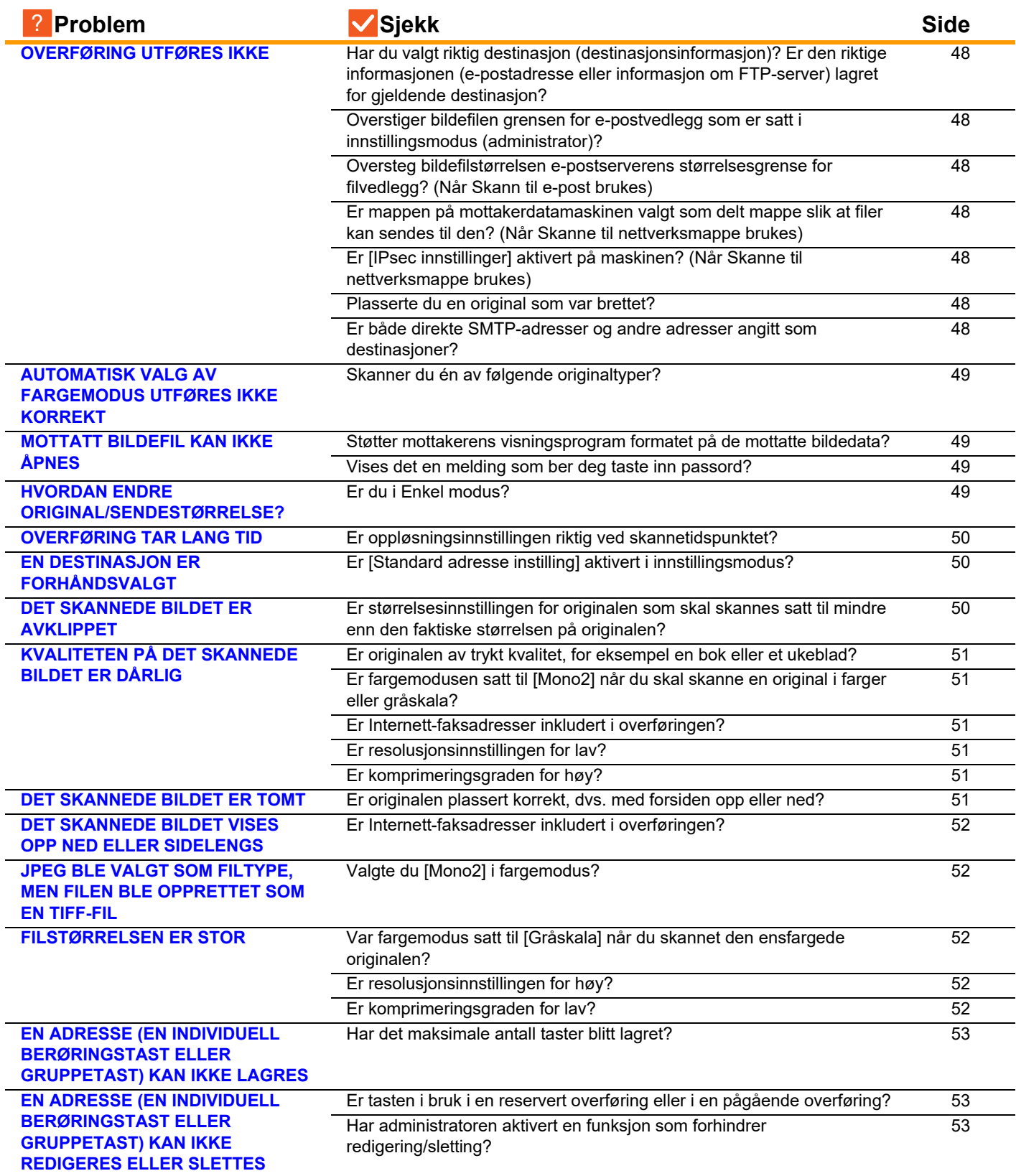

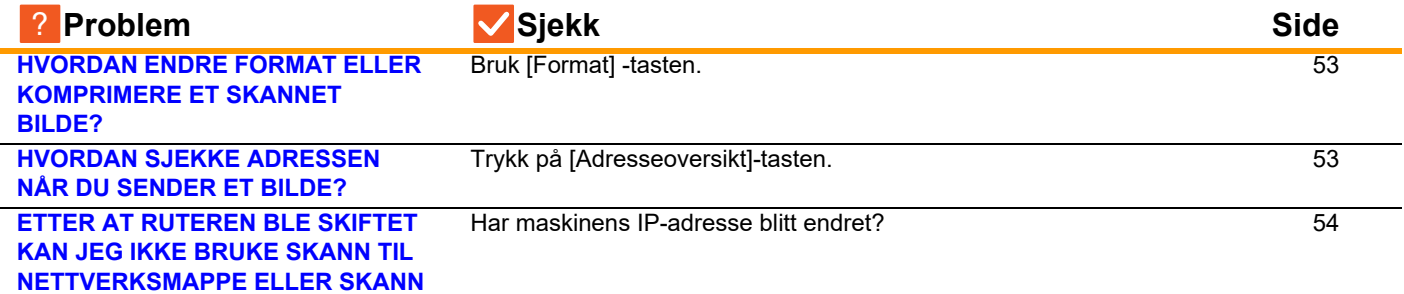

#### <span id="page-47-0"></span>**OVERFØRING UTFØRES IKKE** ?

<u>|</u>

 $\sqrt{\frac{2}{15}}$ 

**Sjekk Løsning**

<span id="page-47-7"></span><span id="page-47-6"></span><span id="page-47-5"></span><span id="page-47-4"></span><span id="page-47-3"></span><span id="page-47-2"></span><span id="page-47-1"></span>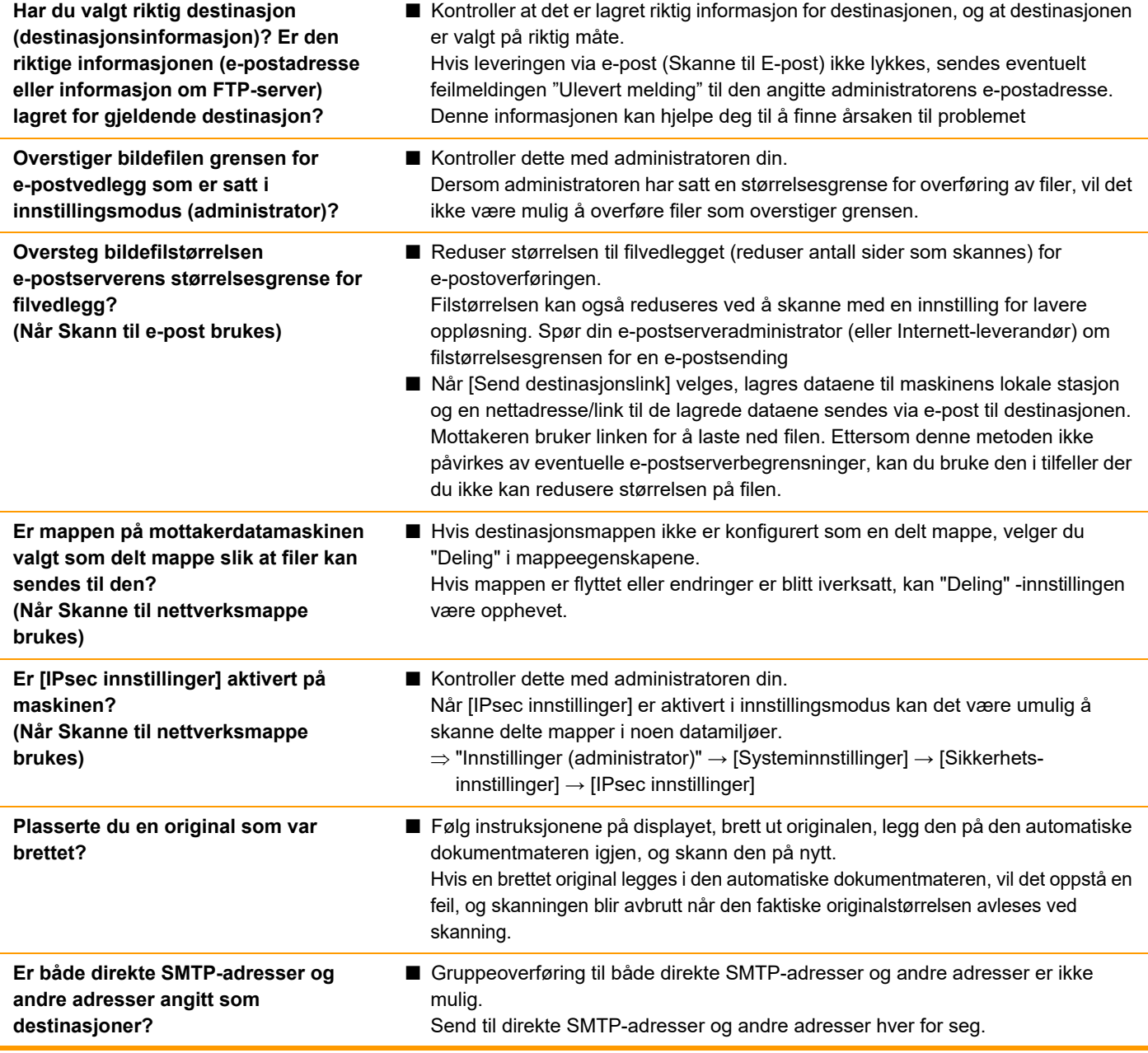

<span id="page-47-10"></span><span id="page-47-9"></span><span id="page-47-8"></span>**48**

#### <span id="page-48-0"></span>**AUTOMATISK VALG AV FARGEMODUS UTFØRES IKKE KORREKT** ?

!

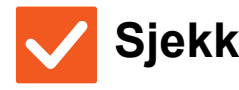

#### <span id="page-48-1"></span>**Skanner du én av følgende originaltyper?**

#### **Når Svart-hvitt ikke er valgt:**

• Er det farger eller fargefelter på papiret?

#### **Når Farge ikke er valgt:**

- Er fargen på originalen veldig lys?
- Er fargen på originalen veldig mørk, nesten sort?
- Er kun en svært liten del av originalen i farge?

### **Sjekk Løsning**

■ Angi fargemodus manuelt.

Når fargemodusen er satt til [Auto], leser maskinen av om originalen er i svart-hvitt eller farge når du trykker på [Farge Start] -tasten. I tilfellene vist til venstre, kan det imidlertid hende at automatisk avlesning ikke gir korrekt resultat.

#### <span id="page-48-2"></span>**MOTTATT BILDEFIL KAN IKKE ÅPNES** ?

<span id="page-48-3"></span>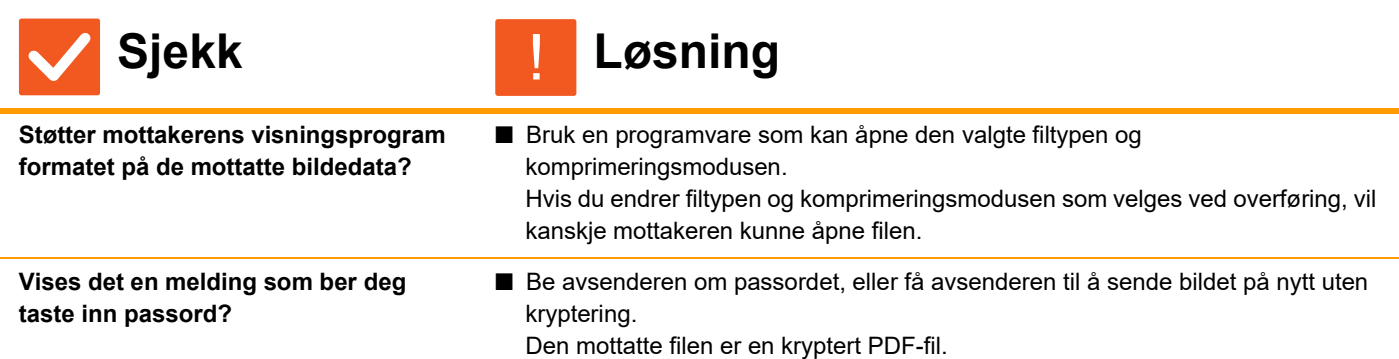

#### <span id="page-48-5"></span><span id="page-48-4"></span>**HVORDAN ENDRE ORIGINAL/SENDESTØRRELSE?** ?

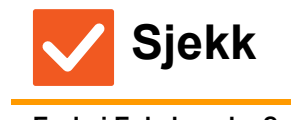

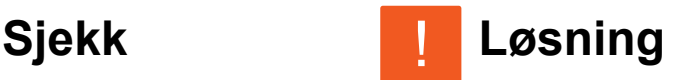

<span id="page-48-6"></span>**Er du i Enkel modus?** ■ Bruk Normal modus for å stille inn original og sendestørrelse Trykk [Original] på startskjermen i normal modus. Angi skannestørrelsen (originalstørrelsen) og angi sendestørrelsen som vil bli mottatt på destinasjonen.

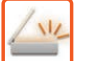

#### <span id="page-49-0"></span>**OVERFØRING TAR LANG TID** ?

!

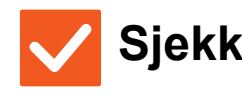

<span id="page-49-1"></span>**Er oppløsningsinnstillingen riktig ved skannetidspunktet?**

### **Sjekk Løsning**

■ Velg innstillinger for oppløsning og datakomprimering som passer for overføringen. Vær oppmerksom på følgende punkter når du vil opprette bildedata med et balansert forhold mellom oppløsning og filstørrelse: Oppløsningsmodus: Standard oppløsningsinnstilling er [200x200dpi] i "E-post", "FTP/skrivebord", "Nettverksmappe", og "Skanne til ekstern minneenhet", og [200x100dpi] i Internet-faksmodus. Hvis originalen ikke inneholder et halvtonebilde som et foto eller en illustrasjon, vil du få et praktisk og brukbart bilde ved å skanne med standardoppløsningen. En innstilling for høyere oppløsning eller "Halvtone" -innstilling (kun i Internett-faksmodus) bør bare velges hvis originalen inneholder et foto, og du ønsker å prioritere kvaliteten til det fotografiske bildet. Vær forsiktig i dette tilfellet, for det vil opprettes en større fil enn med standardinnstillingen.

#### <span id="page-49-2"></span>**EN DESTINASJON ER FORHÅNDSVALGT** ?

!

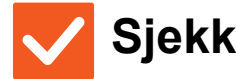

### **Sjekk Løsning**

<span id="page-49-3"></span>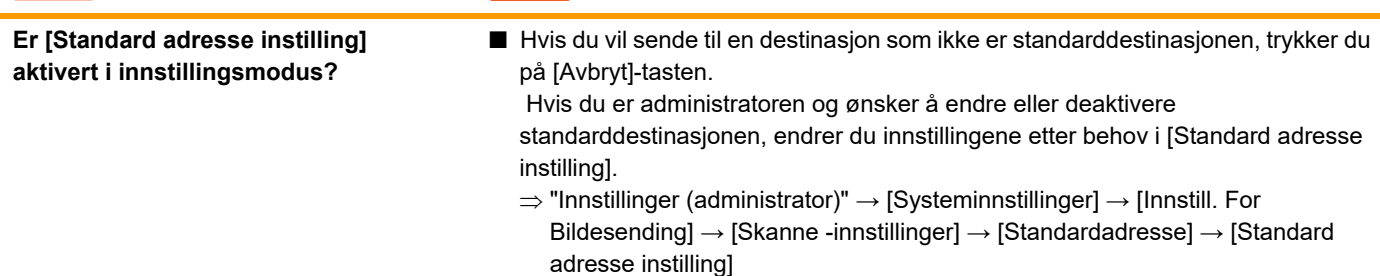

#### <span id="page-49-4"></span>**DET SKANNEDE BILDET ER AVKLIPPET** ?

!

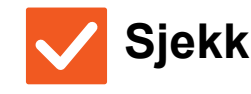

<span id="page-49-5"></span>**Er størrelsesinnstillingen for originalen som skal skannes satt til mindre enn den faktiske størrelsen på originalen?**

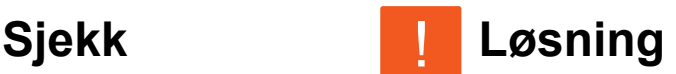

■ Angi skannestørrelsen til den faktiske størrelsen på originalen. Hvis du med hensikt har angitt en mindre størrelse enn den faktiske størrelsen til originalen, må du plassere originalen i henhold til plasseringen for valgt skannestørrelse. Når du for eksempel skanner en original i A4-størrelse (8-1/2" x 11") med en B5-innstilling (5-1/2" x 8-1/2") på dokumentglasset, må du rette inn originalen ved hjelp av dokumentglasskalaen på venstre side for å få plass til området du vil skanne, i B5-skanneområdet (5-1/2" x 8-1/2").

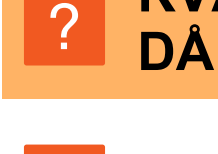

### <span id="page-50-0"></span>**KVALITETEN PÅ DET SKANNEDE BILDET ER DÅRLIG**

<span id="page-50-3"></span><span id="page-50-2"></span><span id="page-50-1"></span>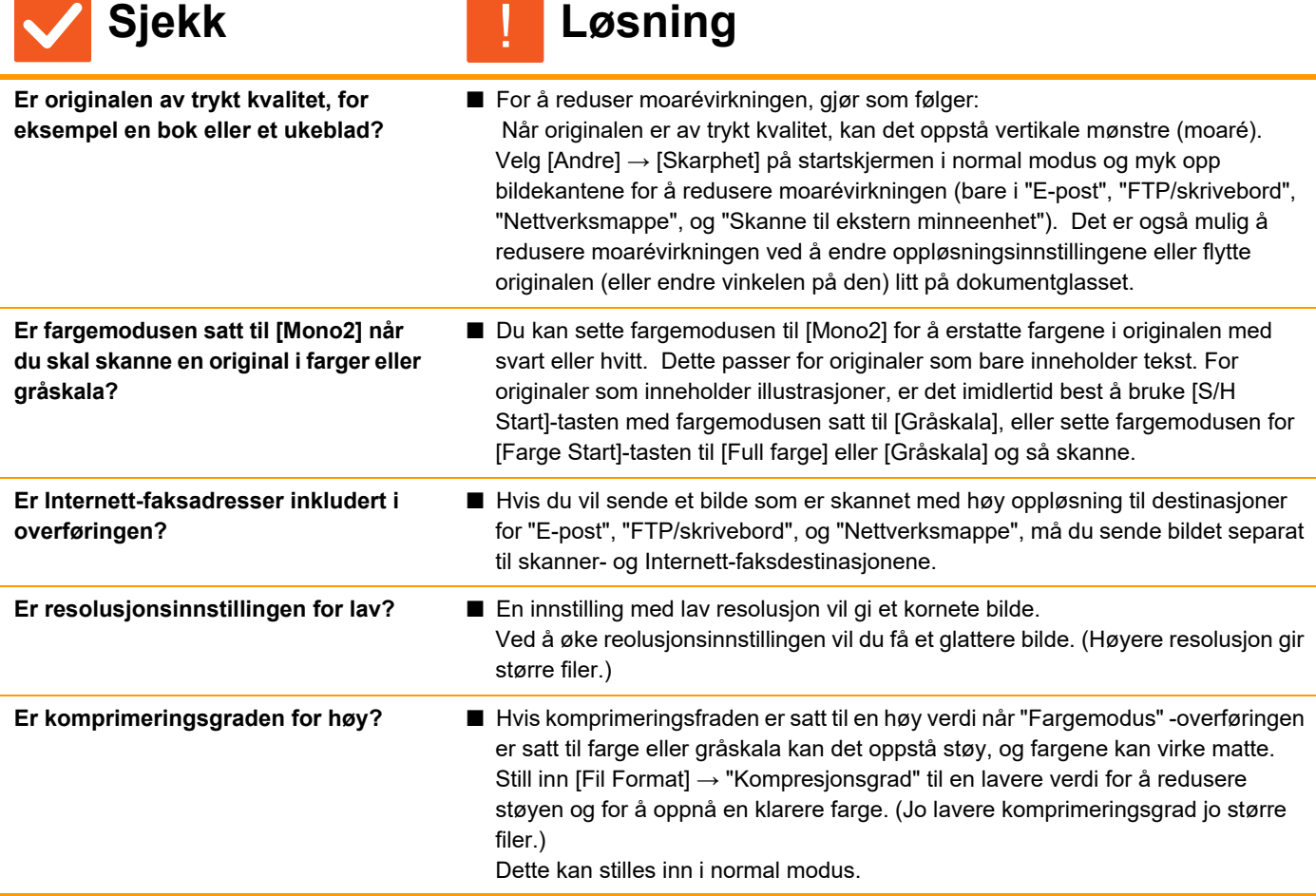

#### <span id="page-50-6"></span><span id="page-50-5"></span><span id="page-50-4"></span>**DET SKANNEDE BILDET ER TOMT** ?

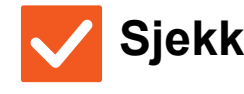

!

<span id="page-50-7"></span>**Er originalen plassert korrekt, dvs. med forsiden opp eller ned?**

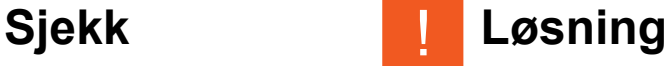

■ Plasser originalen igjen i korrekt orientering, og send på nytt. Når du bruker dokumentglasset, må originalen være plassert med forsiden ned. Når du bruker den automatiske dokumentmateren, må originalen være plassert med forsiden opp.

#### <span id="page-51-0"></span>**DET SKANNEDE BILDET VISES OPP NED ELLER SIDELENGS** ?

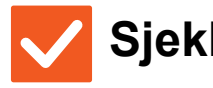

**Sjekk Løsning**

!

!

<span id="page-51-1"></span>**Er Internett-faksadresser inkludert i overføringen?**

■ Send separat til skannemodus- og Internett-faksmodusdestinasjoner. Når en gruppeoverføring omfatter destinasjoner både for "E-post", "FTP/skrivebord", "Nettverksmappe" og for Internett-faksdestinasjoner, er det originalretningen for Internett-fakser som gjelder. Det kan derfor hende at filen vises feil vei på en PC.

#### <span id="page-51-2"></span>**JPEG BLE VALGT SOM FILTYPE, MEN FILEN BLE OPPRETTET SOM EN TIFF-FIL** ?

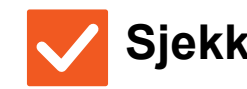

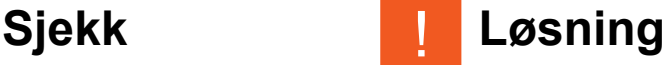

<span id="page-51-3"></span>**Valgte du [Mono2] i fargemodus?** ■ Endre fargemodusen til [Full farge] eller [Gråskala], og trykk deretter på [Start] -tasten. Når [JPEG] er valgt som filtype og bildet skannes i Mono2, blir filen opprettet som en TIFF-fil.

#### <span id="page-51-4"></span>**FILSTØRRELSEN ER STOR** ?

<span id="page-51-7"></span><span id="page-51-6"></span><span id="page-51-5"></span>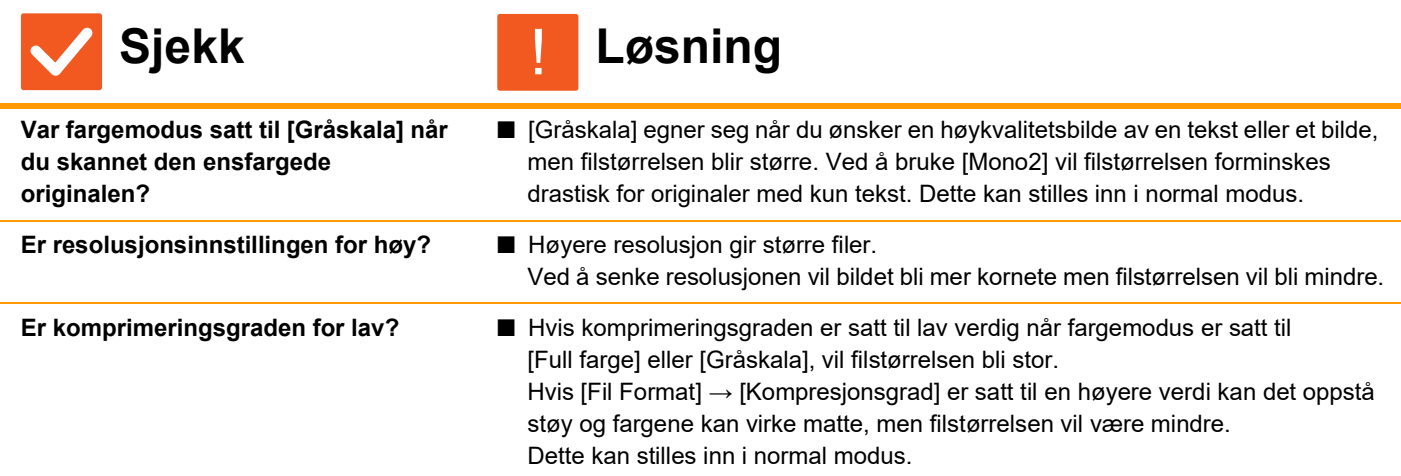

#### <span id="page-52-0"></span>**EN ADRESSE (EN INDIVIDUELL BERØRINGSTAST ELLER GRUPPETAST) KAN IKKE LAGRES** ?

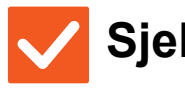

**Sjekk Løsning**

!

<span id="page-52-1"></span>**Har det maksimale antall taster blitt lagret?**

■ Juster antall lagrede taster. Slett addresser (individuell berøringstaster og gruppetaster) som ikke er i bruk.

### <span id="page-52-2"></span>**EN ADRESSE (EN INDIVIDUELL BERØRINGSTAST ELLER GRUPPETAST) KAN IKKE REDIGERES ELLER SLETTES** ?

<span id="page-52-3"></span>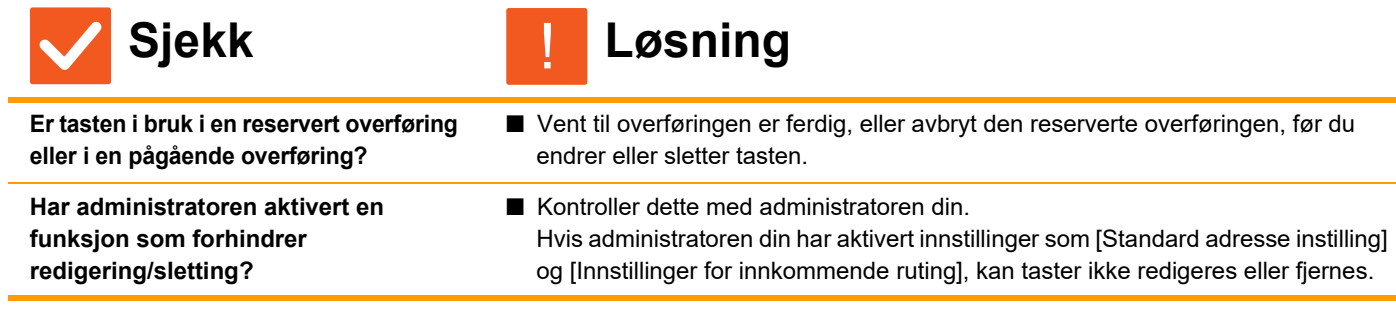

#### <span id="page-52-5"></span><span id="page-52-4"></span>**HVORDAN ENDRE FORMAT ELLER KOMPRIMERE ET SKANNET BILDE?** ?

!

!

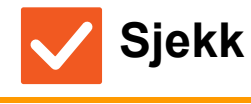

**Sjekk Løsning**

<span id="page-52-6"></span>**Bruk [Format] -tasten.** ■ Bruk [Format]-tasten for å stille inn format og komprimeringsprosenten til en fil som skal lagres eller sendes. I normal modus kan du lage en fil av flere originalsider.

[Spesifiserte sider per fil] kan brukes.

#### <span id="page-52-7"></span>**HVORDAN SJEKKE ADRESSEN NÅR DU SENDER ET BILDE?** ?

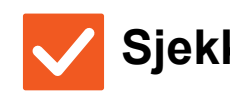

**Sjekk Løsning**

<span id="page-52-8"></span>

**Trykk på [Adresseoversikt]-tasten.** ■ Trykk på [Adresseoversikt] -tasten for å se listen med adresser.

#### <span id="page-53-0"></span>**ETTER AT RUTEREN BLE SKIFTET KAN JEG IKKE BRUKE SKANN TIL NETTVERKSMAPPE ELLER SKANN** ?

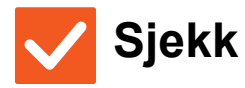

 $\frac{v}{\sqrt{2}}$ 

**Sjekk Løsning**

!

<span id="page-53-1"></span>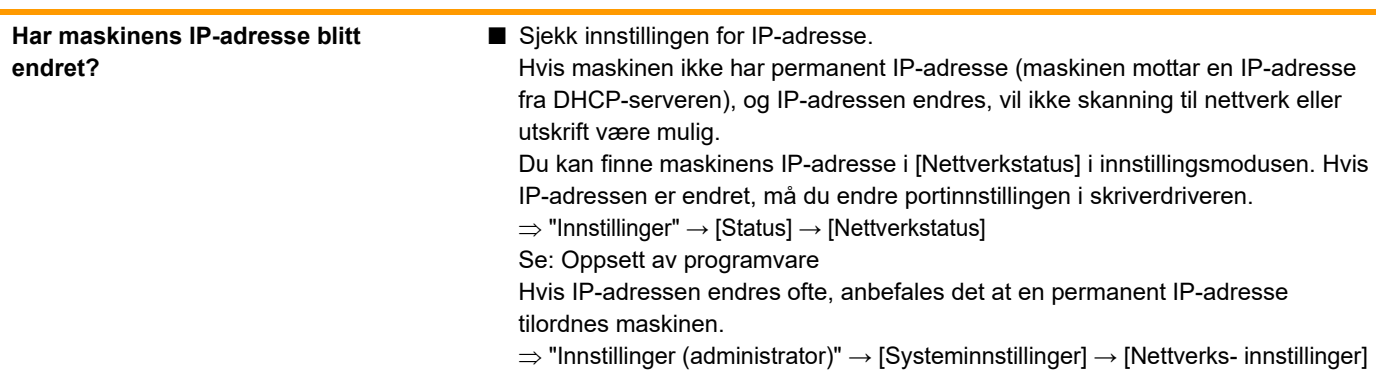

## <span id="page-54-3"></span><span id="page-54-0"></span>**Sjekkliste**

Har funksjoner blitt deaktivert av administratoren?

Enkelte funksjoner kan ha blitt deaktivert i systeminnstillingene. Når brukerautentisering er aktivert, kan det være at funksjonene du kan bruke og sideantallet er begrenset i brukerinnstillingene dine. Kontroller dette med administratoren din.

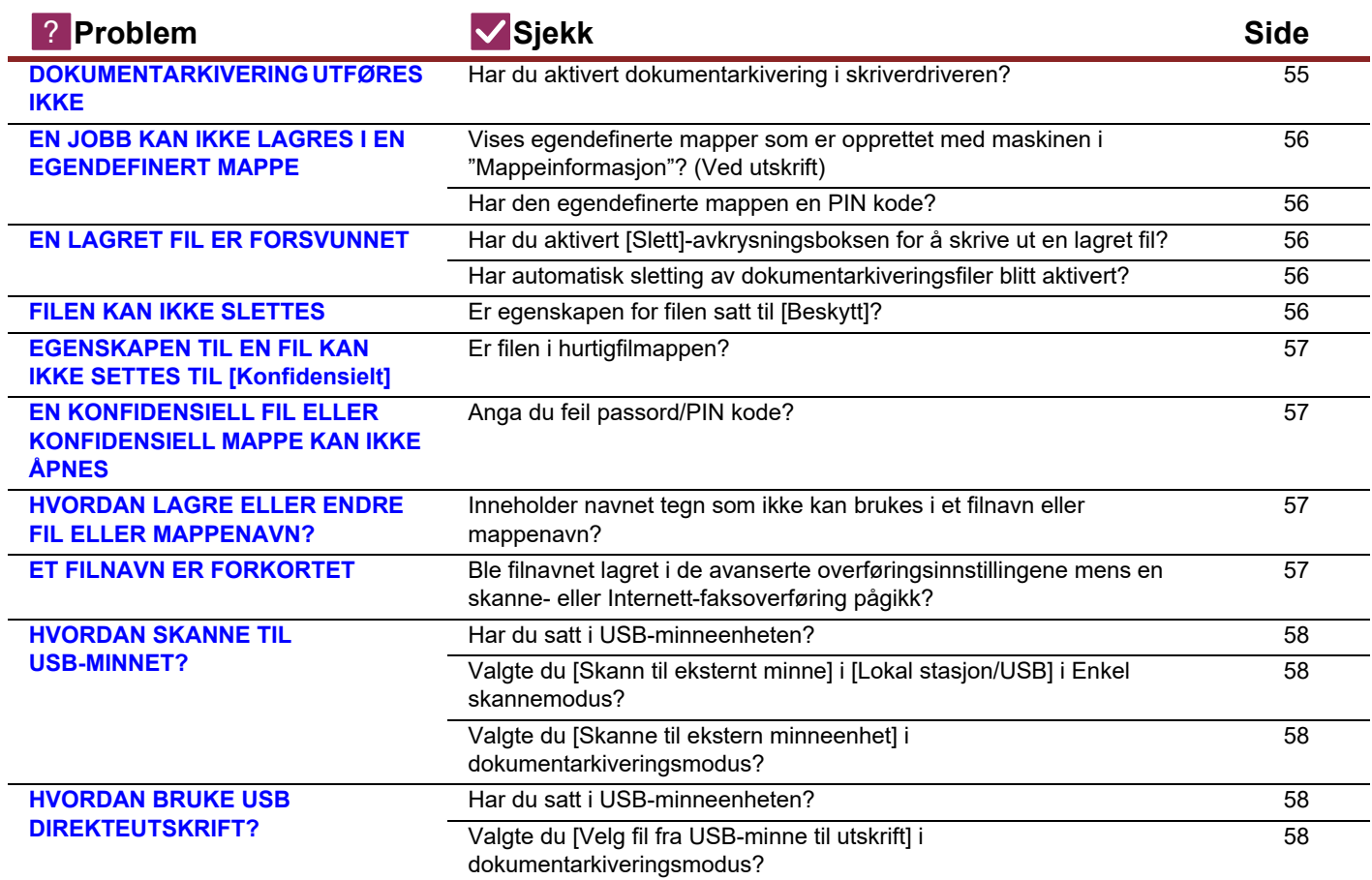

#### <span id="page-54-1"></span>**DOKUMENTARKIVERING UTFØRES IKKE** ?

<span id="page-54-2"></span>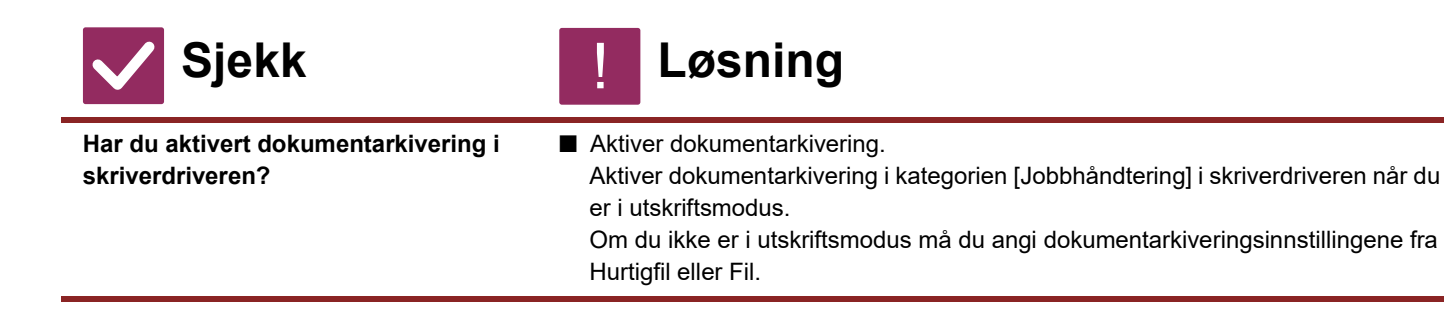

#### <span id="page-55-0"></span>**EN JOBB KAN IKKE LAGRES I EN EGENDEFINERT MAPPE** ?

!

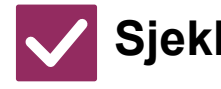

### **Sjekk Løsning**

<span id="page-55-1"></span>**Vises egendefinerte mapper som er opprettet med maskinen i "Mappeinformasjon"? (Ved utskrift)**

■ Klikk [Hent mappenavn]-knappen i skriverdriverens lagringsskjerm for dokumentarkivering for å åpne de egendefinerte mappene som er opprettet i maskinen.

<span id="page-55-3"></span><span id="page-55-2"></span>**Har den egendefinerte mappen en PIN kode?**

■ Tast inn PIN kode som er konfigurert i maskinen i lagringsskjermen for dokumentarkivering.

#### <span id="page-55-4"></span>**EN LAGRET FIL ER FORSVUNNET** ?

<span id="page-55-6"></span><span id="page-55-5"></span>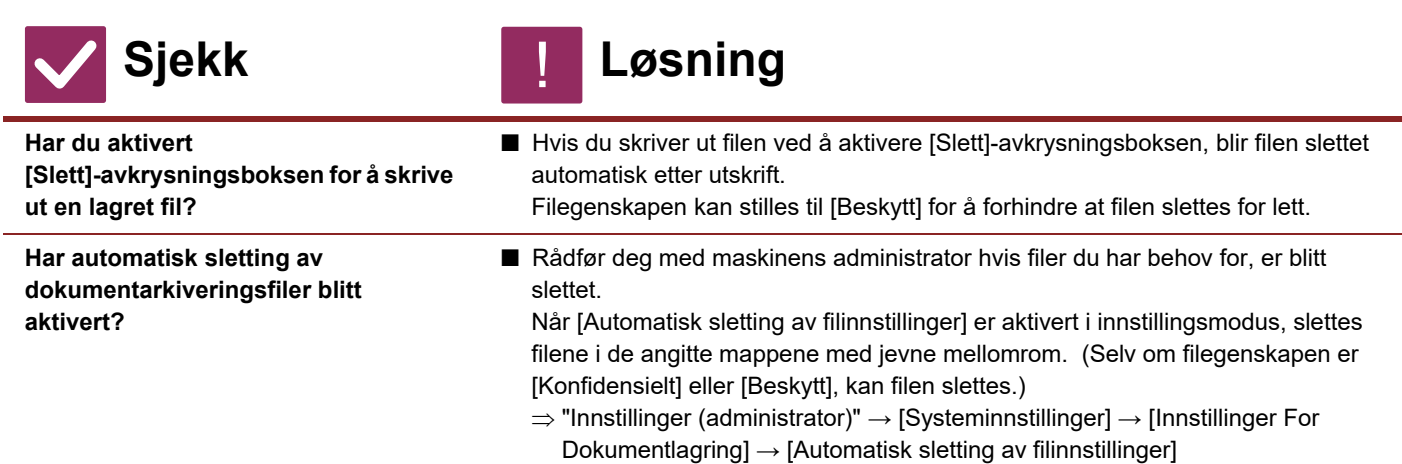

#### <span id="page-55-7"></span>**FILEN KAN IKKE SLETTES** ?

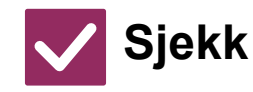

### **Sjekk Løsning**

!

<span id="page-55-8"></span>**Er egenskapen for filen satt til [Beskytt]?**

■ En fil kan ikke slettes når egenskapen er satt til [Beskytt]. Endre filegenskapen fra [Beskytt] til [Deling] og slett filen.

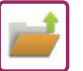

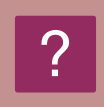

### <span id="page-56-0"></span>**EGENSKAPEN TIL EN FIL KAN IKKE SETTES TIL [Konfidensielt]**

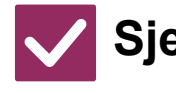

### **Sjekk Løsning**

!

!

<span id="page-56-1"></span>**Er filen i hurtigfilmappen?** ■ Flytt filen til en annen mappe og angi deretter egenskapen til "Konfidensielt". Du kan ikke angi [Konfidensielt] for en fil i hurtigfilmappen. (Vær oppmerksom på at du kan angi [Beskytt] for en fil i hurtigfilmappen for å hindre at den lett kan slettes.)

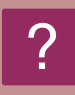

### <span id="page-56-2"></span>**EN KONFIDENSIELL FIL ELLER KONFIDENSIELL MAPPE KAN IKKE ÅPNES**

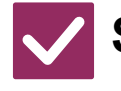

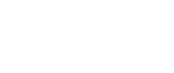

**Sjekk Løsning**

<span id="page-56-3"></span>**Anga du feil passord/PIN kode?** ■ Kontroller dette med administratoren din.

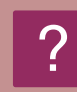

### <span id="page-56-4"></span>**HVORDAN LAGRE ELLER ENDRE FIL ELLER MAPPENAVN?**

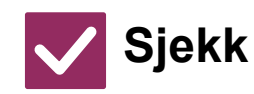

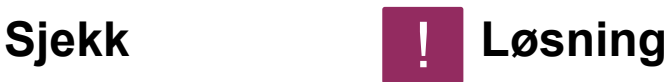

<span id="page-56-5"></span>**Inneholder navnet tegn som ikke kan brukes i et filnavn eller mappenavn?**

■ Følgende tegn kan ikke brukes i fil- eller mappenavn:  $?$  / " : < > \* \ |

#### <span id="page-56-6"></span>**ET FILNAVN ER FORKORTET** ?

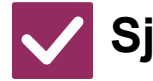

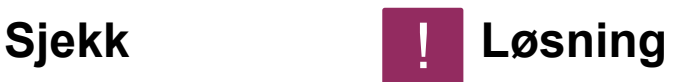

<span id="page-56-7"></span>**Ble filnavnet lagret i de avanserte overføringsinnstillingene mens en skanne- eller Internett-faksoverføring pågikk?**

■ Hvis navnet ble lagret i de avanserte overføringsinnstillingene før hurtigfilinnstillingene eller filinnstillingene ble konfigurert, er det navnet som vil brukes for den lagrede filen. Hvis antall tegn i navnet overskrider maksimalt antall tegn som er tillatt for et hurtigfilnavn (30 tegn), blir alle tegnene etter det trettiende tegnet utelatt.

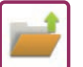

#### <span id="page-57-0"></span>**HVORDAN SKANNE TIL USB-MINNET?** ?

<span id="page-57-1"></span>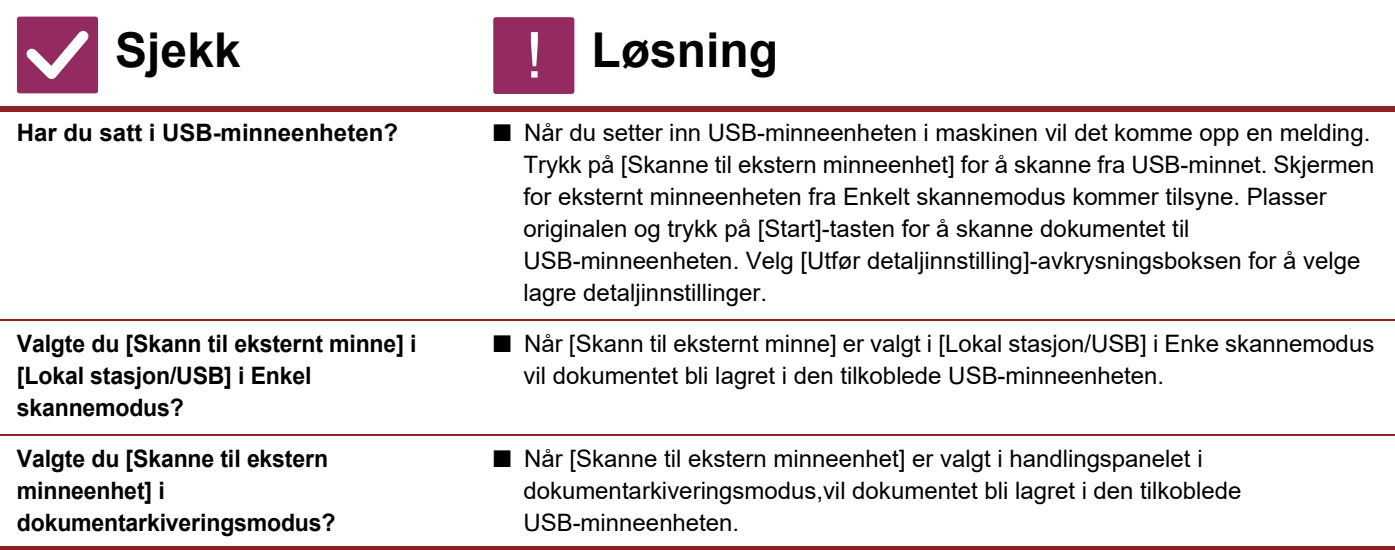

#### <span id="page-57-4"></span><span id="page-57-3"></span><span id="page-57-2"></span>**HVORDAN BRUKE USB DIREKTEUTSKRIFT?** ?

<span id="page-57-6"></span><span id="page-57-5"></span>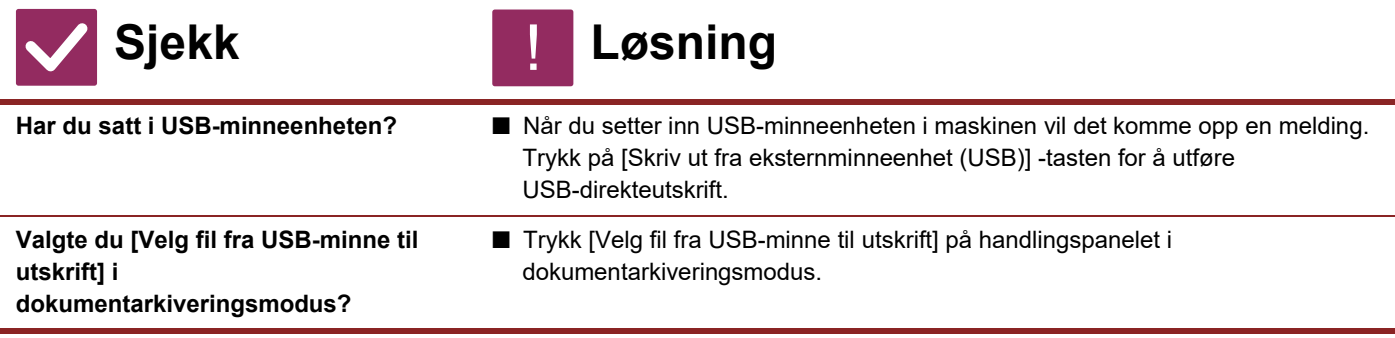

<span id="page-58-1"></span><span id="page-58-0"></span>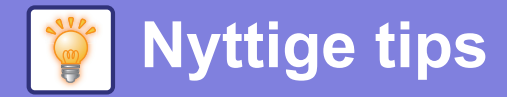

### **Hurtigveiledning for vanlige utskriftsmetoder**

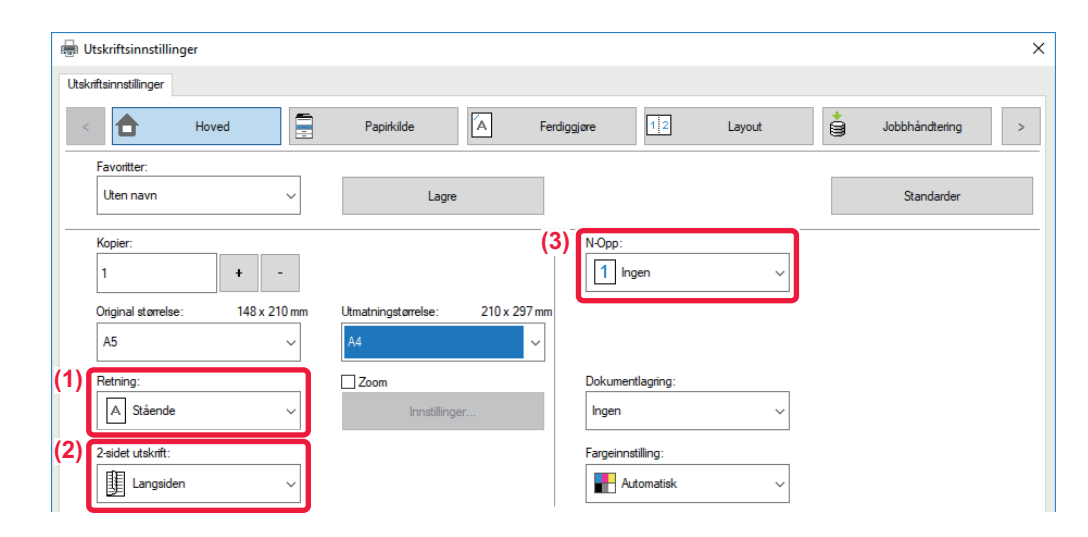

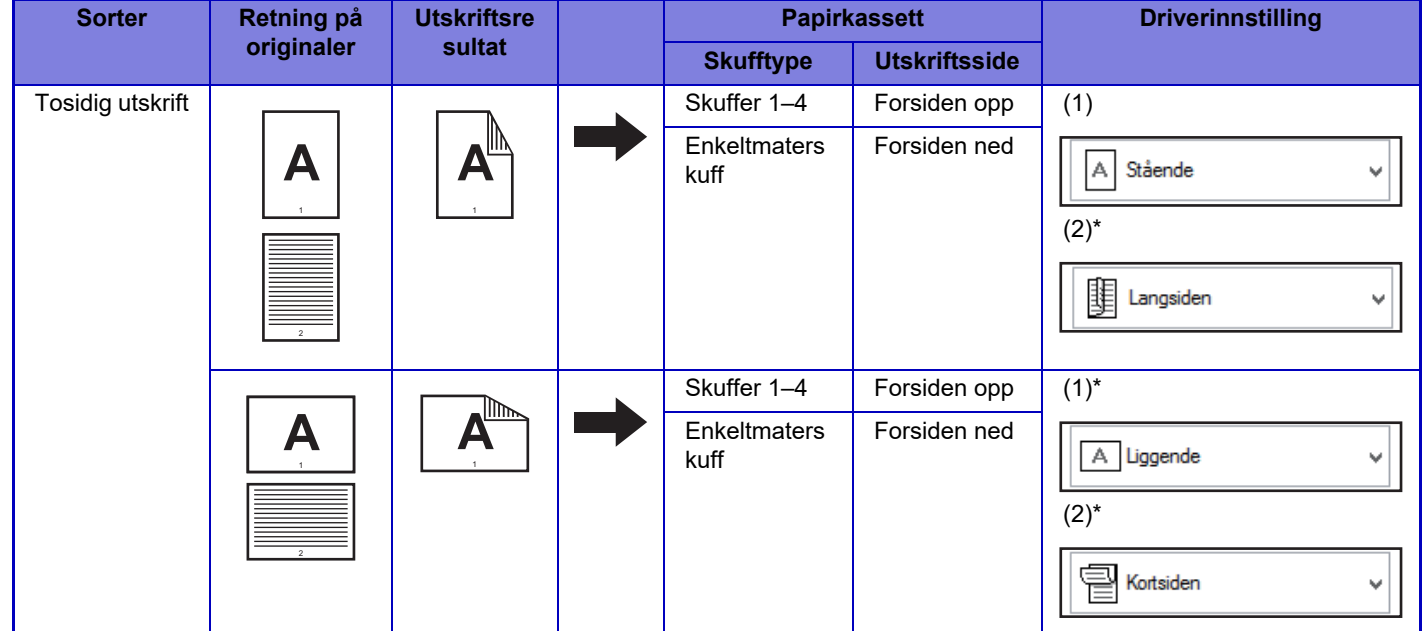

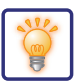

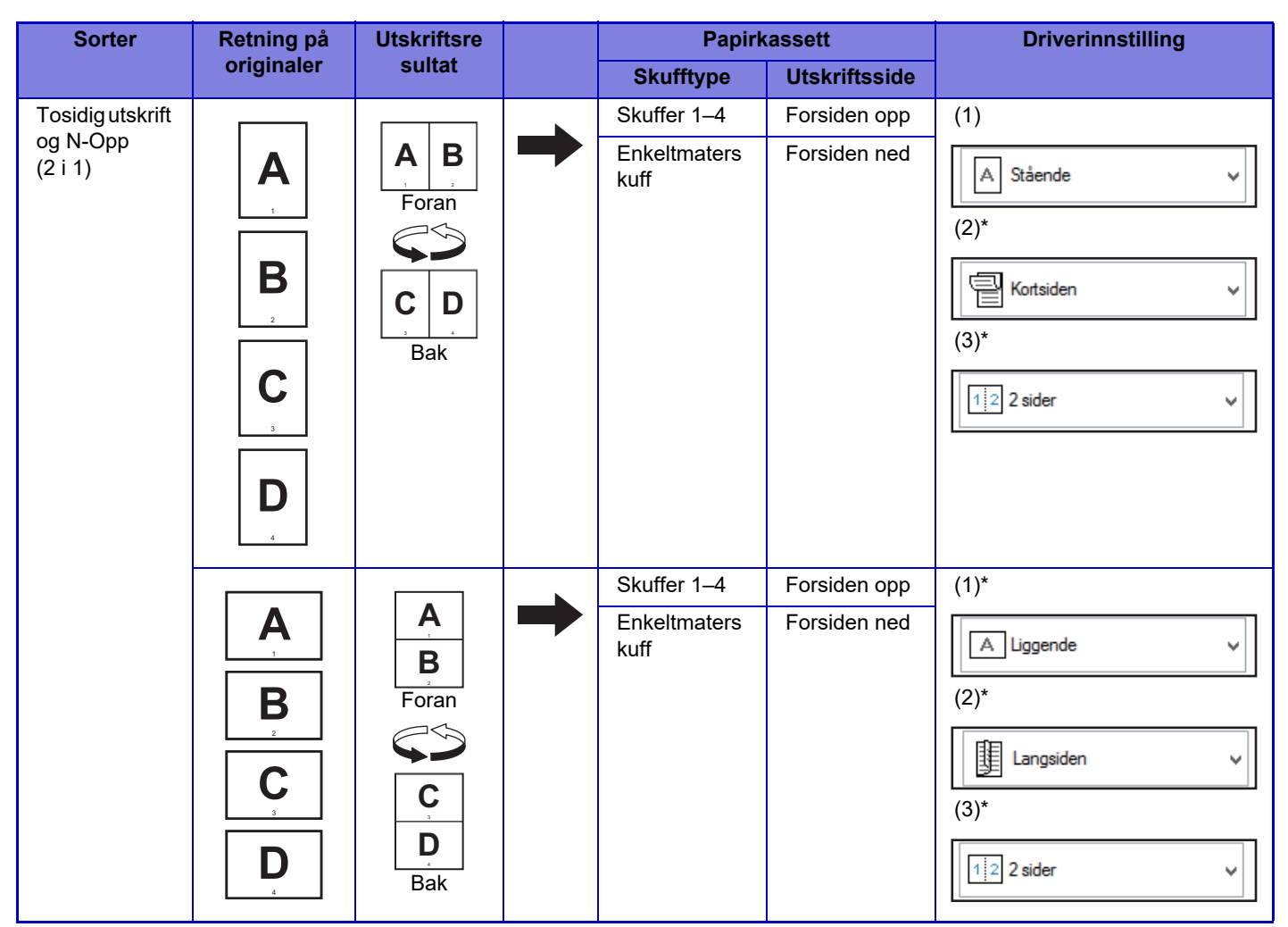

\* Må endres fra standardinnstillingen.

### **Folder**

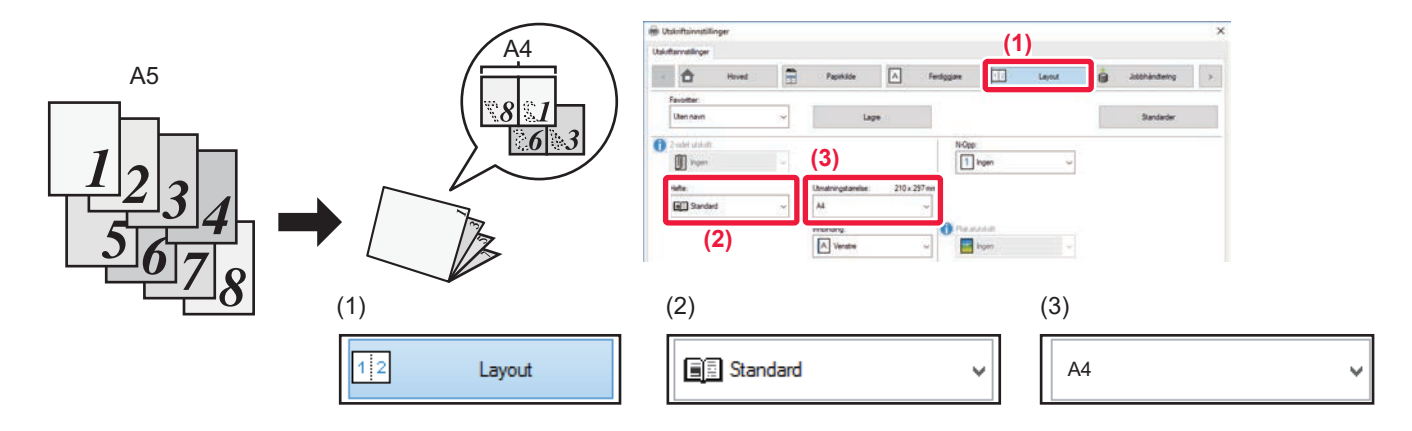

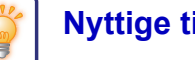

### **Skanne et dokument til datamaskinen**

### **Opprette en nettverksmappe**

Nedenfor forklares eksempelet med å dele en mappe med navnet "eksempel" med alle på nettverket.

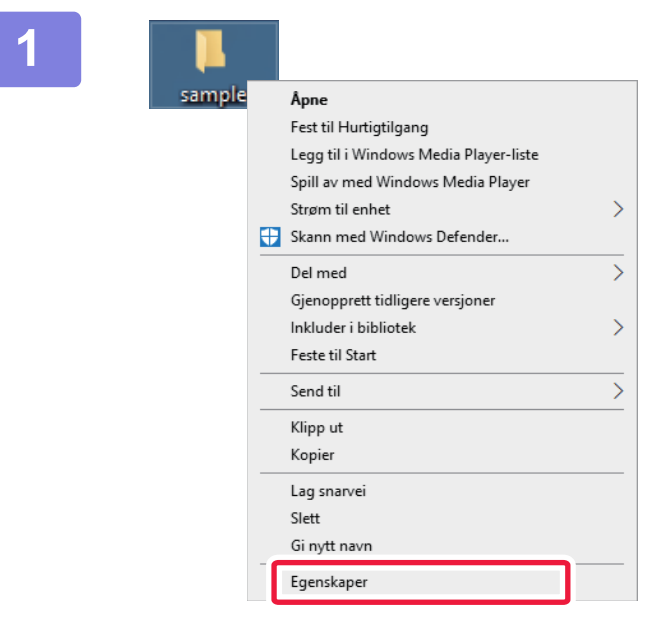

**1 Etter at du har opprettet en mappe med navnet "eksempel" på skrivebordet, høyreklikker du og velger [Egenskaper].**

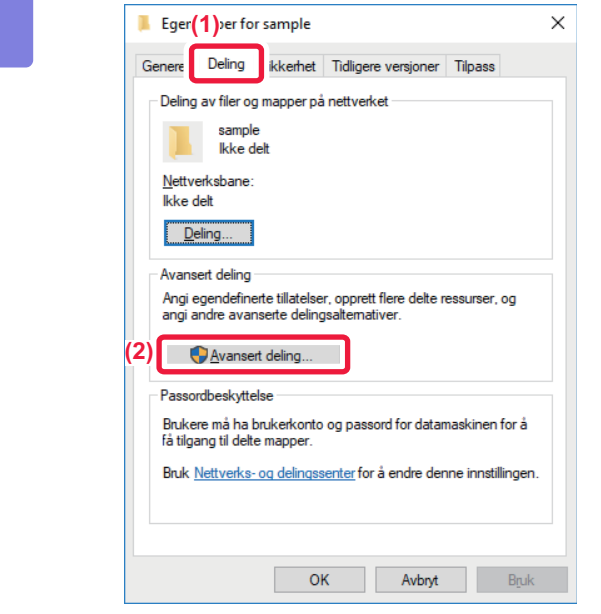

**2 Klikk på [Deling] og [Avansert deling]. (1)**

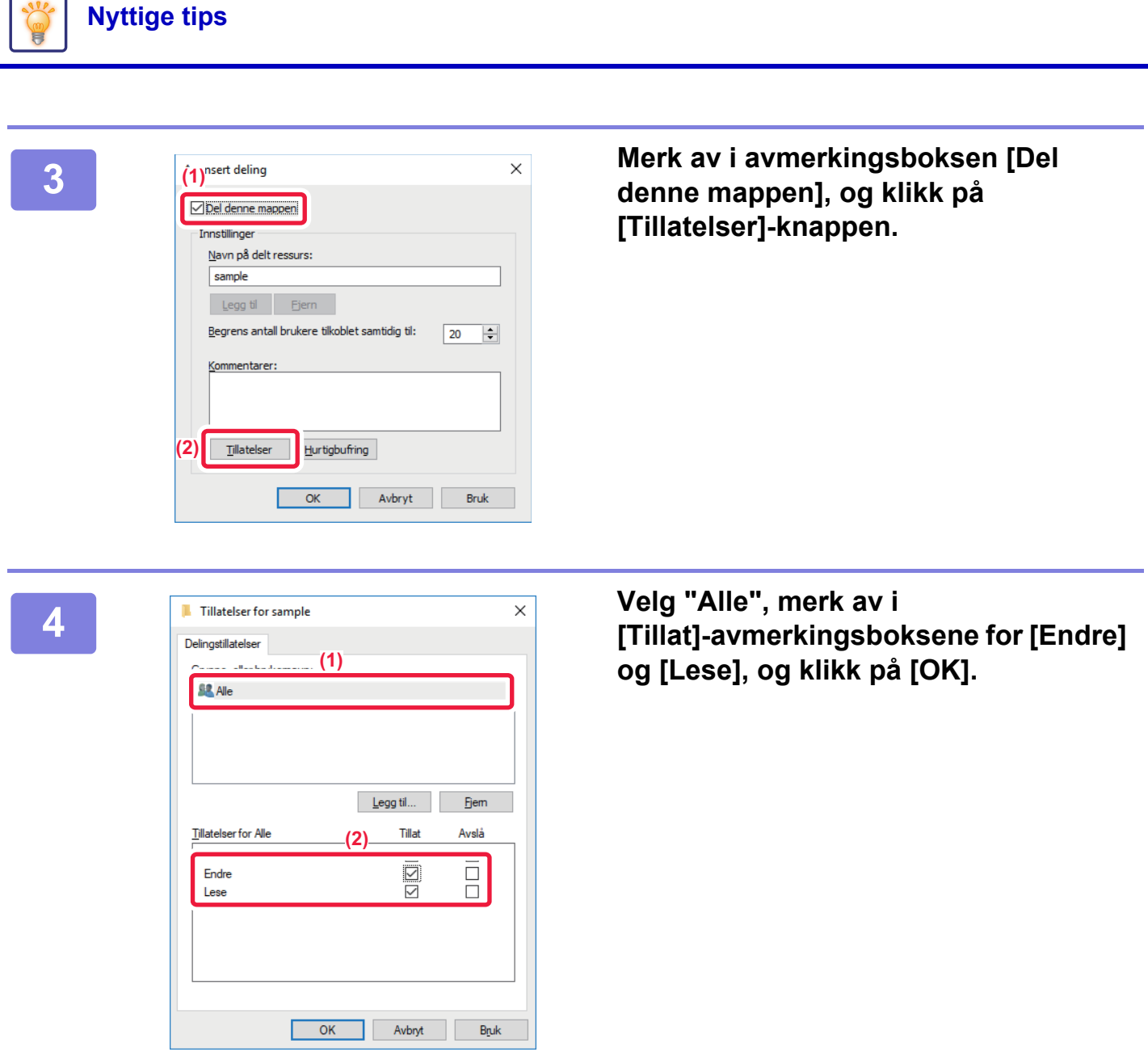

**5 Klikk på [OK]-knappen i "Avansert deling"-skjermbildet for å lukke det, og klikk på [Lukk]-knappen.**

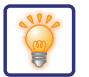

### **Sende et dokument til en delt mappe**

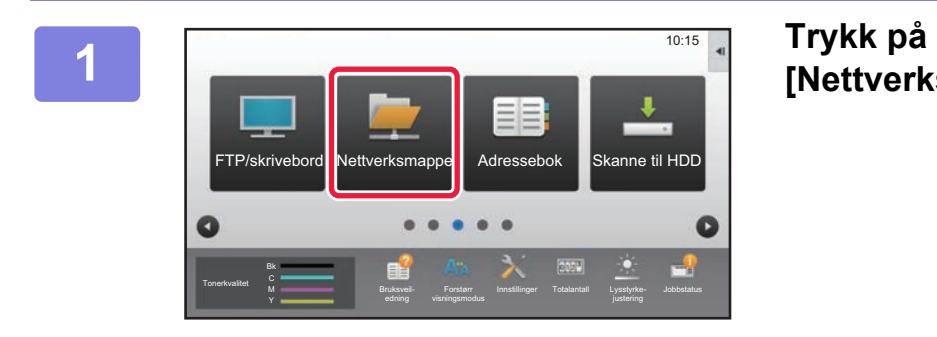

**[Nettverksmappe]-modusikonet.** 

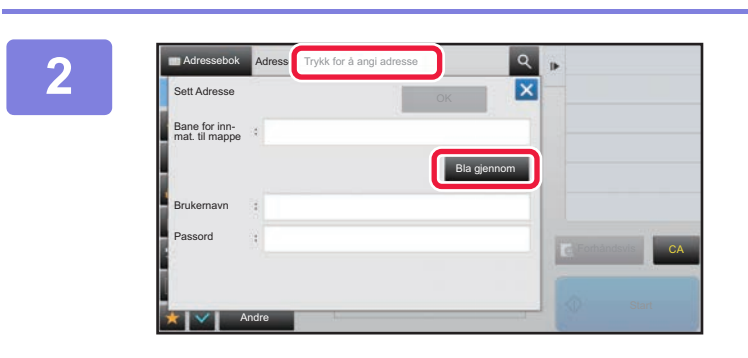

**2 Trykk på "Trykk for å angi adresse", og trykk på [Bla gjennom]-tasten i inntastingsskjermen for nettverksmappe.**

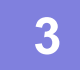

**3 Trykk på tasten for arbeidsgruppen du vil ha tilgang til.**

- Du kan trykke på  $\lceil \alpha \rceil$ -ikonet og angi et søkeord for å søke etter en arbeidsgruppe, en server eller en nettverksmappe.
- Det kan vises opptil 100 arbeidsgrupper, 100 servere og 100 nettverksmapper.
- Trykk på **×** for å gå tilbake til skjermen for trinn 2.

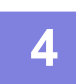

#### **4 Trykk på tasten for serveren eller datamaskinen du vil koble deg til.**

Hvis det vises en skjerm hvor du blir bedt om å angi brukernavn og passord, må du kontakte serveradministratoren og angi riktig brukernavn og passord.

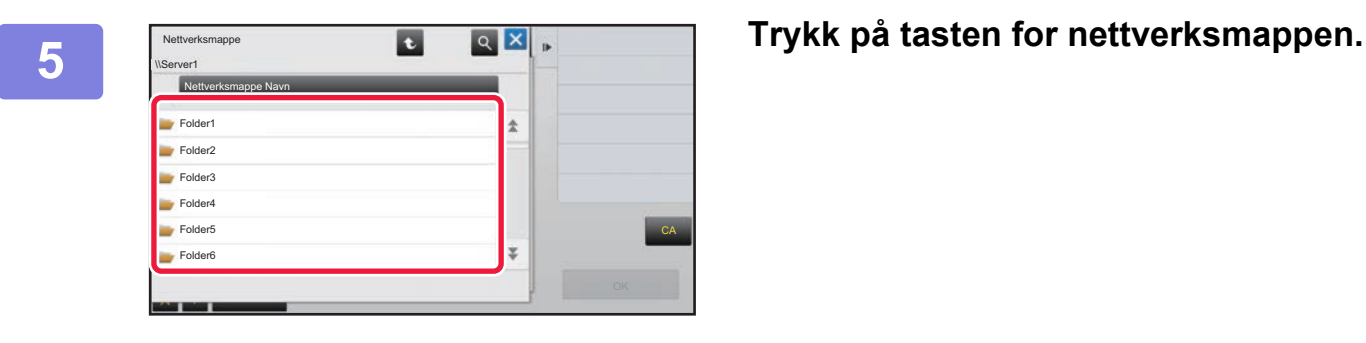

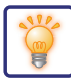

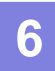

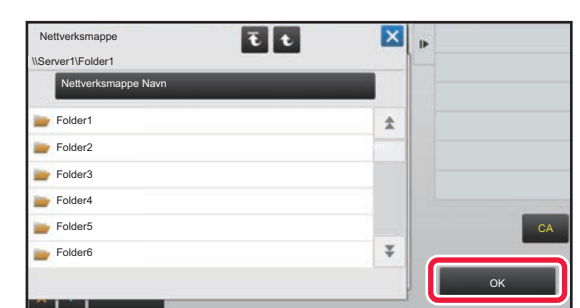

### **6 Når** innstillingene er fullført, trykker du **6 N**<sub>liserverti<sup>c</sup>ident</sub> **på [OK]-tasten.**

Du kommer tilbake til skjermen i trinn 2. Trykk på [OK]-tasten igjen for å godta destinasjonen.

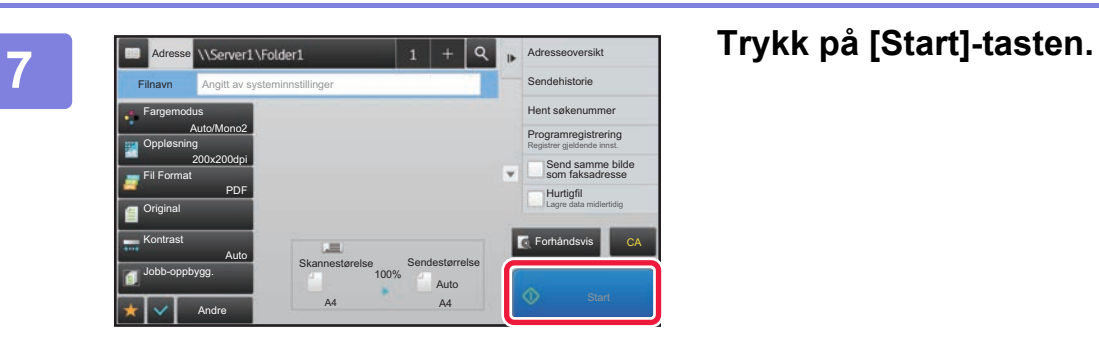

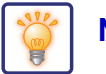

### **Endre skanneinnstillingene**

Du kan konvertere et skannet dokument direkte til en Office-fil eller til en søkbar PDF-fil som lar deg finne tekst. (Når OCR-ekspansjonssettet er installert)

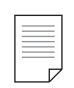

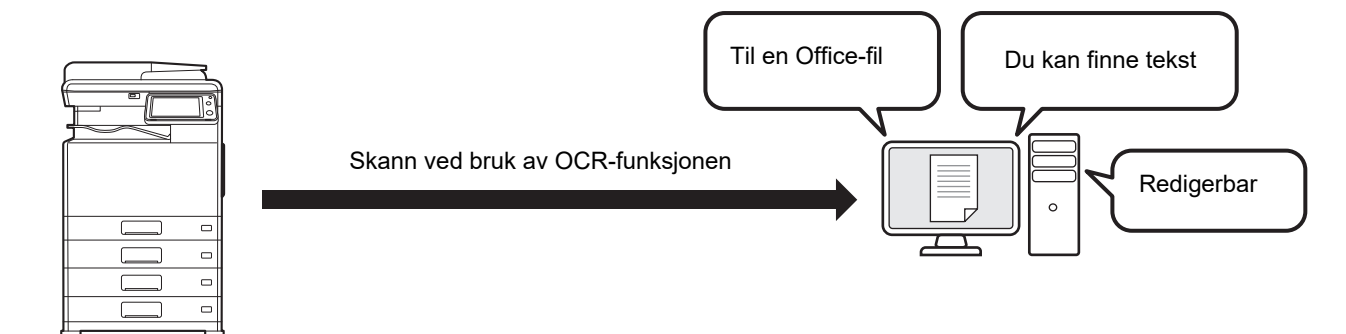

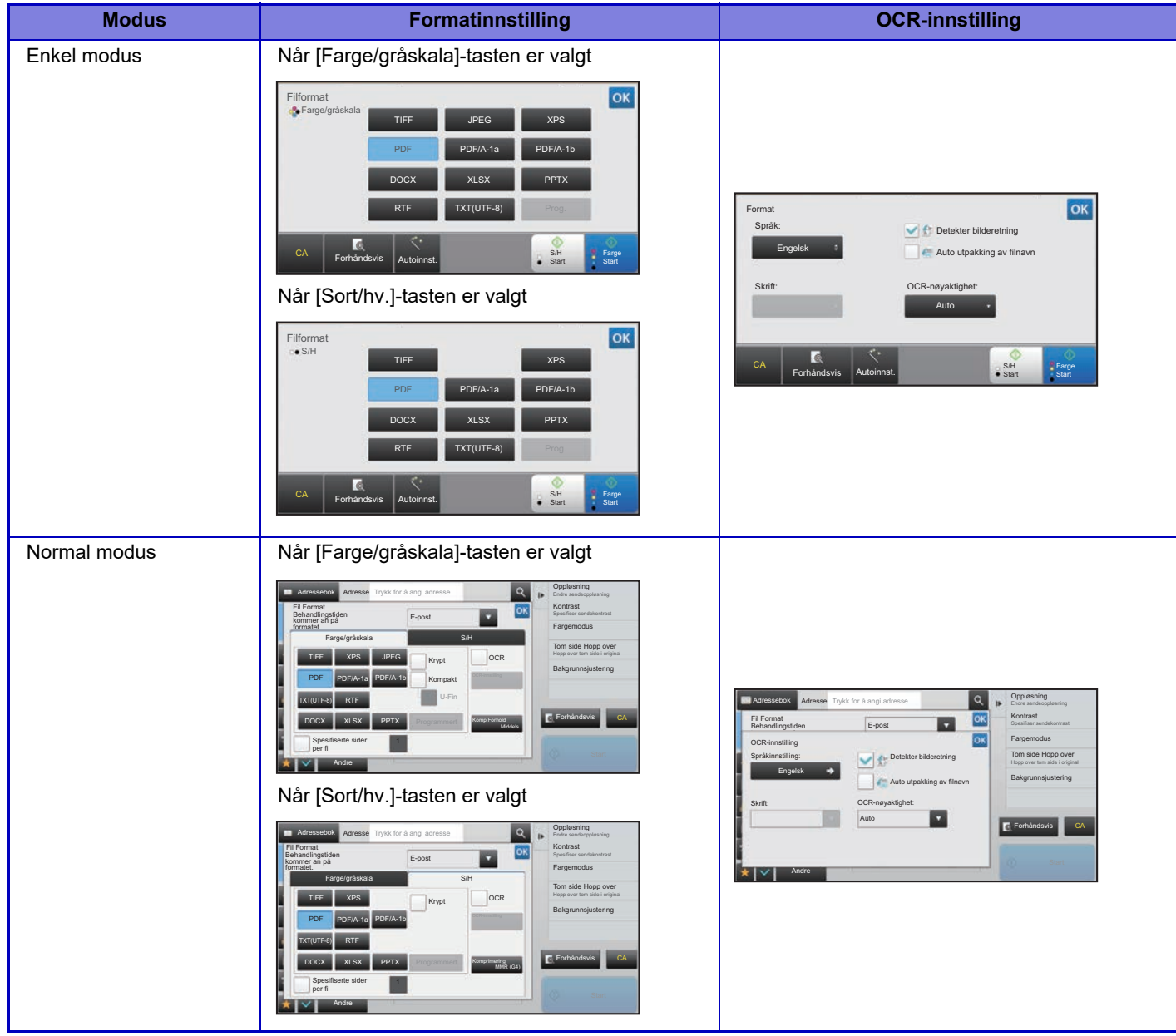

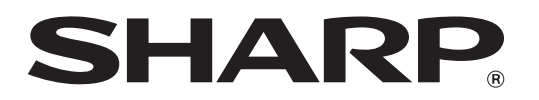

**SHARP CORPORATION**